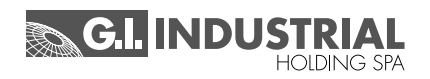

### **Manuale di istruzioni**

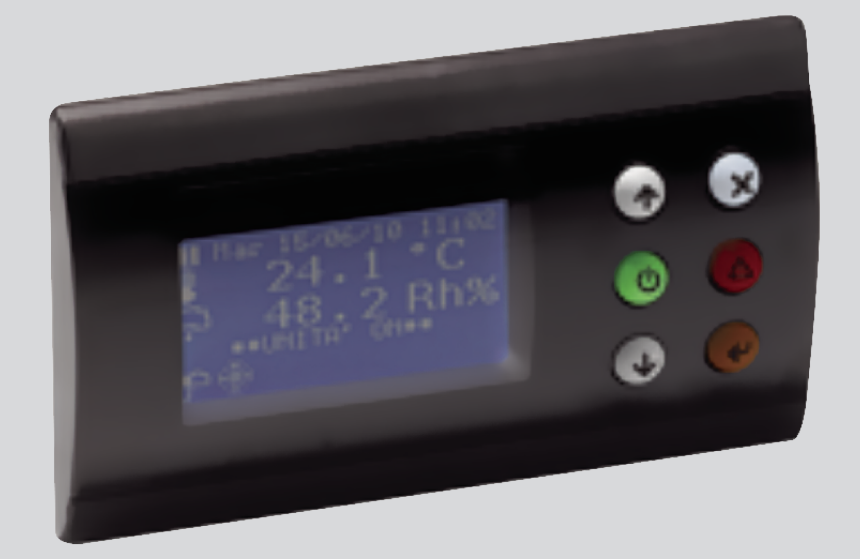

### **CONTROLLORE MCX:** CLOSE CONTROL AD ACQUA REFRIGERATA CLOSE CONTROL AD ESPANSIONE DIRETTA

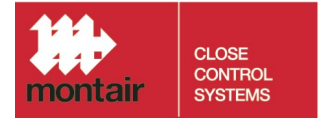

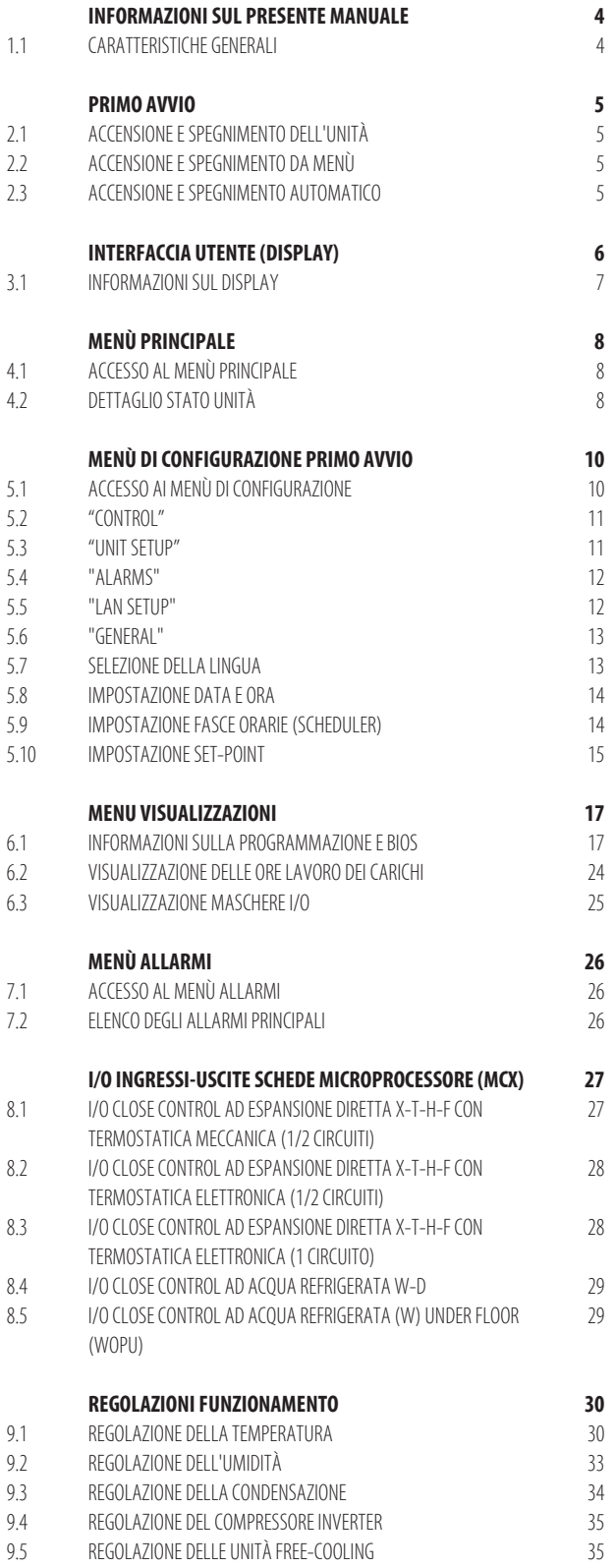

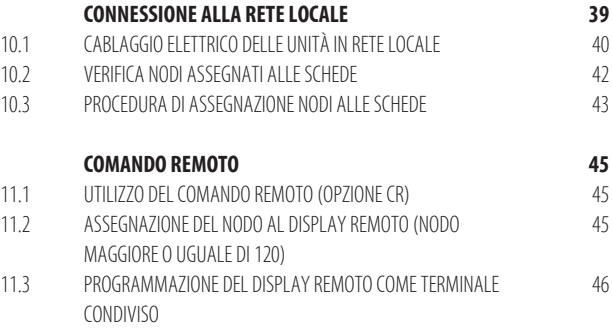

## **1. Informazioni sul presente manuale**

#### **Tutte le schermate di esempio e tutte le nomenclature dei parametri utilizzate nel presente manuale sono in lingua inglese.**

#### **N.B.**

Vedi il capitolo "Selezione della lingua" per cambiare la lingua della scheda in modo da seguire gli esempi descritti nel manuale.

Anche nel capitolo "I/O ingressi-uscite schede microprocessore (MCX)" vengono usati termini in lingua inglese, che sono gli stessi utilizzati per programmare le schede.

#### **1.1 Caratteristiche generali**

Il controllo a microprocessore gestisce in modo autonomo il funzionamento dell'unità.

Il controllo si compone fondamentalmente di:

- scheda di controllo a microprocessore (ed eventualmente una scheda di espansione), contenute all'interno del quadro elettrico;
- interfaccia utente grafica.

Nella scheda di controllo a microprocessore:

- risiede il programma di regolazione;
- sono memorizzati tutti i parametri di funzionamento;
- i parametri sono visualizzabili e impostabili mediante l'interfaccia utente.

#### **Il sistema di controllo garantisce le seguenti funzioni:**

- controllo della temperatura e dell'umidità sulla base dei set-point impostabili mediante l'interfaccia utente;
- accensione/spegnimento remoto dell'unità (tramite accessorio CR);
- controllo di tutte le tempistiche di funzionamento dei compressori e rotazione dell'attivazione dei compressori, al fine di garantirne efficienza e affidabilità;
- conteggio delle ore di funzionamento dei componenti più significativi;
- password su 3 livelli di programmazione (User, Manufacturer, Advanced);
- sistema completo di rivelazione degli allarmi;
- storicizzazione di tutti gli eventi di allarme;
- visualizzazione grafica ad icone dello stato di funzionamento di tutti i componenti dell'unità e visualizzazione di tutti i valori letti dalle sonde collegate alla scheda di controllo;
- regolazione di ventilatori Inverter (opzionale), con segnalazione di tutte le eventuali anomalie;
- regolazione della valvola termostatica elettronica (opzionale), con segnalazione di tutte le eventuali anomalie;
- regolazione di n°1 compressore Inverter (opzionale), con segnalazione di tutte le eventuali anomalie;
- possibilità di comunicazione con un sistema di supervisione mediante scheda seriale RS485;
- gestione dell'orologio/datario;
- fasce orarie di accensione/spegnimento settimanali differenziate;
- gestione della rete locale con possibilità di impostare la rotazione di una o più unità in stand-by.

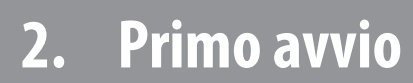

- 2.1
- 2.2
- 

#### **2.1 Accensione e spegnimento dell'unità**

L'unità verrà accesa e spenta tramite l'apposito tasto "ON/OFF" sull'interfaccia utente:

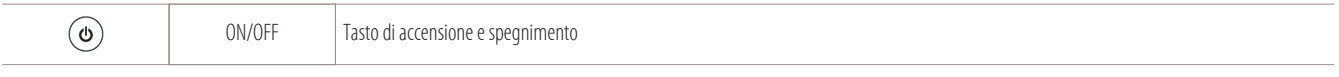

#### **N.B.**

Verificare la presenza del collegamento tra i morsetti "C2-17" nella morsettiera principale "X1" del quadro elettrico.

#### **Altri modi per accendere o spegnere la macchina sono:**

- **• da menù**
- **• in modo automatico**

#### **2.2 Accensione e spegnimento da menù**

Da menù, la macchina viene accesa o spenta come segue:

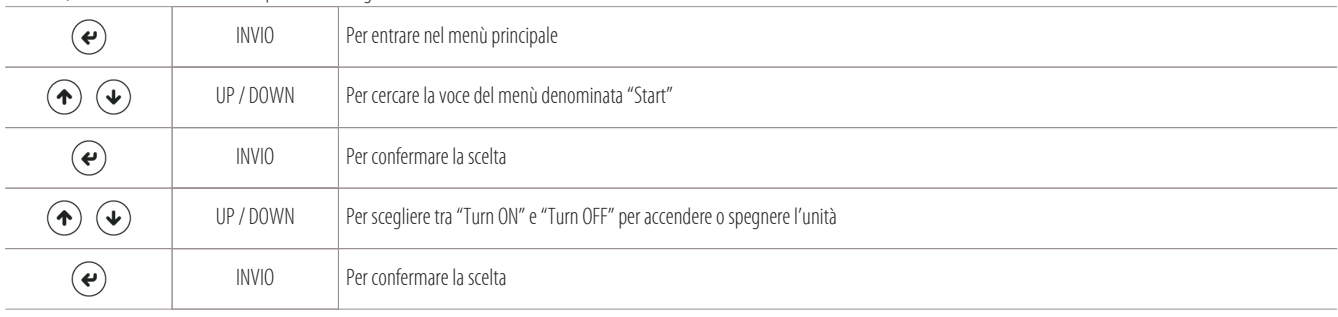

#### **2.3 Accensione e spegnimento automatico**

In modo automatico, l'unità viene accesa come segue:

- un contatto on/off remoto (morsetti "C2-17" sulla morsettiera "X1" del quadro elettrico);
- un sistema di supervisione;
- un sistema di fasce orarie.

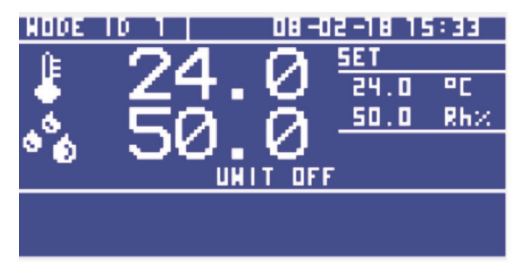

Esempio visualizzazione a Display con macchina spenta: Esempio visualizzazione a Display con macchina accesa: UNIT OFF e nessuna icona di funzionamento presente UNIT ON e sul display saranno presenti le seguenti icone:

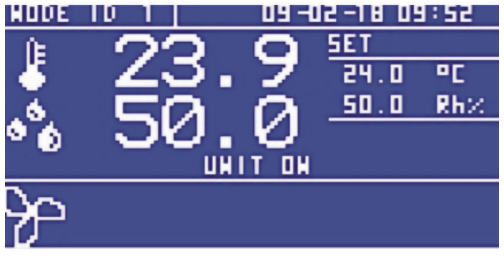

Esempio visualizzazione a Display con macchina accesa in STAND-BY: UNIT ON e icona ventilatori accesi

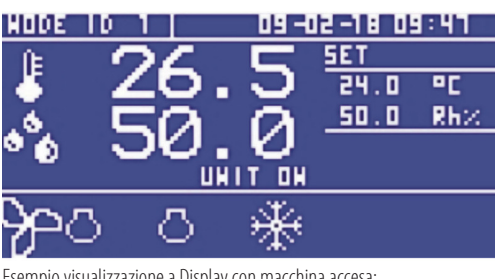

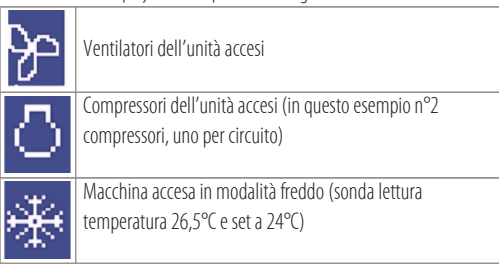

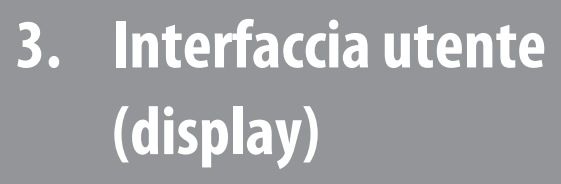

L'interfaccia utente è composta da:

- display LCD da 128x64 pixel retroilluminato;
- area visibile attiva 66,5x33,2 mm;
- 6 tasti retroilluminati per la navigazione e la modifica dei parametri.

La connessione tra la scheda a microprocessore e l'interfaccia utente avviene tramite un cavo speciale a 4 poli che utilizza un connettore jack RJ11.

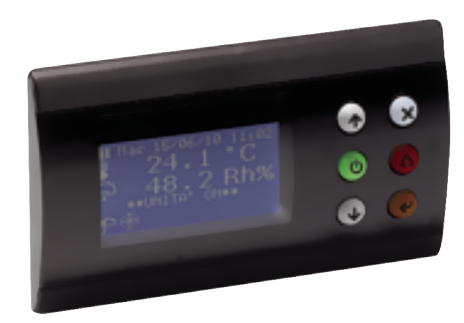

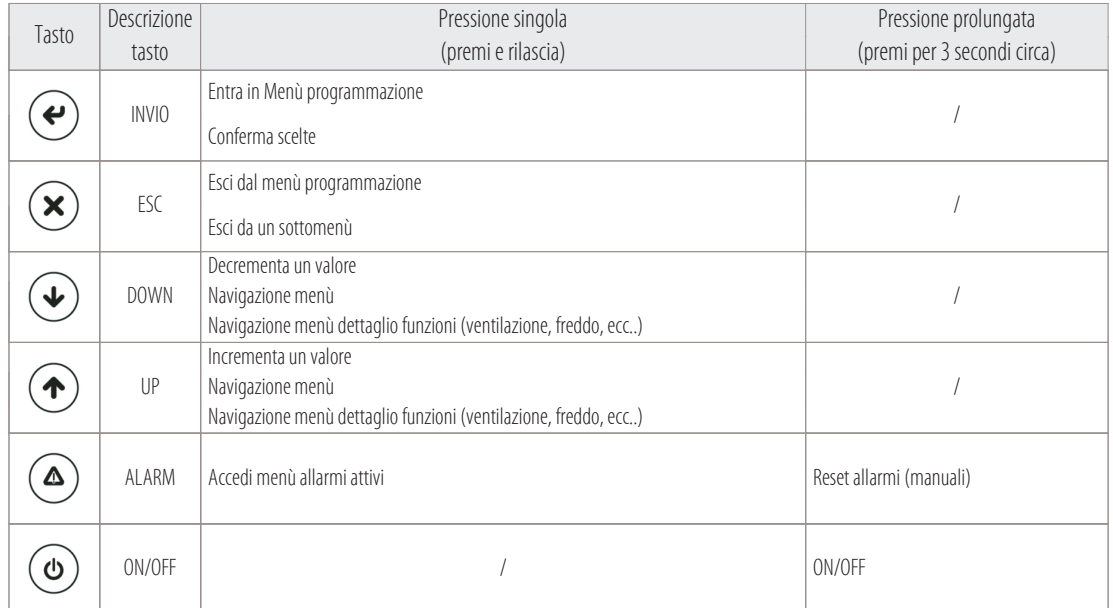

#### **3.1 Informazioni sul display**

La maschera principale del terminale utente (in seguito denominata maschera principale) visualizza le letture delle sonde, dei set-point impostati e fornisce le informazioni essenziali sullo stato del sistema.

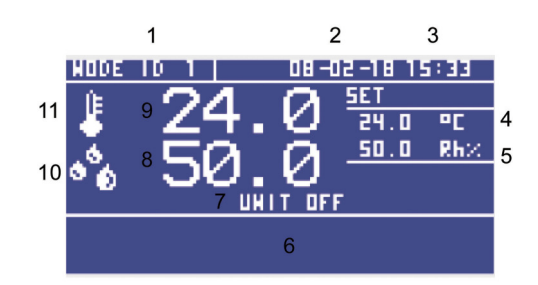

#### Legenda:

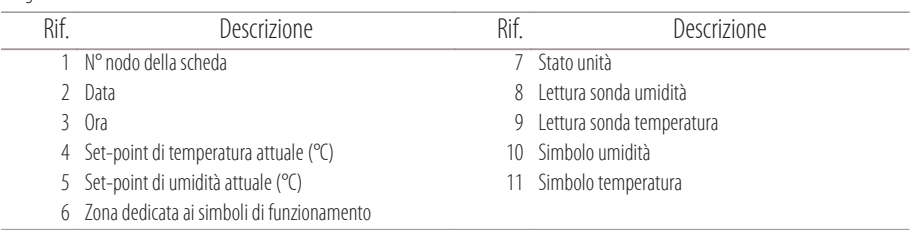

Le icone che si potranno vedere sul display, nella zona dedicata ai simboli di funzionamento, sono le seguenti:

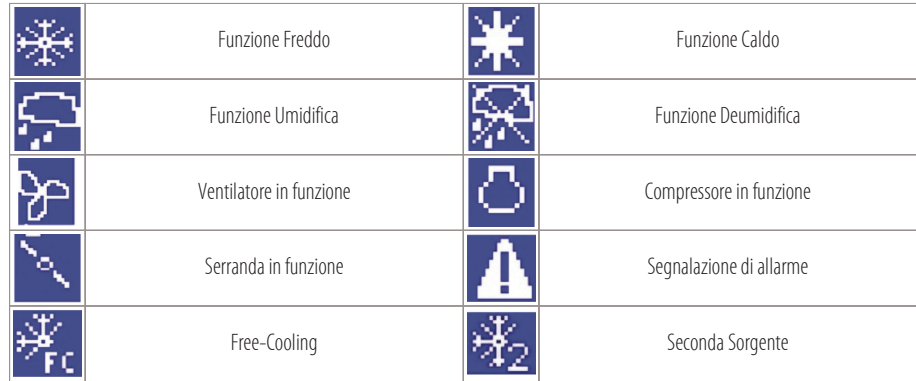

**7**

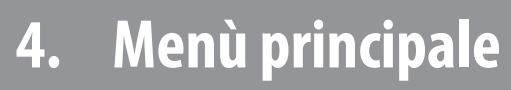

#### **4.1 Accesso al menù principale**

Per accedere al menù principale premere:

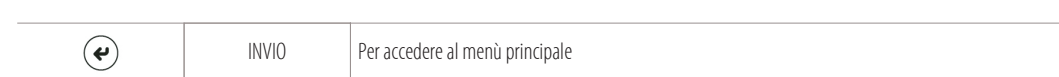

Verranno visualizzate le seguenti voci nel menù a scorrimento:

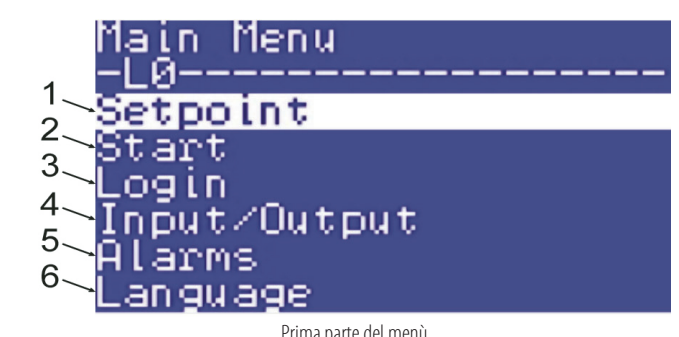

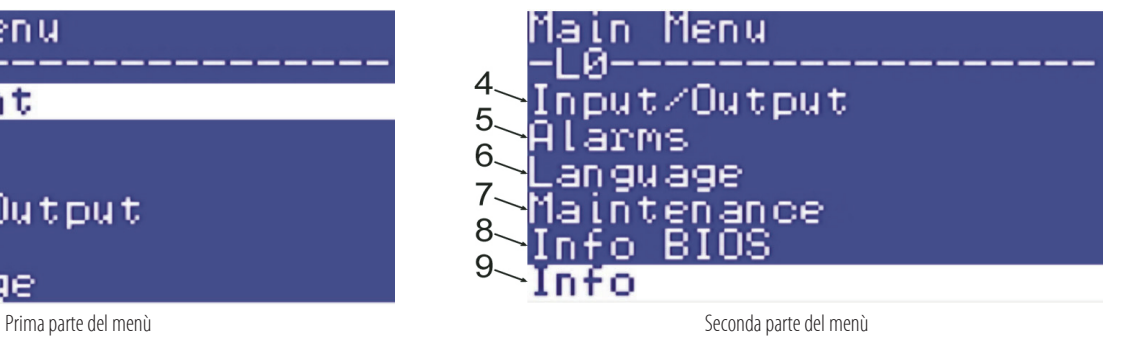

Le voci del menù svolgono le seguenti funzioni:

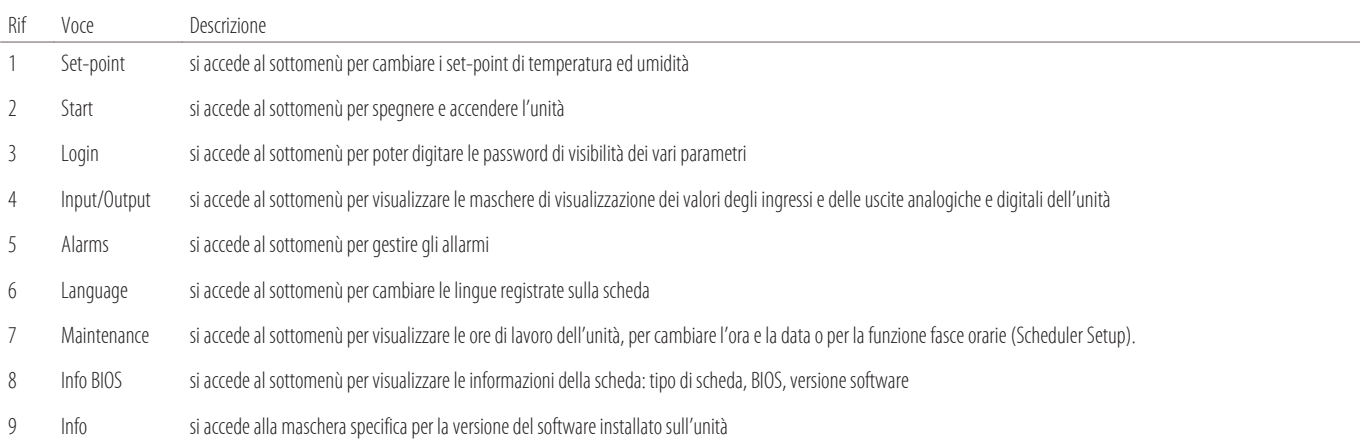

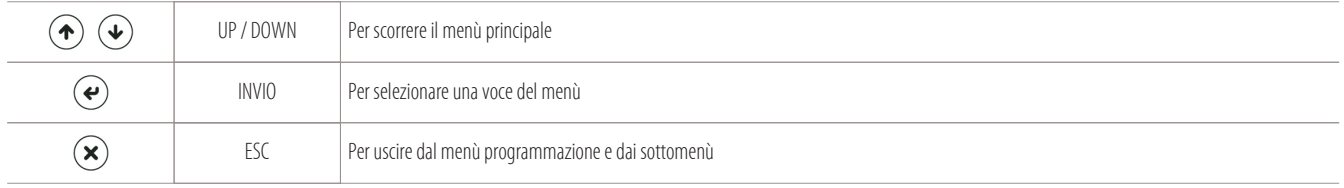

#### **4.2 Dettaglio stato unità**

Per vedere il dettaglio dei dati delle funzioni principali dell'unità (RISCALDAMENTO - RAFFREDDAMENTO -UMIDIFICAZIONE - DEUMIDIFICAZIONE) si dovrà premere il tasto "DOWN":

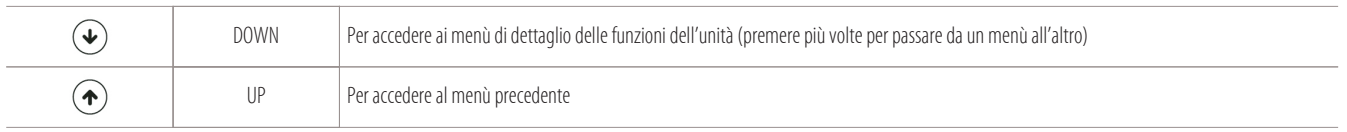

#### **Premendo il tasto "Down" si potrà accedere ai seguenti menù (vedi esempi sotto):**

1) Menu "Supply Fan" per lo stato di funzionamento dei ventilatori:

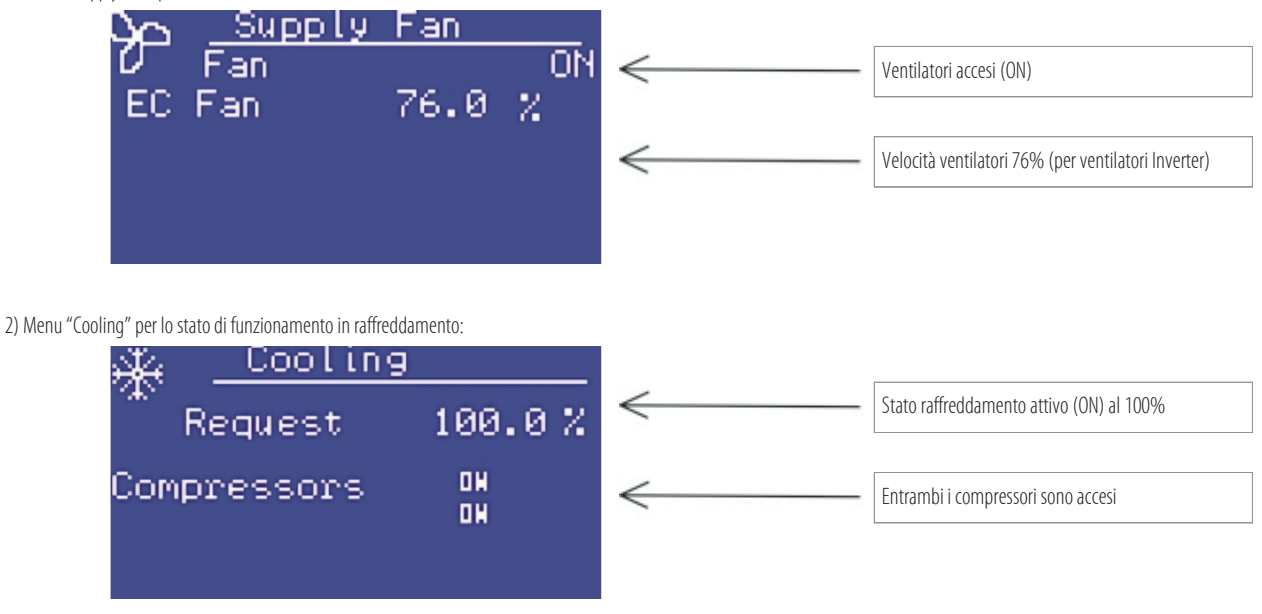

3) Menu "Heating" per lo stato di funzionamento in riscaldamento (resistenze o valvola acqua calda):

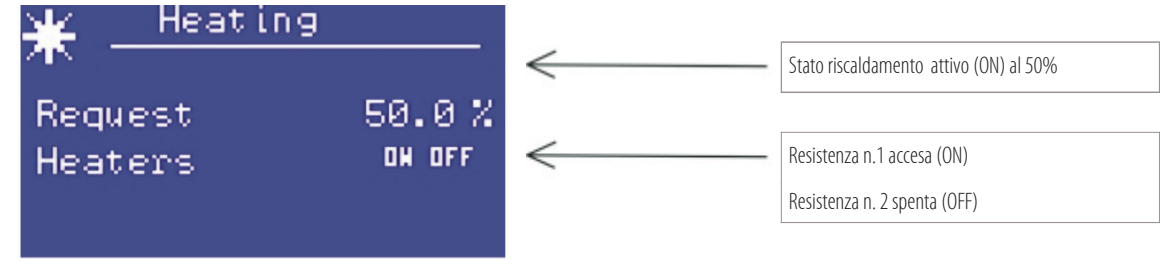

4) Menù "Humid./Dehumid." per lo stato di umidificazione o deumidificazione:

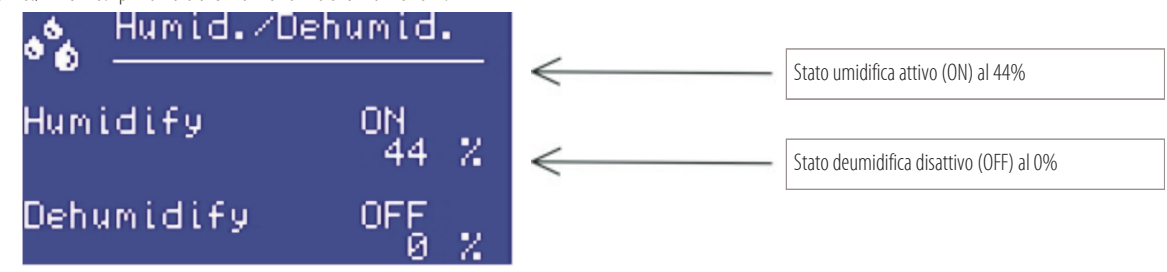

**9**

## **5. Menù di configurazione primo avvio**

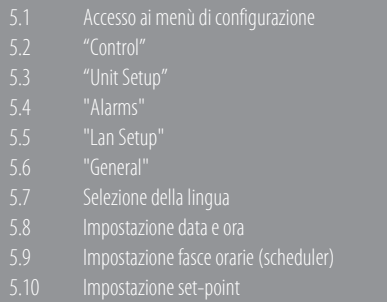

#### **5.1 Accesso ai menù di configurazione**

#### **Per accedere ai parametri dell'unità si dovrà conoscere la propria password.**

Per conoscere la password contattare il Vostro referente MONTAIR. Esistono 3 livelli di parametri (con password differenziate):

- User
- Manufacturer
- Advanced

Per entrare nella lista di parametri, prima di tutto, si dovrà digitare la password seguendo la seguente procedura:

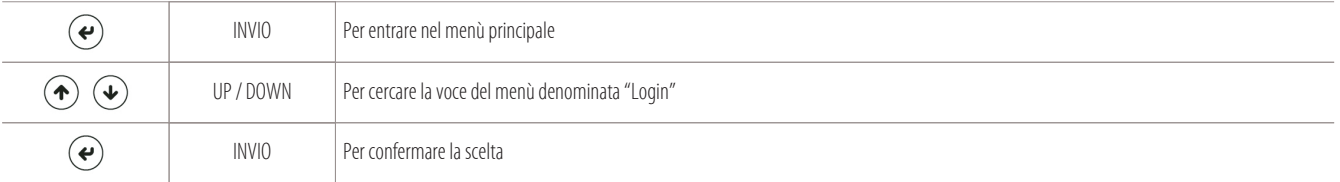

Appare la seguente schermata per digitare la password:

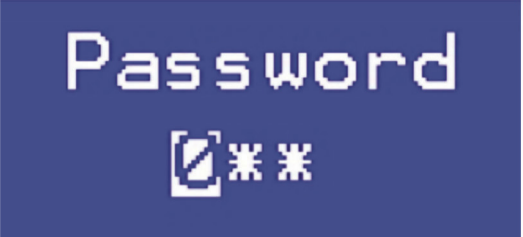

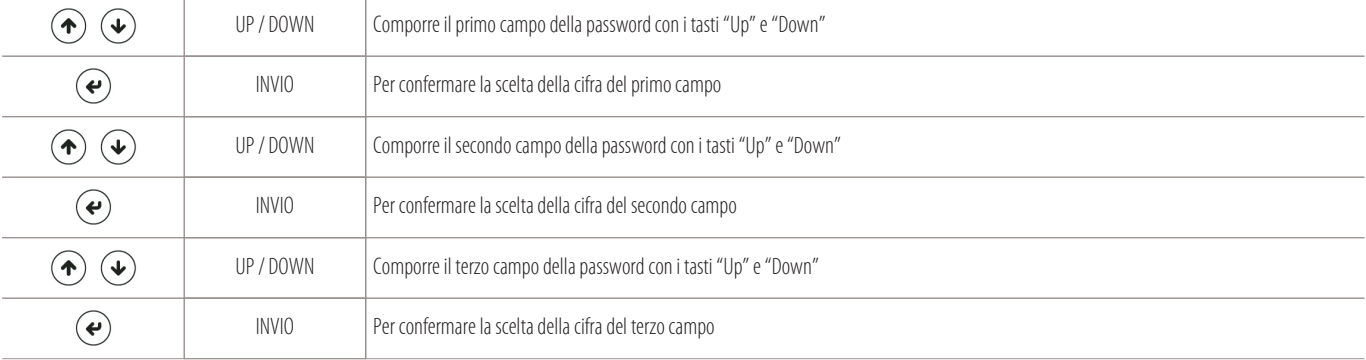

Dopo aver inserito la password, si ritornerà nella schermata del "menù principale", dove sarà presente la nuova voce "Parameters":

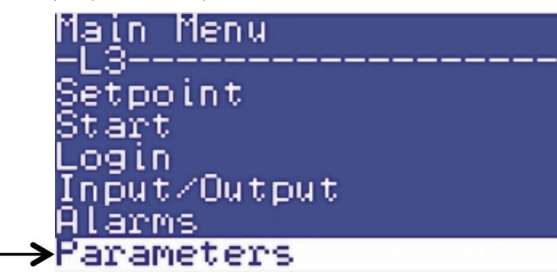

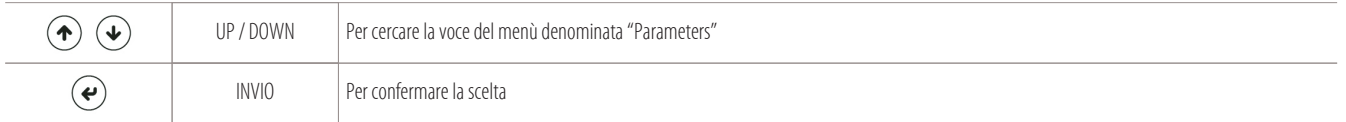

#### Si avrà accesso ai seguenti sottomenù e ai relativi parametri:

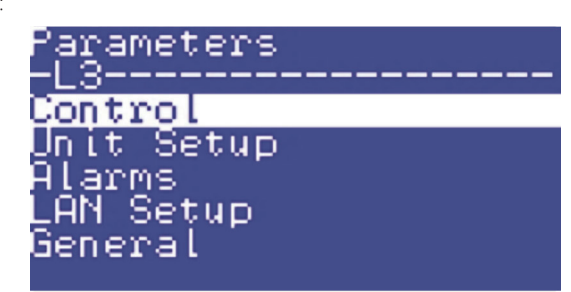

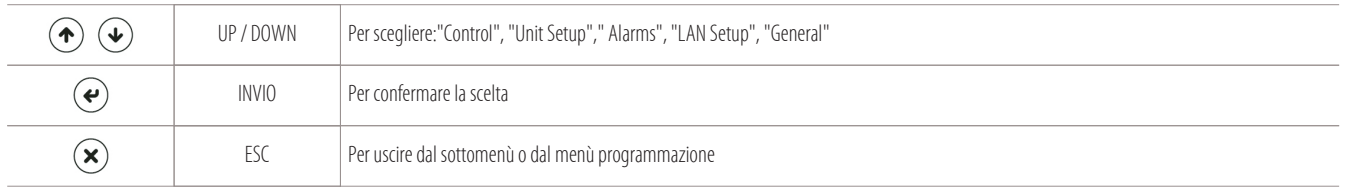

#### **Di seguito verrà spiegato il significato dei vari sottomenù:**

"Control" - "Unit Setup" - "Alarms" - "LAN Setup" - "General".

#### **5.2 "Control"**

#### **"Control"**

per cambiare i parametri di controllo dell'unità.

Accedendo a questo sottomenù si potranno variare i parametri relativi a:

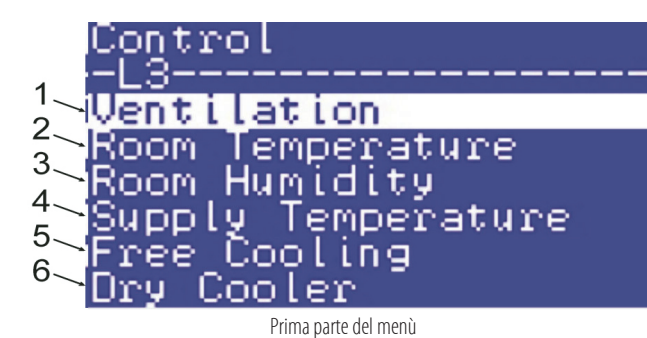

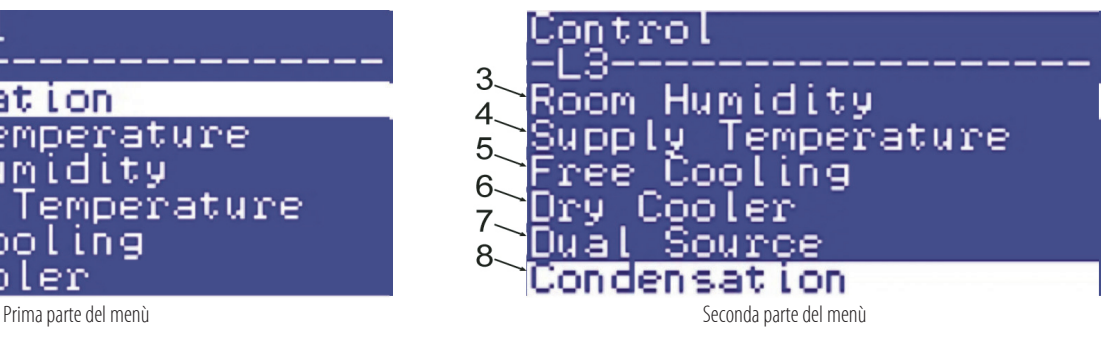

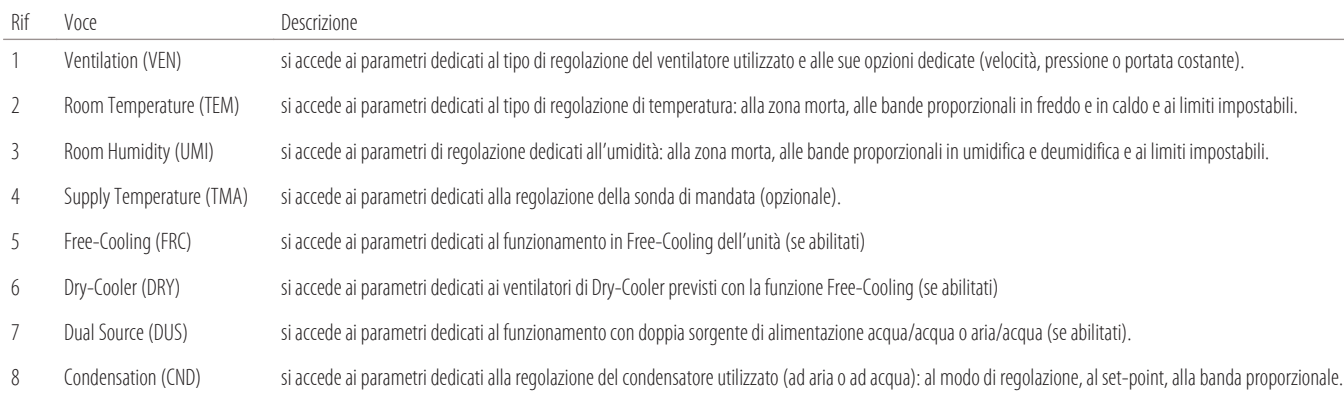

#### **"Unit Setup"**

per cambiare i parametri di configurazione dell'unità. Accedendo a questo sottomenù si potranno variare i parametri relativi a:

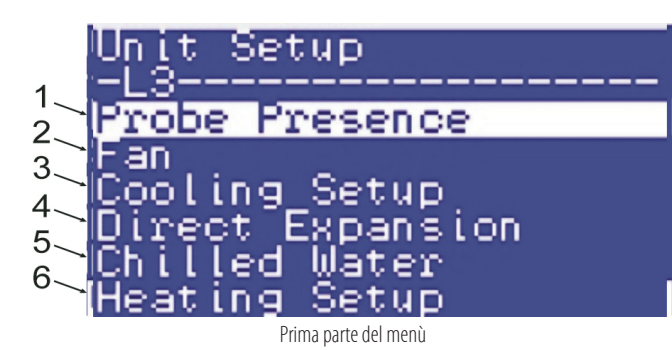

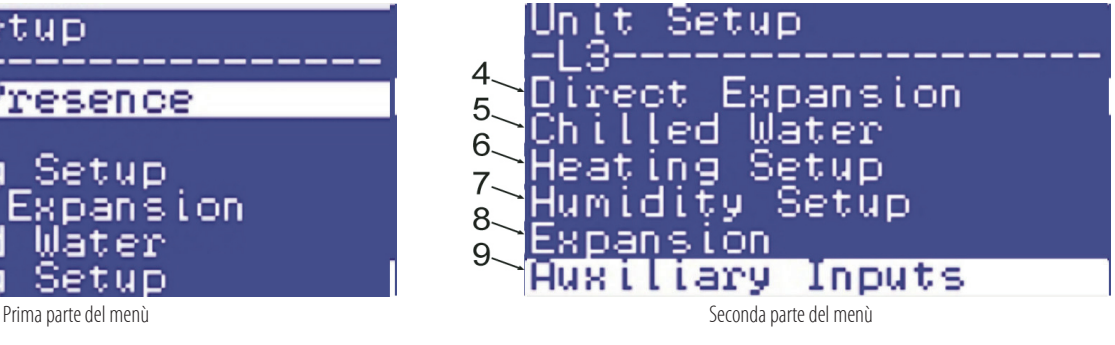

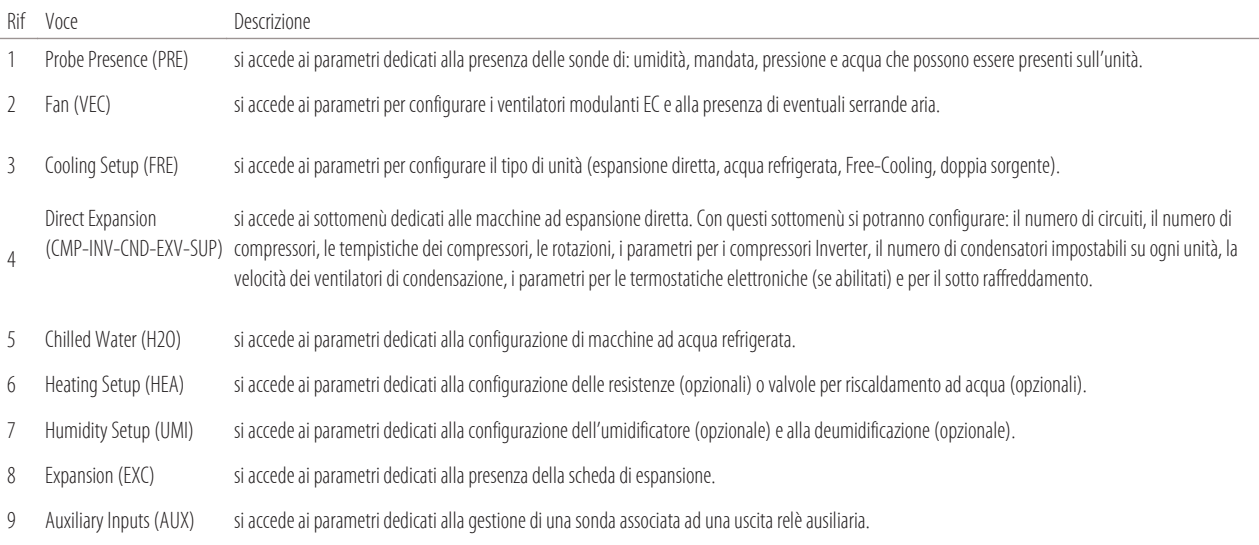

#### **5.4 "Alarms"**

#### **"Alarms"**

per cambiare i parametri relativi agli offset e alle tempistiche di allarme. Accedendo a questo sottomenù si potranno variare i parametri relativi a:

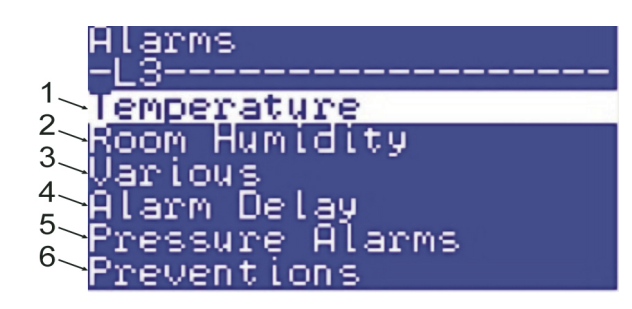

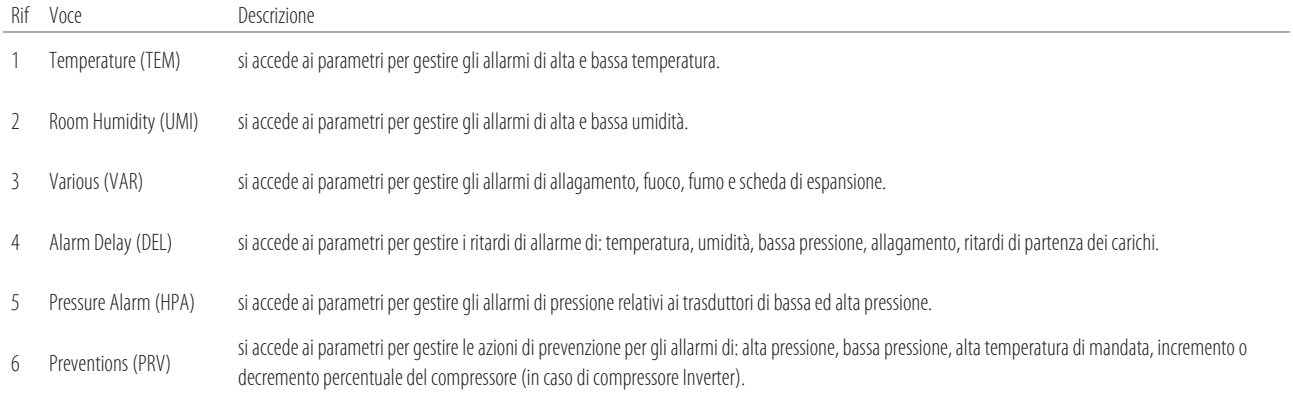

#### **5.5 "Lan Setup"**

#### **"LAN Setup"**

per cambiare i parametri relativi alla scheda in LAN.

Accedendo a questo sottomenù si potranno variare i parametri relativi a:

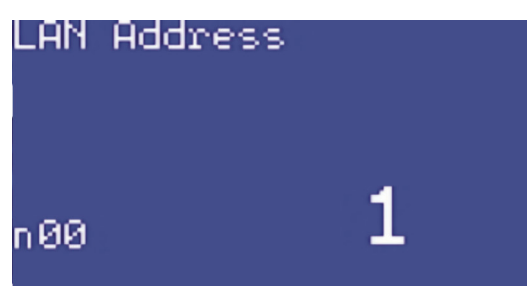

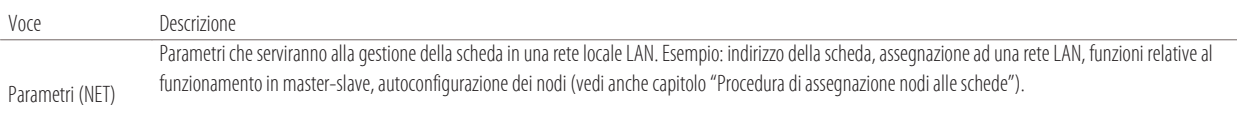

N.B. il parametro principale presente in tutte le programmazioni è "n00" che serve ad assegnare il numero di nodo alla scheda.

#### **5.6 "General"**

#### **"General"**

per cambiare i parametri relativi alle password e alla scheda di interfaccia seriale per la supervisione. Accedendo a questo sottomenù si potranno variare i parametri relativi a:

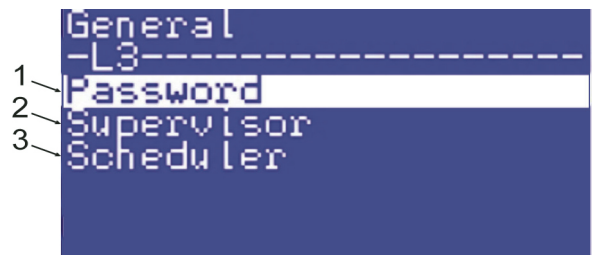

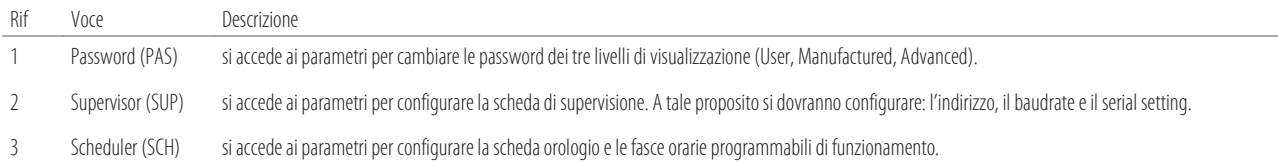

#### **5.7 Selezione della lingua**

Per cambiare la lingua di visualizzazione seguire questi passaggi:

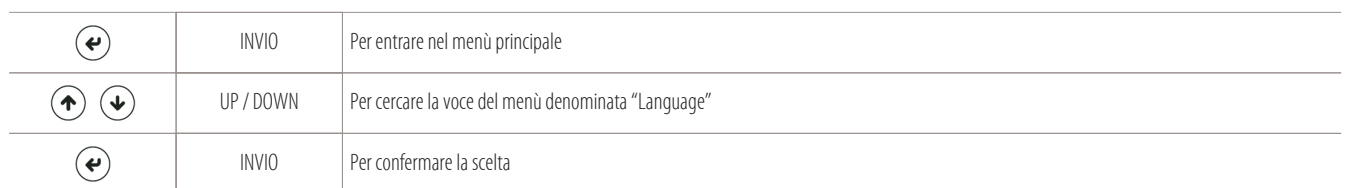

Appare la seguente schermata per cambiare la lingua (tra quelle registrate nella scheda):

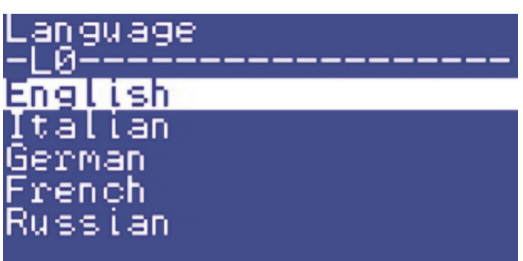

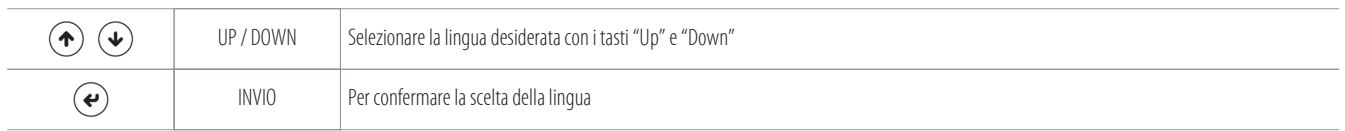

#### **5.8 Impostazione data e ora**

Per regolare l'orologio datario seguire questi passaggi:

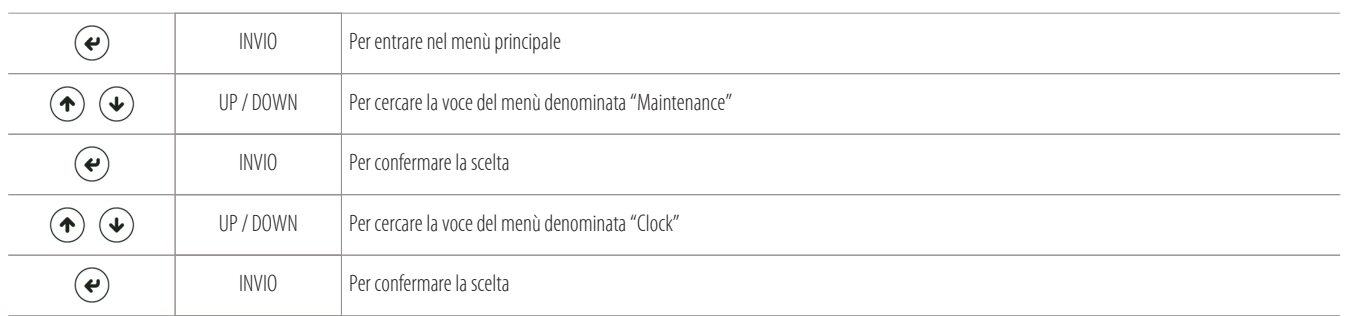

Appare la seguente schermata per cambiare l'anno, il mese, il giorno, l'ora:

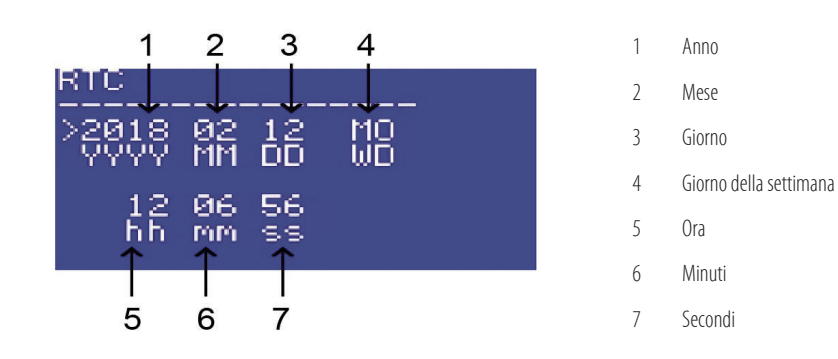

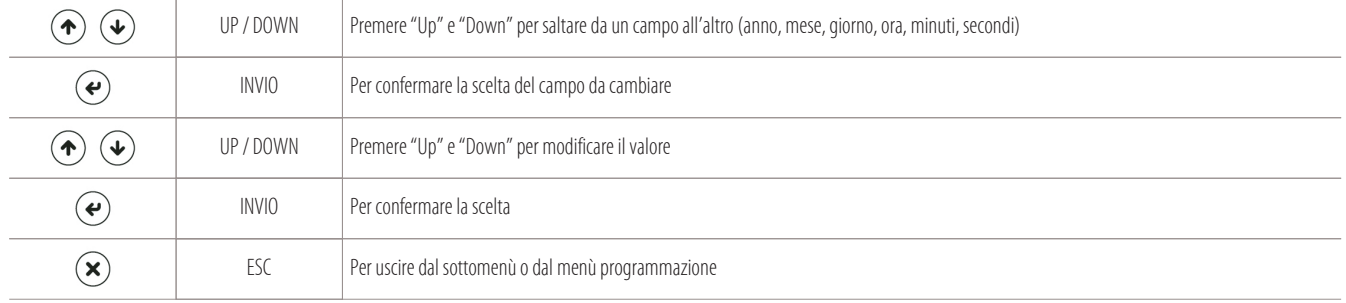

#### **5.9 Impostazione fasce orarie (scheduler)**

Per l'impostazione delle fasce orarie, o meglio, l'orario di inizio/fine dell'evento che si può ripetere anche tutti i giorni, seguire i seguenti passaggi:

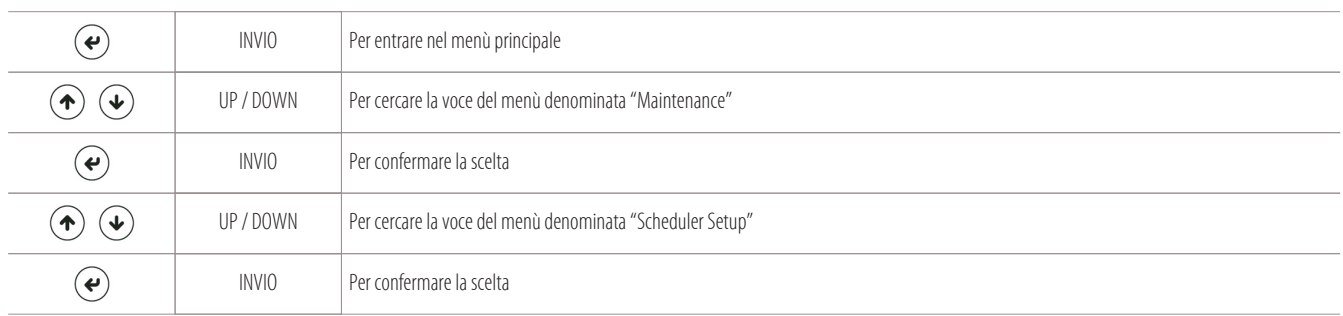

Appare la seguente schermata per impostare fino a 10 orari di eventi ripetibili anche tutti i giorni:

- 1 Orario dell'evento
- 2 Azione (ON/OFF) ON=accensione
	- OFF=spegnimento
- 3 Abbreviazioni dei giorni della settimana dove l'evento può verificarsi.
- 4 Numero dell'evento da programmare.
- Da 1/10 a 10/10. Si possono programmare fino a 10 orari di evento.

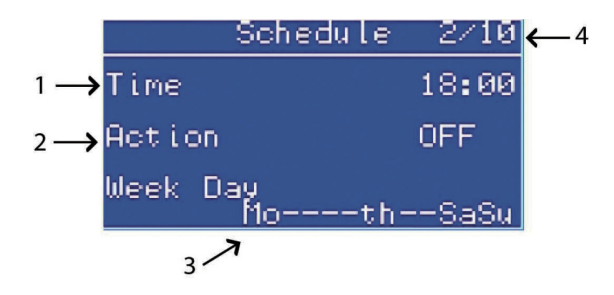

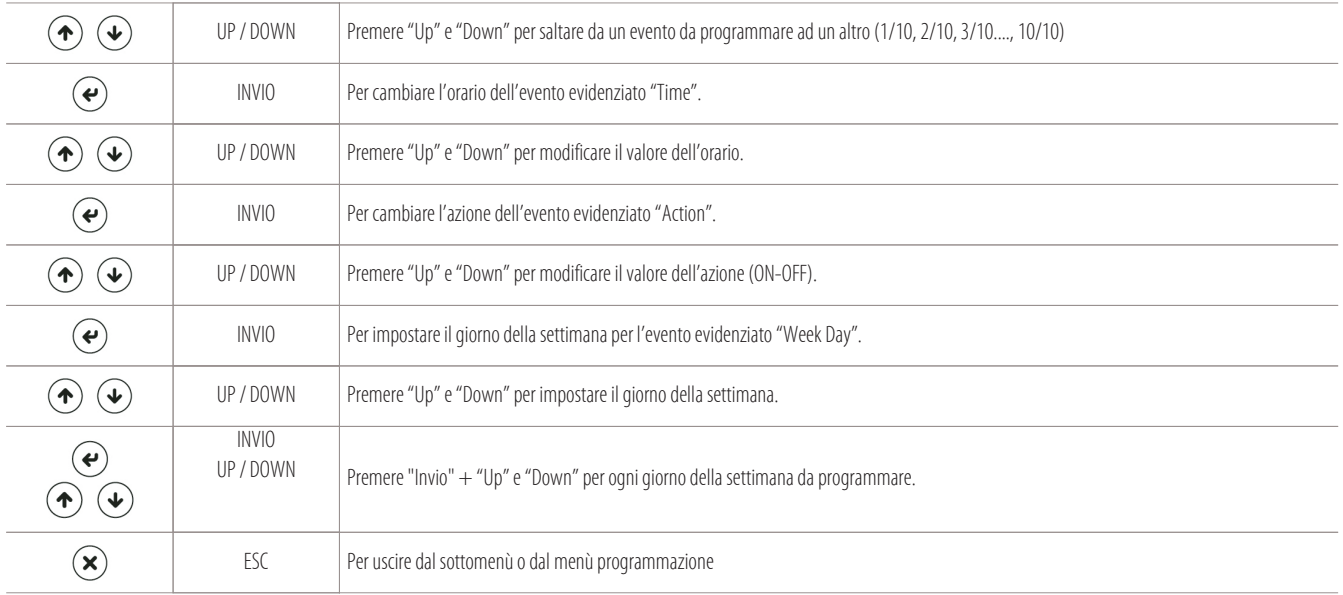

#### **5.10 Impostazione set-point**

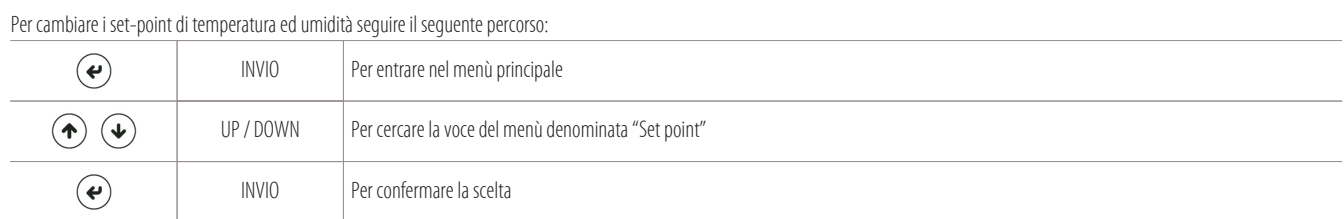

Si avranno accesso ai set-point di temperatura "S01" e di umidità "S02" (S02, solo per le macchine complete di umidificatore o di resistenze):

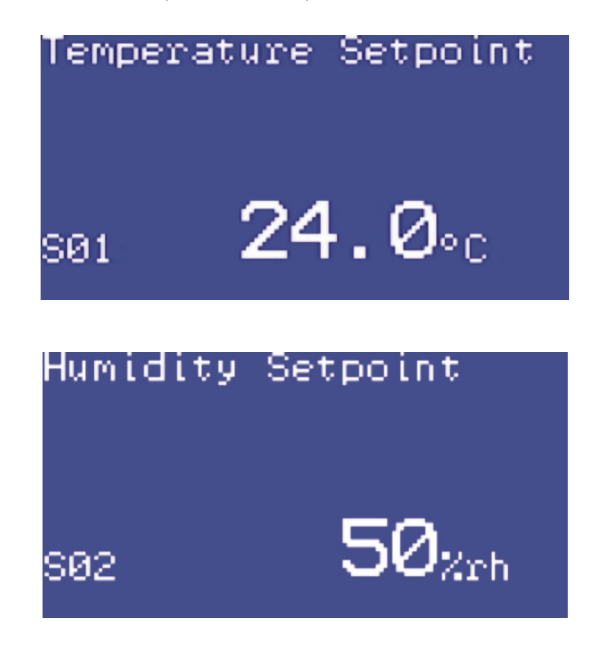

瓣

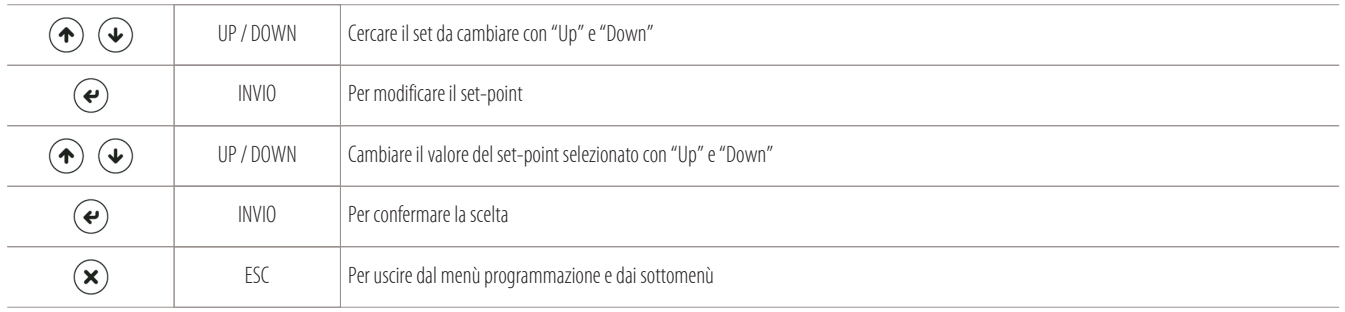

#### **N.B.:**

Questi due parametri (S01 e S02) non sono soggetti a nessuna password.

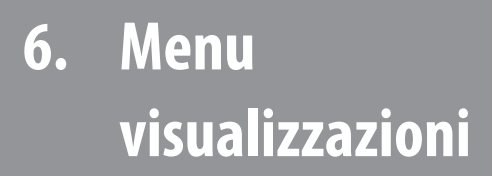

- 
- Visualizzazione delle ore lavoro dei carichi
- 

#### **6.1 Informazioni sulla programmazione e BIOS**

Per visualizzare i dati relativi alla programmazione della scheda e della sua versione del BIOS, seguire i seguenti passaggi:

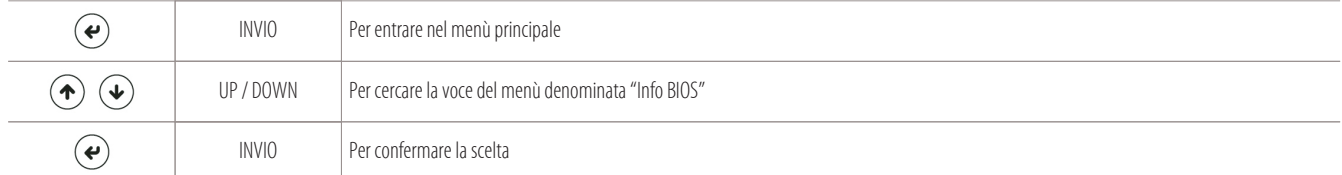

Appare la seguente schermata di informazione:

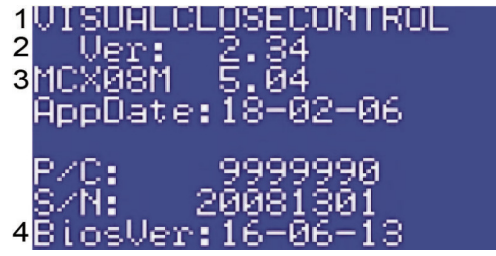

1 Tipo di programmazione

2 Versione della programmazione (2.34)

3 Tipo di scheda installata (MCX08M)

- Versione del BIOS (5.04)
- 4 Data del BIOS

Se invece si vuole solamente visualizzare l'informazione relativa alla programmazione registrata sulla scheda, seguire i seguenti passaggi:

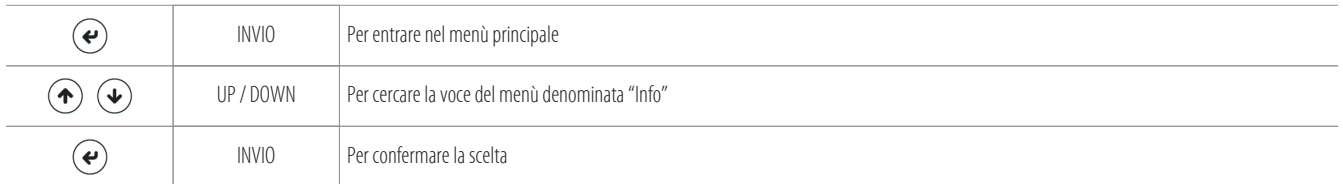

Appare la seguente schermata di informazione sulla programmazione:

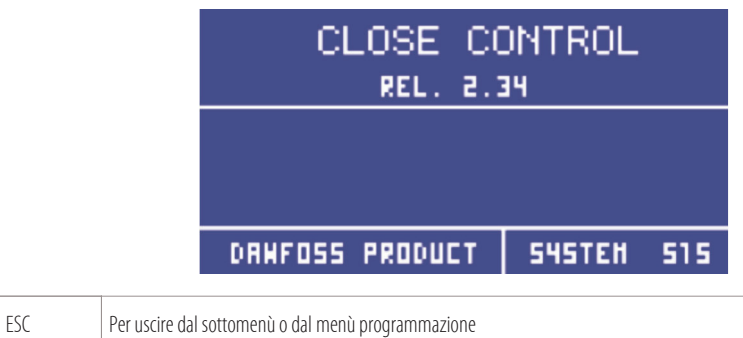

**6.1.1 Utilizzo della MYKEY (opzionale)**

 $\mathbf{\widehat{R}}$ 

La MYKEY (myk) è un dispositivo (opzionale) che serve per caricare il BIOS e la programmazione in una nuova scheda elettronica (o scheda da riprogrammare).

Per poter riprogrammare la scheda si dovrà:

• essere in possesso di un dispositivo MYKEY;

- contattare il Vostro referente Montair che provvederà ad inviarvi due cartelle di lavoro.
	- Le cartelle avranno i seguenti nomi: "mykbios" e "mykfiles";
- non rinominare o modificare la struttura di queste cartelle di lavoro che vi verranno inviate;
- seguire la procedura che segue.

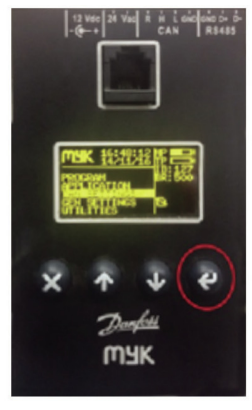

Foto del dispositivo MYKEY (myk)

#### **Procedura preliminare per caricare il BIOS e l'applicativo nella MYKEY (myk)**

Per poter caricare il BIOS e il programma applicativo nel dispositivo myk, bisogna prima verificare la velocità di comunicazione di baudrate.

Seguire la seguente procedura di preparazione:

- prendere il dispositivo MYKEY già in vostro possesso;
- accertarsi di aver richiesto la programmazione da inserire al Vostro referente Montair, che vi avrà inviato due cartelle di lavoro denominate "mykbios" e "mykfiles";
- copiare le due cartelle di lavoro inviate in una scheda esterna "SD card";
- inserire la scheda "SD card" nel dispositivo MYKEY (myk);
- accertarsi che la myk legga dal (disco1:/) dove sono state caricate le cartelle;
- verificare che il baudrate della myk sia impostato a 500K, seguendo questi semplici passaggi:

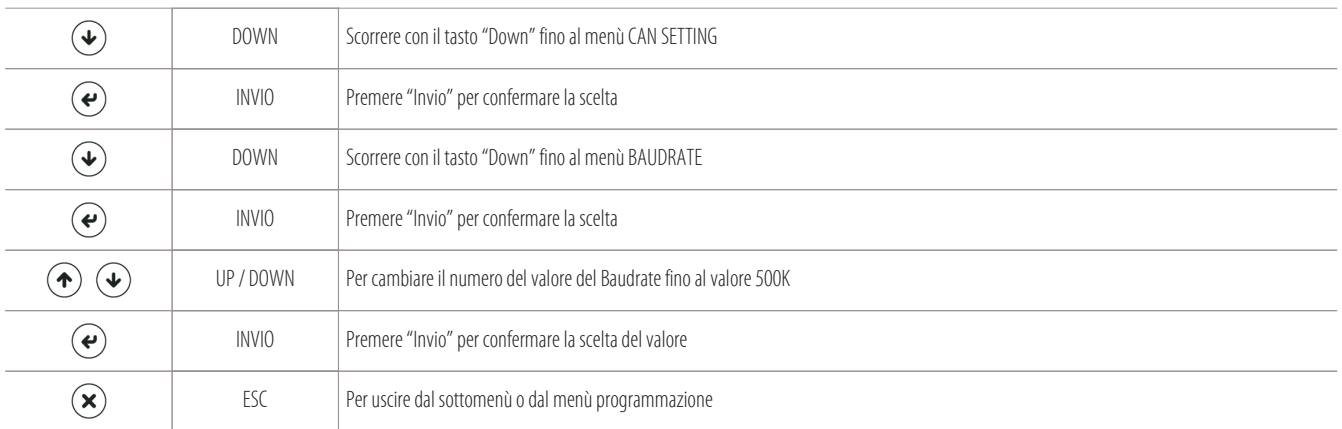

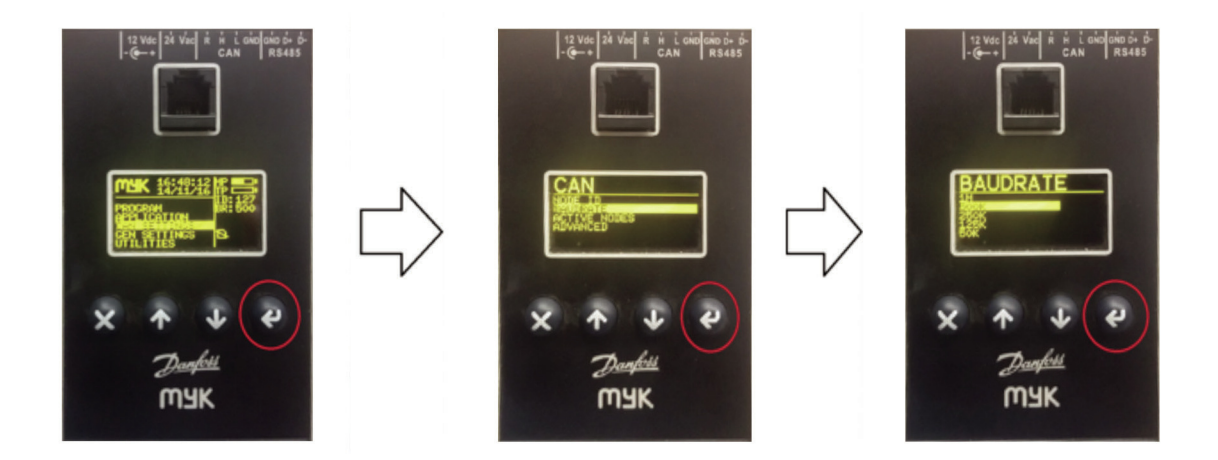

#### **Procedura di caricamento dell'applicativo sulla scheda principale "A1"**

Per caricare il programma applicativo nella nuova scheda principale (A1) da programmare, seguire la seguente procedura:

- Scollegare la scheda da riprogrammare dalla rete CAN;
- Collegare la MYKEY alla scheda (A1) tramite un cavo speciale a 4 poli con RJ11;
- Prevedere il collegamento tra i morsetti "R" ed "H" del connettore CAN, sia sulla scheda che sul dispositivo MYKEY (in alternativa collegare le resistenze di inizio e fine linea da 120 ohm tra i morsetti "H" ed "L" del connettore CAN dei due dispositivi);
- Alimentare la scheda (A1) a 24V in corrente alternata (sono disponibili a tale scopo anche i morsetti 22-24 del quadro elettrico);
- Il display della MYKEY si accenderà:

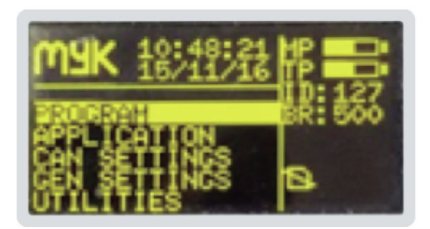

• Verificare la comunicazione tra i due dispositivi andando a visualizzare i nodi attivi:

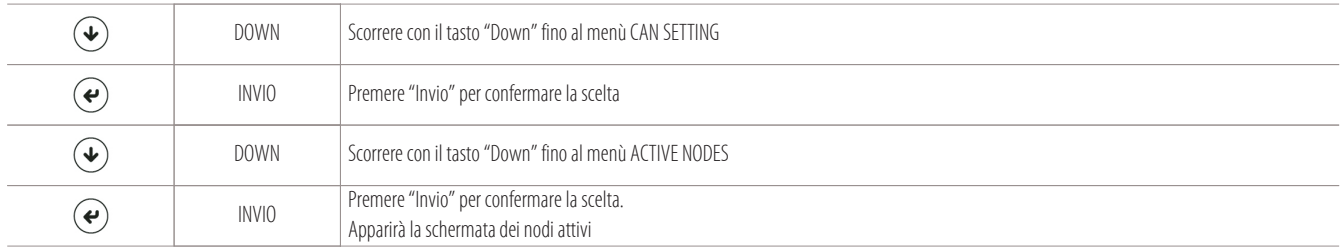

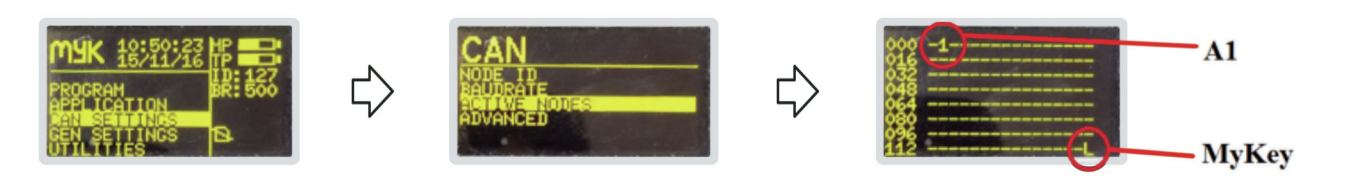

- Se il nodo della scheda A1 (indicato a display con il simbolo "1") non fosse presente, verificare che la velocità di baudrate della scheda e della MYKEY sia la stessa;
- Per verificare il Baudrate della myk, eseguire i seguenti passaggi partendo dalla schermata principale della MYKEY:

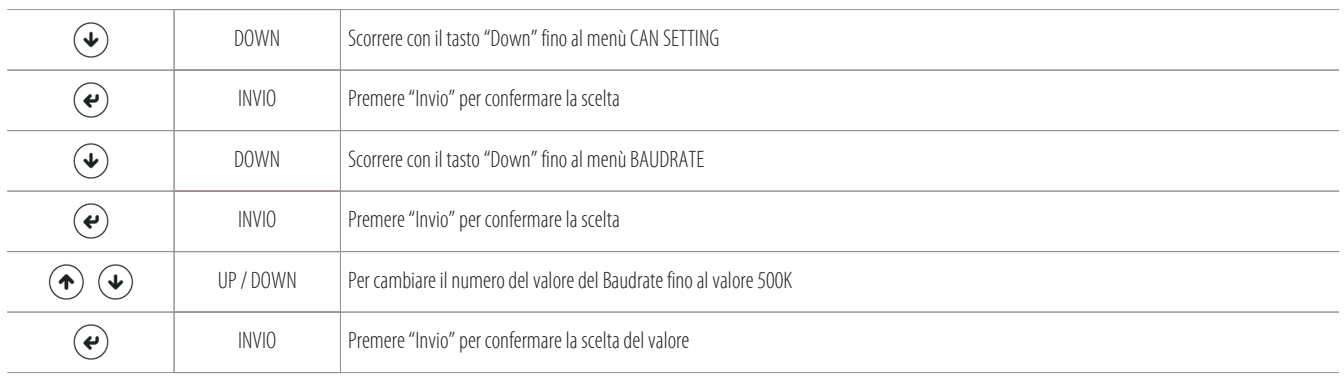

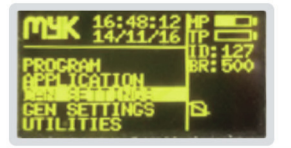

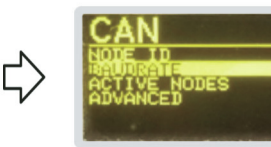

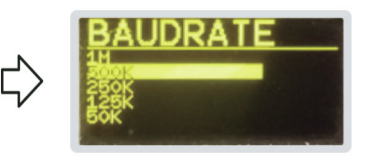

**BAUDRATE MYKEY** 

• Per verificare il Baudrate della scheda principale (A1), eseguire i seguenti passaggi partendo dalla schermata principale della MYKEY:

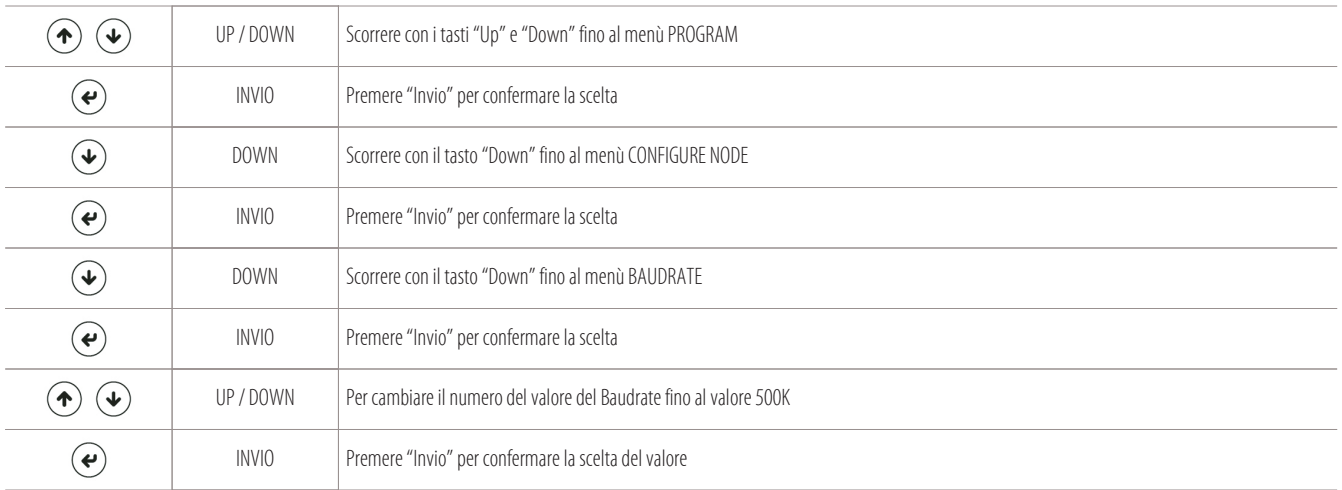

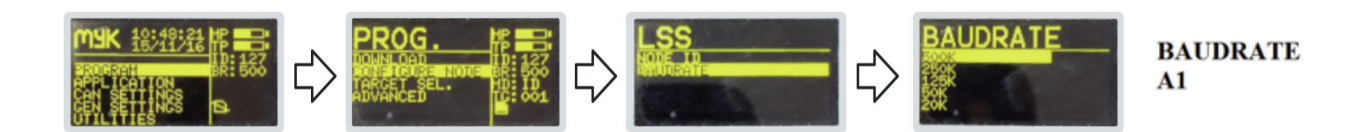

#### • Indirizzare la MYKEY sul nodo della scheda (A1) per caricare il BIOS e l'applicativo:

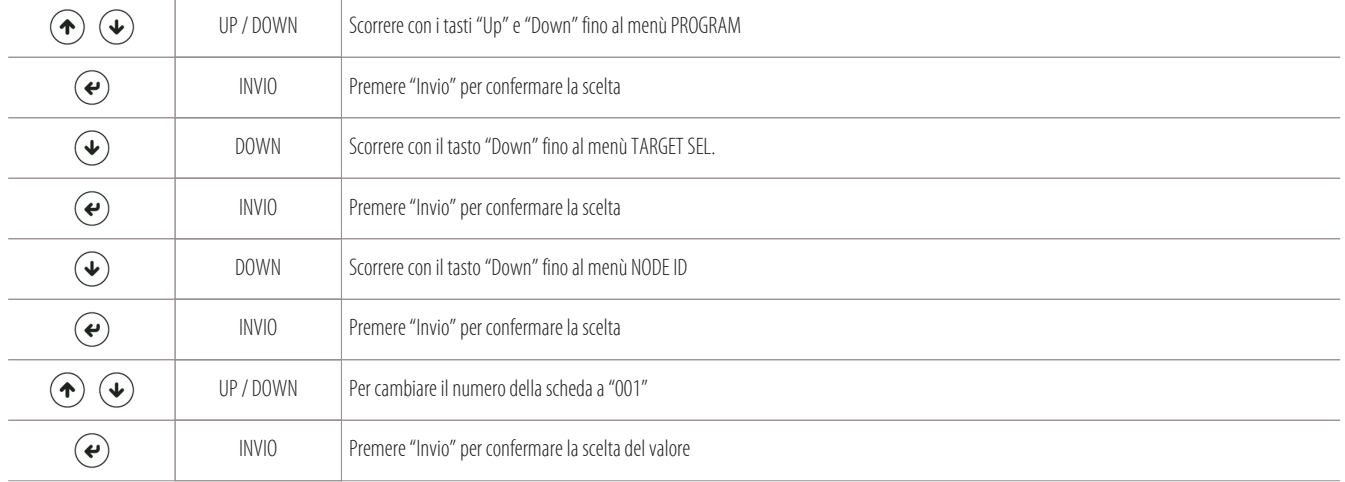

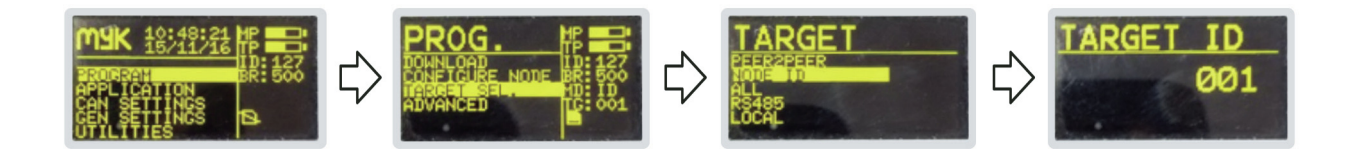

#### • Si consiglia di riverificare il Baudrate della scheda A1:

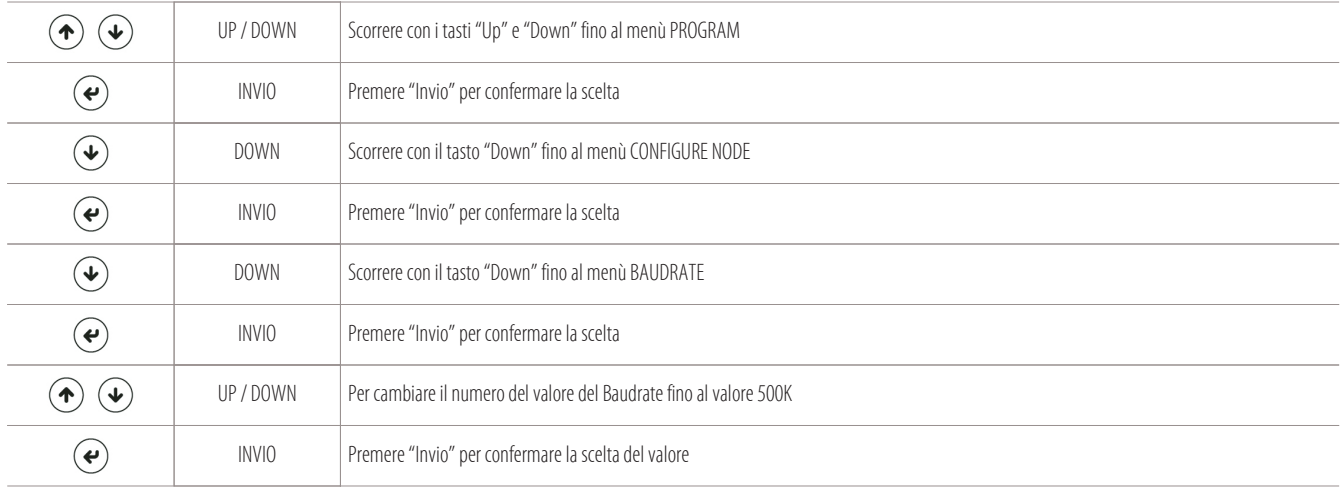

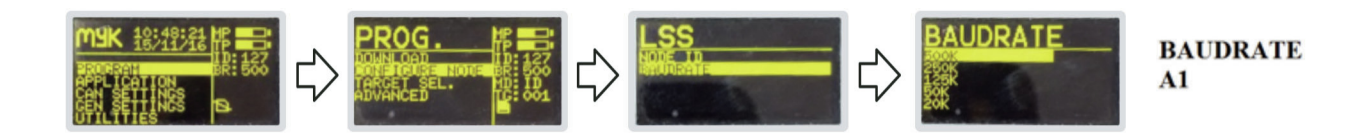

• Ora siamo pronti per caricare il BIOS nella scheda, eseguendo i seguenti passaggi (partendo dalla schermata principale della MYKEY):

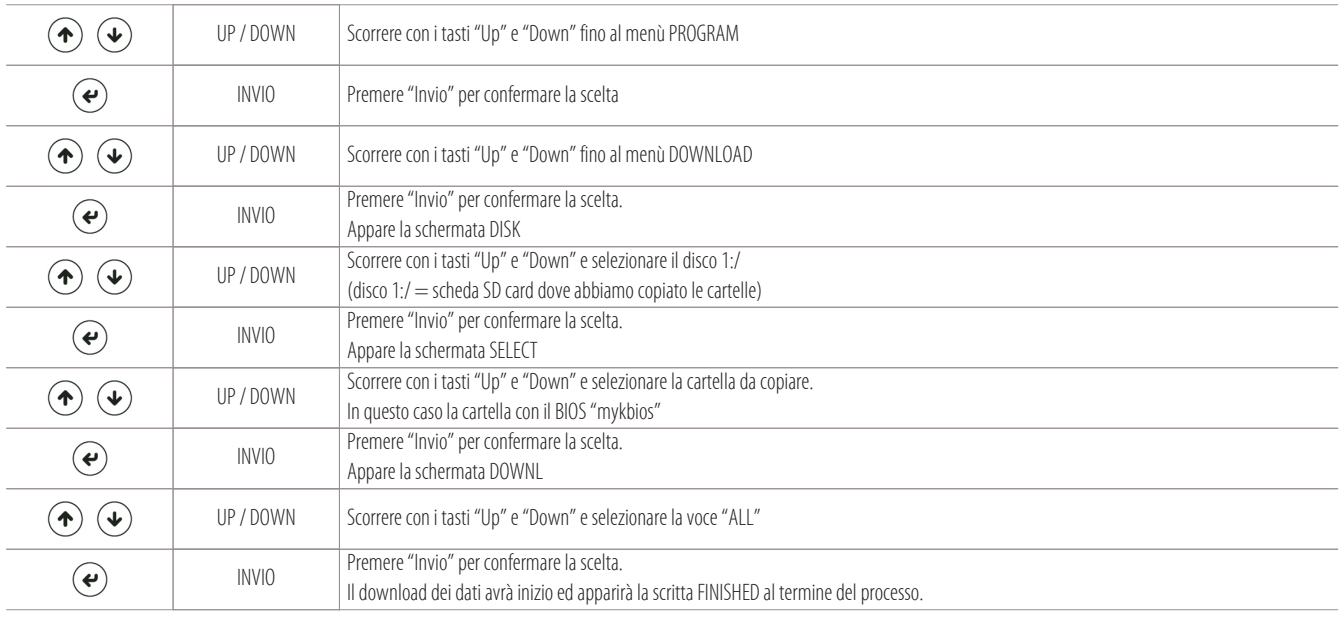

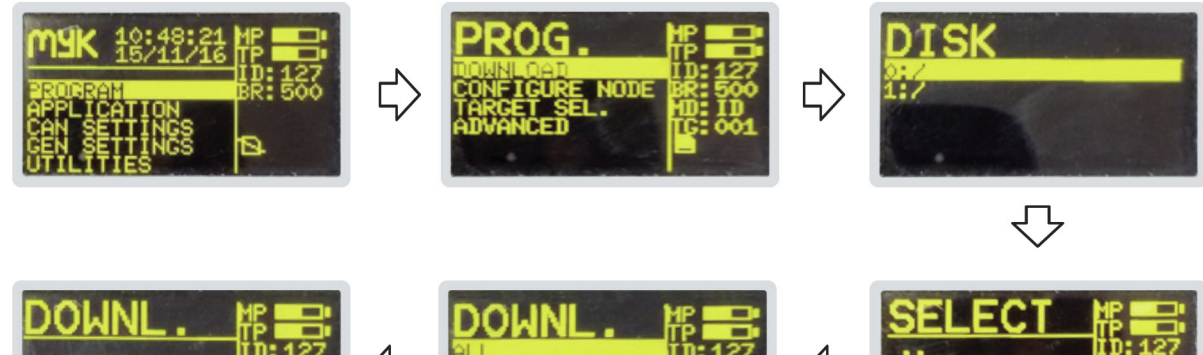

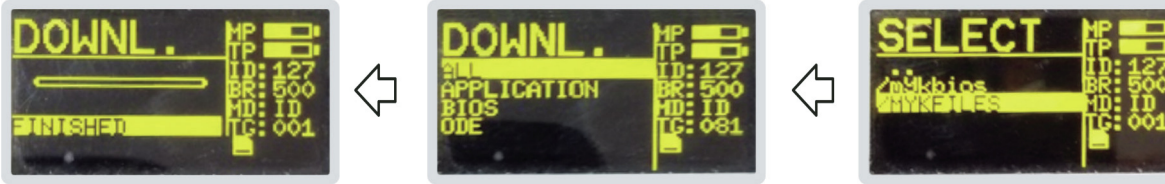

• In conclusione possiamo caricare il programma applicativo nella scheda, eseguendo i seguenti passaggi (partendo sempre dalla schermata principale della MYKEY):

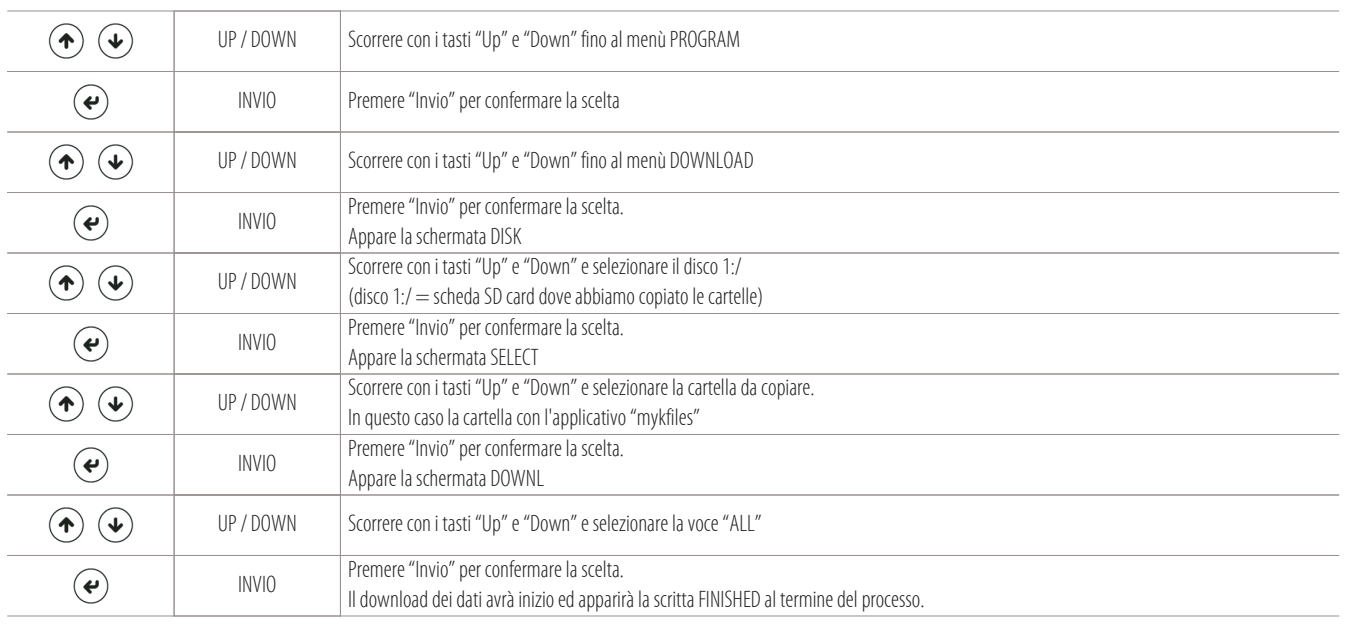

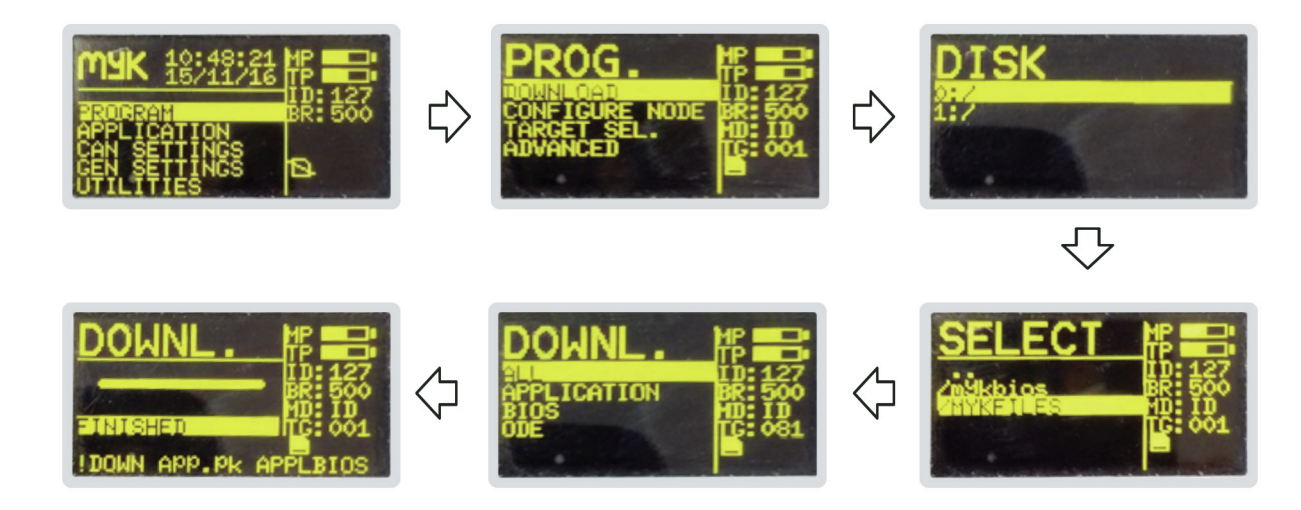

#### **Procedura cambio del nodo sulla scheda interfaccia seriale "A11" esterna (opzionale):**

Se nella rete CAN ci fosse una scheda di interfaccia seriale esterna (A11) opzionale, l'unica maniera per riuscire ad assegnarle il nodo di rete è con il dispositivo MYKEY (myk).

La scheda di interfaccia seriale esterna è l'unica scheda della rete a cui si assegna il numero di nodo manualmente.

Per assegnare il numero di nodo alla scheda interfaccia seriale esterna (IS), eseguire questa procedura:

- Scollegare la scheda di interfaccia seriale (A11) dalla rete CAN;
- Collegare la MYKEY alla scheda (A11) tramite un cavetto collegato ai morsetti "H" ed "L" del connettore CAN;
- Prevedere il collegamento tra i morsetti "R" ed "H" del connettore CAN, sia sulla scheda (A11) che sul dispositivo MYKEY (in alternativa collegare le resistenze di inizio e fine linea da 120 ohm tra i morsetti "H" ed "L" del connettore CAN dei due dispositivi);
- Alimentare a 24V corrente alternata, la myk e la scheda (A11) (sono disponibili a tale scopo anche i morsetti 22-24 del quadro elettrico);

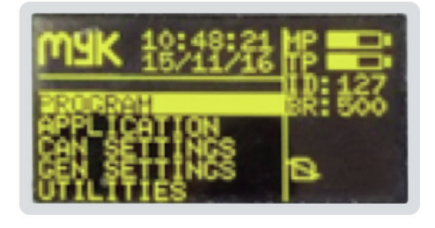

#### • Visualizzare i nodi attivi come segue:

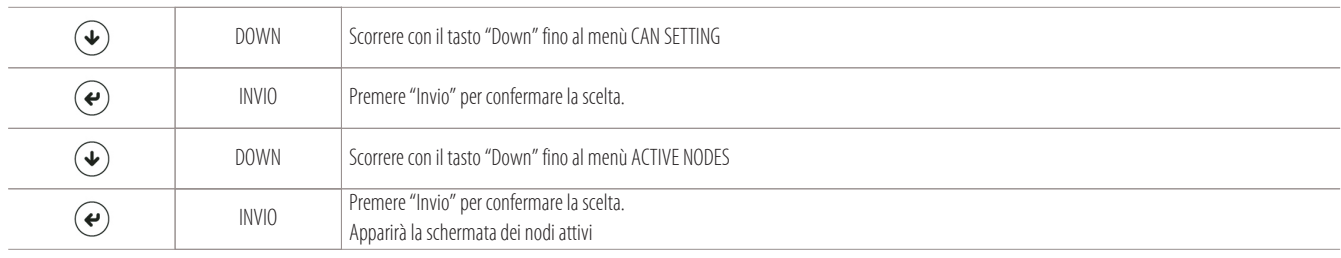

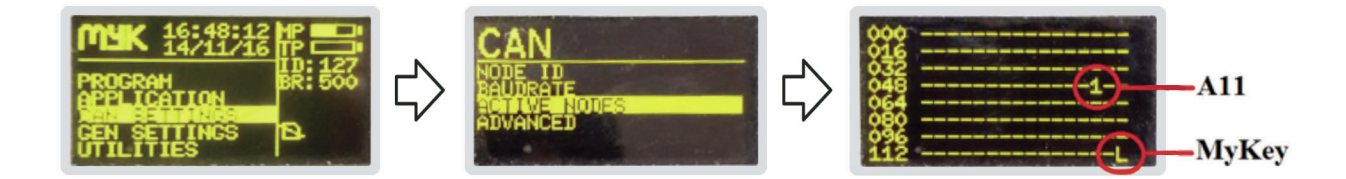

• Cambiare il numero del nodo come segue:

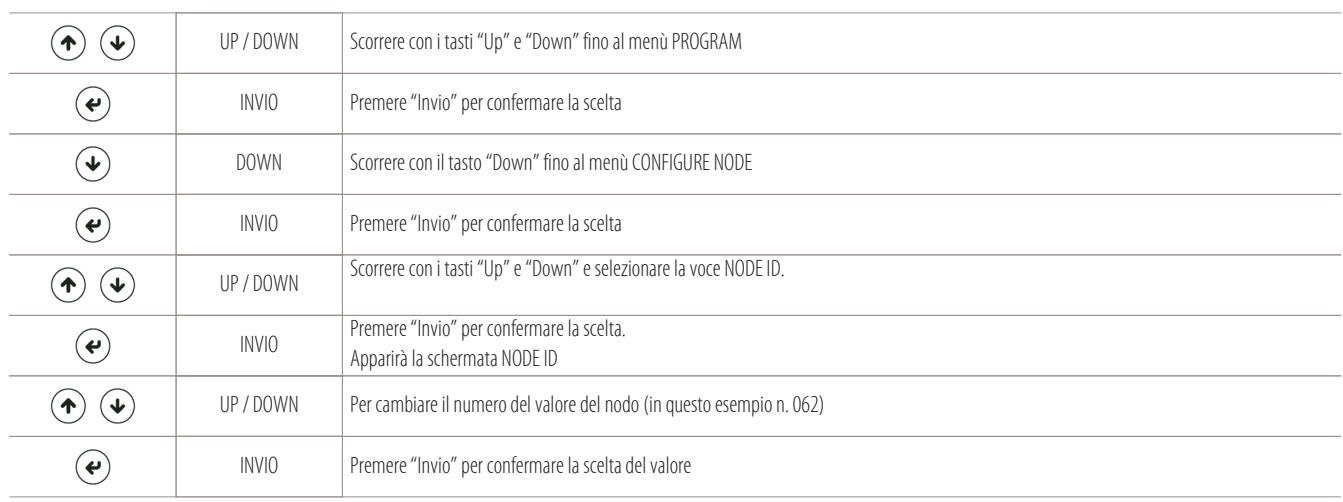

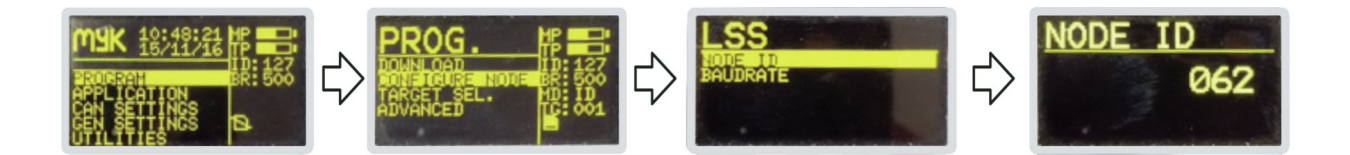

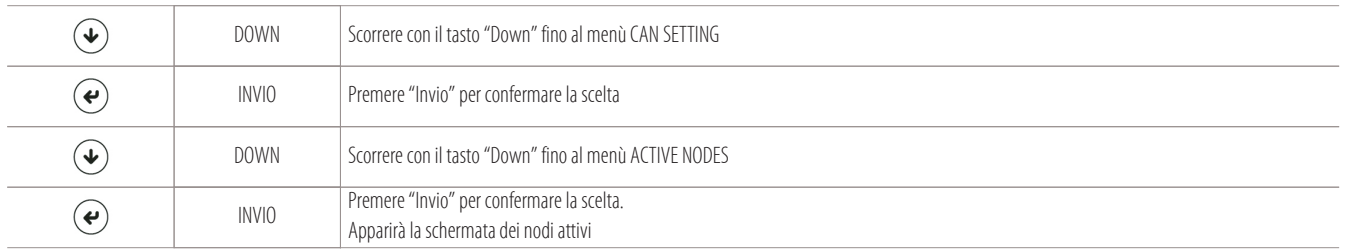

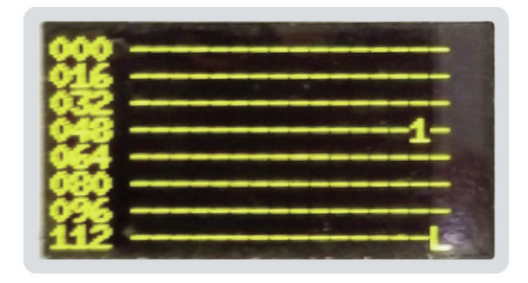

#### **6.2 Visualizzazione delle ore lavoro dei carichi**

Per visualizzare le ore di lavoro complessive dell'unità e dei suoi singoli carichi, seguire i seguenti passaggi:

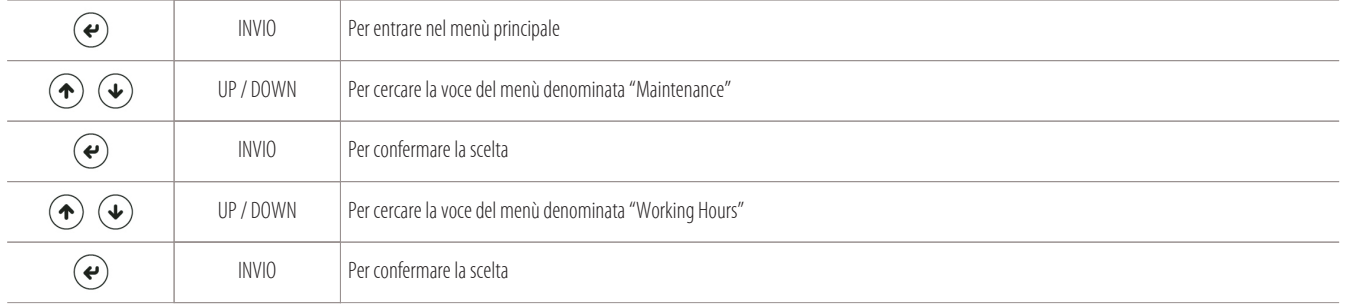

#### Appare la seguente schermata di visualizzazione:

- 1 Ore di lavoro complessive dell'unità
- 2 Ore di lavoro del compressore 1 circuito 1
- 3 Ore di lavoro del compressore 2 circuito 1
- 4 Ore di lavoro del compressore 1 circuito 2
- 5 Ore di lavoro del compressore 2 circuito 2
- 6 Ore di lavoro degli elementi riscaldanti
- 7 Ore di lavoro dell'umidificatore

```
\mathbf{1}Counter
                  Hour I
                                                       ь
\overline{2}てらぬらぬゆも
           Jn
                 t
               τ
            ompr.
3
            omo
\overline{4}ompr
                      ×
5
            iompr
                      ×,
          Heater
                        í<br>€
6
           Humidi
                           ier
\overline{7}
```
 $\circledast$ 

ESC Per uscire dal sottomenù o dal menù programmazione

#### **6.3 Visualizzazione maschere I/O**

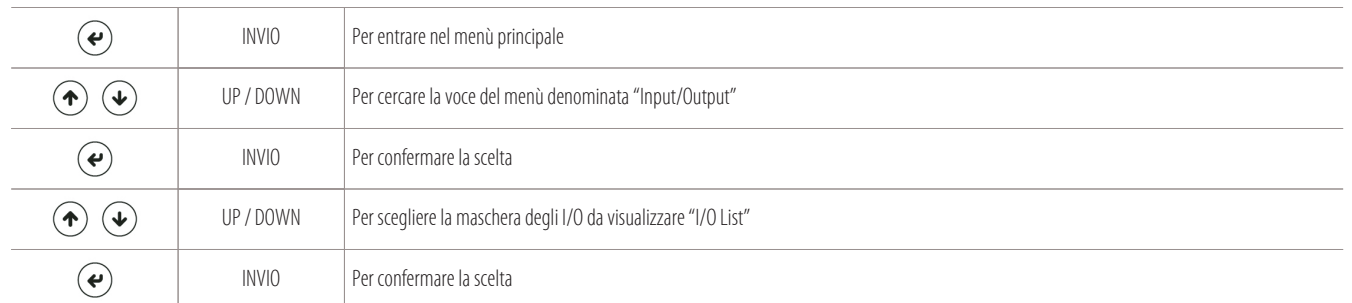

Per entrare nella maschera di visualizzazione degli ingressi e delle uscite analogiche e digitali dell'unità, seguire il seguente percorso:

#### Appare la seguente maschera degli I/O:

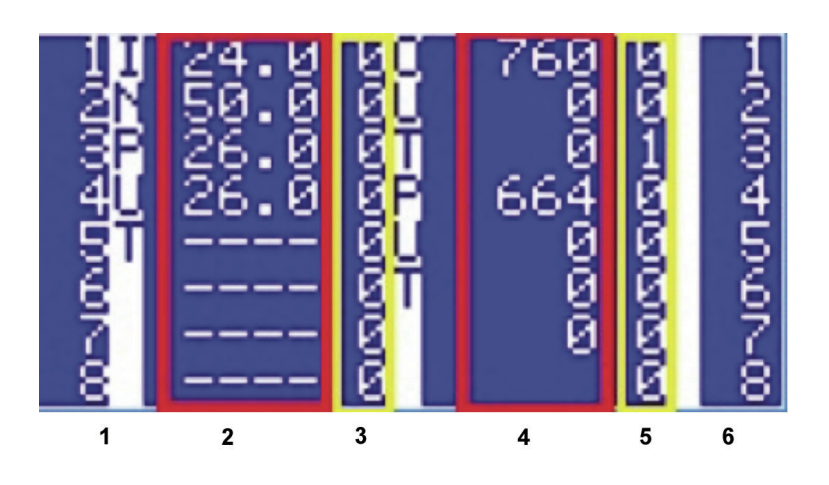

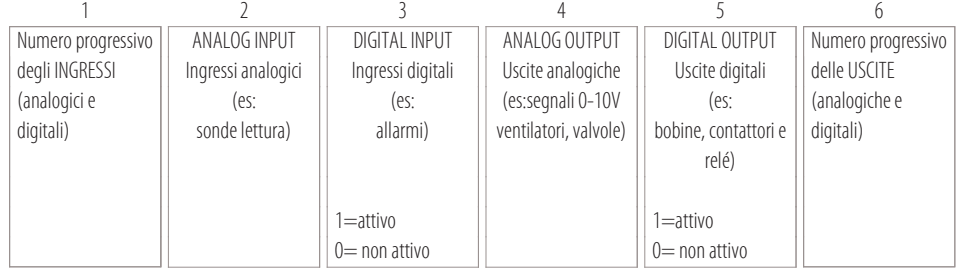

 $\circledast$ 

ESC Per uscire dal menù e dai sottomenù

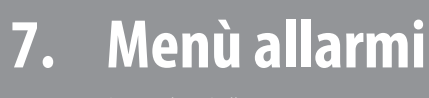

7.1

#### 7.2

#### **7.1 Accesso al menù allarmi**

Premere il tasto specifico "Allarmi" per entrare nel menù dedicato agli allarmi e per resettarli (in caso di allarmi a reset manuale):

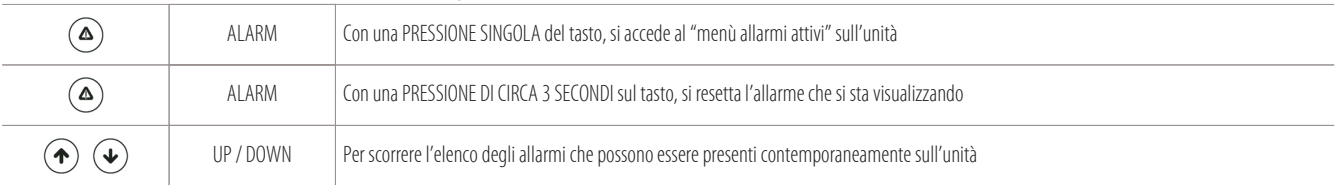

#### **Esempio delle schermate di allarme (allarme attivo "TC1": compressore circuito n. 1):**

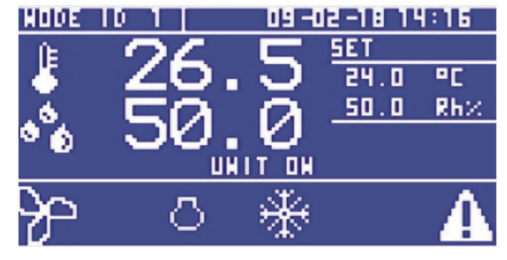

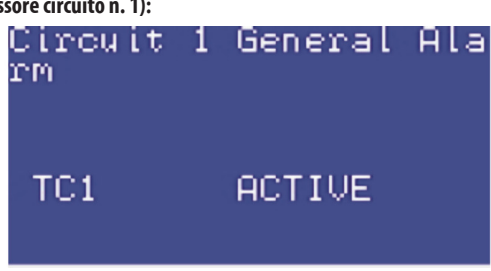

Esempio di unità in allarme (maschera principale) Esempio allarme specifico TC1 su menù allarmi attivi

#### **7.2 Elenco degli allarmi principali**

#### **Elenco degli allarmi principali che si possono visualizzare a display:**

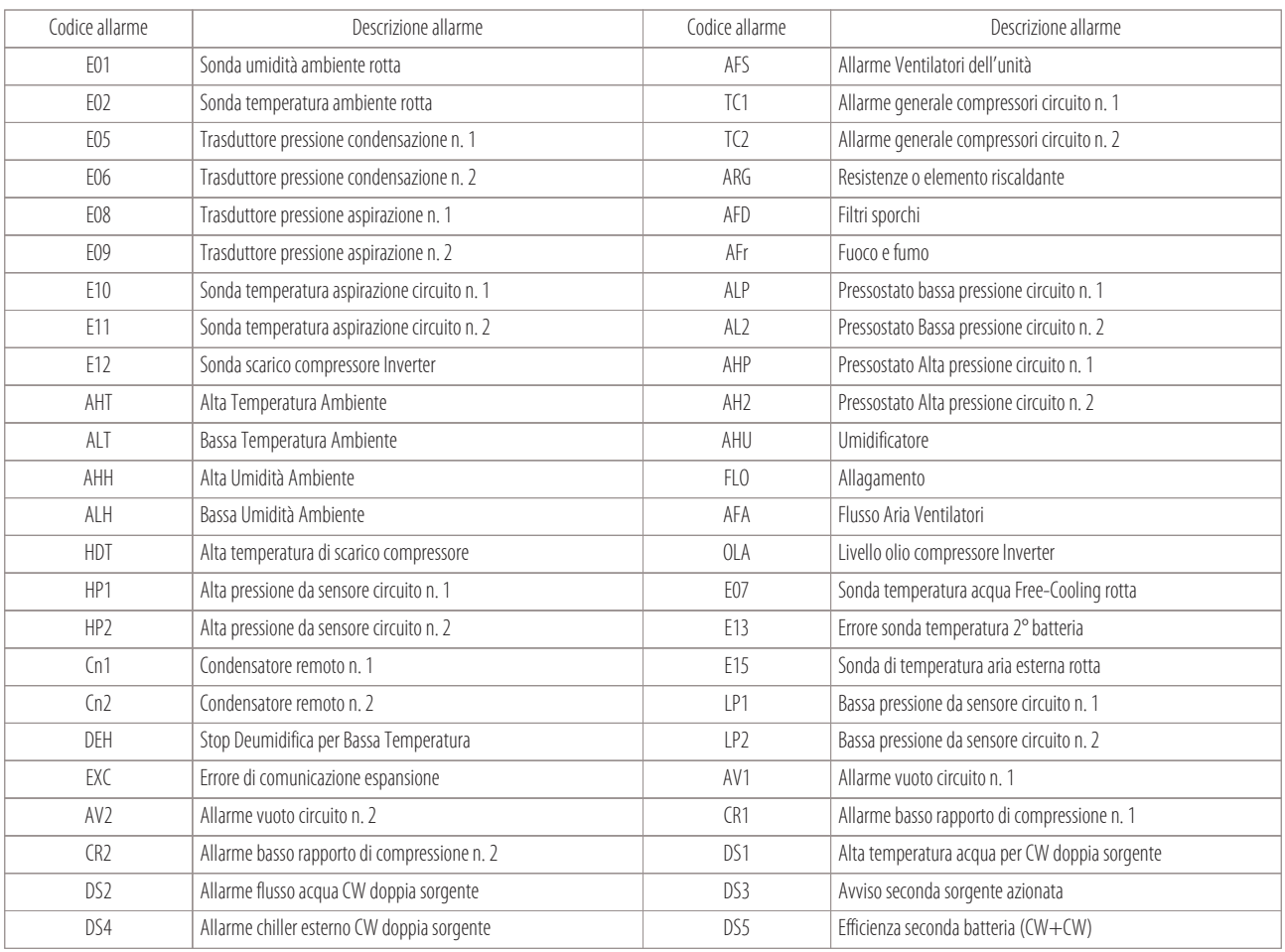

 $\circledast$ 

### **8. I/O ingressi-uscite schede microprocessore (MCX)** 8.1 I/O Close Control ad espansione diretta X-T-H-F con termostatica

- 
- 8.2
- 8.3 I/O Close Control ad espansione diretta X-T-H-F con termostatica
- 8.4
- 8.5 I/O Close Control ad espansione diretta X-T-H-F con termostatica I/O Close Control ad acqua refrigerata W-D I/O Close Control ad acqua refrigerata (W) UNDER FLOOR (WOPU)

Di seguito vengono riportate tutte le liste I/O (degli ingressi-uscite) per tutte le schede della serie MCX utilizzate nelle macchine Montair.

#### **8.1 I/O Close Control ad espansione diretta X-T-H-F con termostatica meccanica (1/2 circuiti)**

#### **Lista I/O per unità Close Control ad espansione diretta X-T-H-F con termostatica meccanica 1 o 2 circuiti:**

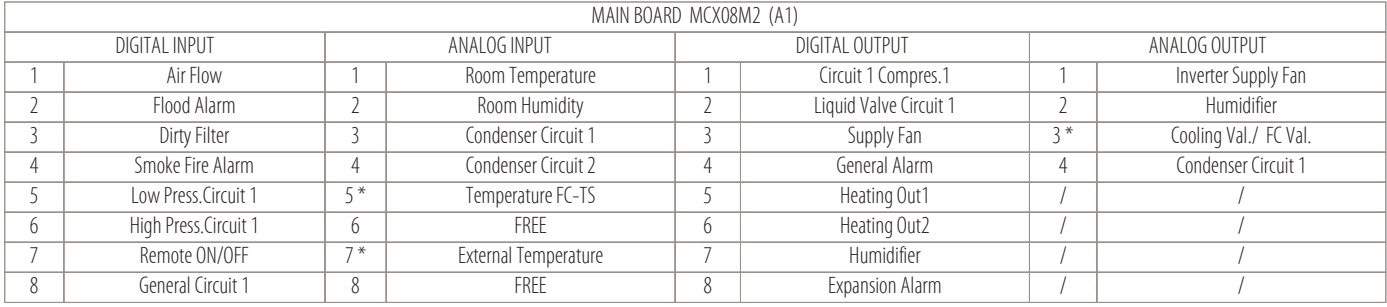

Legenda per le parti evidenziate da un asterisco:

- Macchine  $T =$  Dual Fluid
- Macchine  $FC = Free-Cooling$

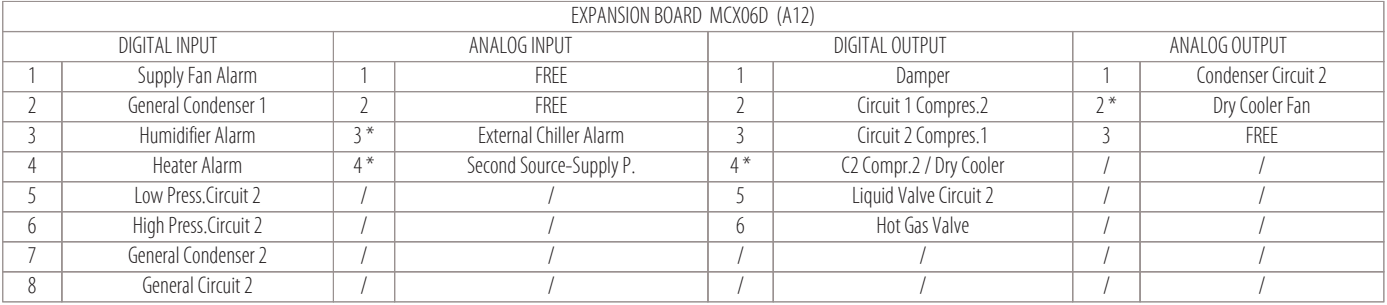

Legenda per le parti evidenziate da un asterisco:

• Macchine  $T =$  Dual Fluid

• Macchine  $FC = Free-Cooling$ 

• Opzione  $AT-AT/P =$  pressione e portata costante

**27**

#### **8.2 I/O Close Control ad espansione diretta X-T-H-F con termostatica elettronica (1/2 circuiti)**

#### **Lista I/O per unità Close Control ad espansione diretta X-T-H-F con termostatica elettronica 1 o 2 circuiti:**

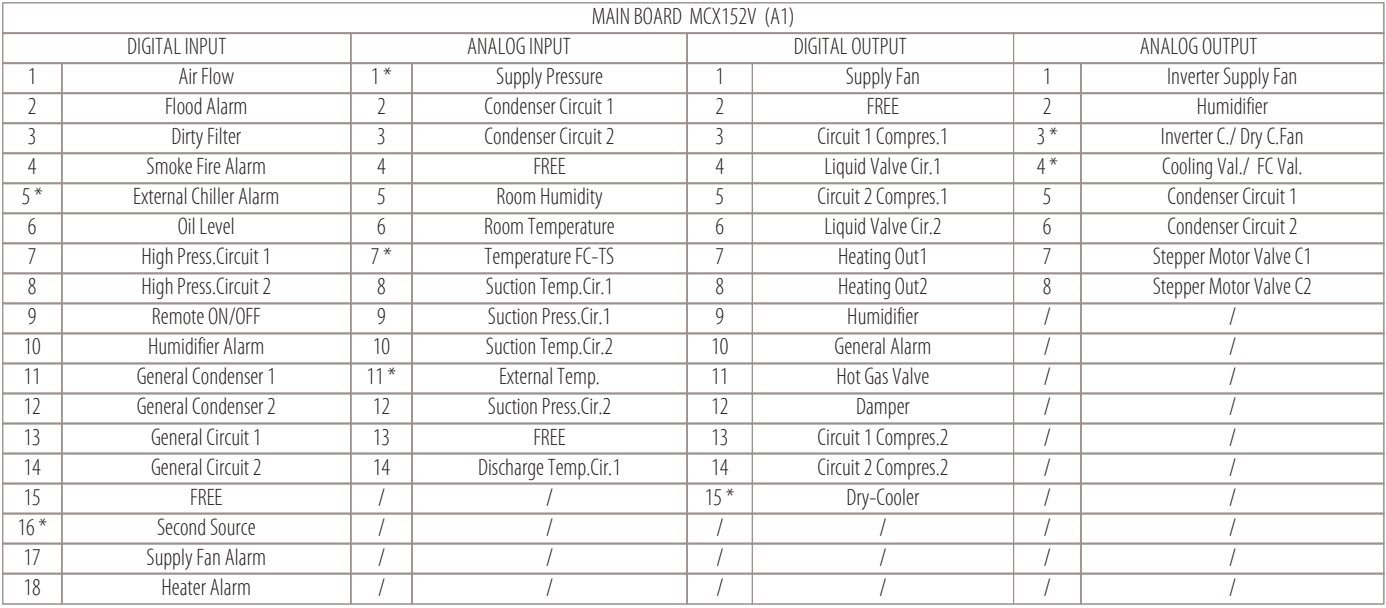

Legenda per le parti evidenziate da un asterisco:

- Macchine  $T =$  Dual Fluid
- Macchine  $FC = Free-Cooling$
- Opzione  $AT-AT/P$  = pressione e portata costante
- Compressore INVERTER

#### **8.3 I/O Close Control ad espansione diretta X-T-H-F con termostatica elettronica (1 circuito)**

#### **Lista I/O per unità Close Control ad espansione diretta X-T-H-F con termostatica elettronica solo per 1 circuito:**

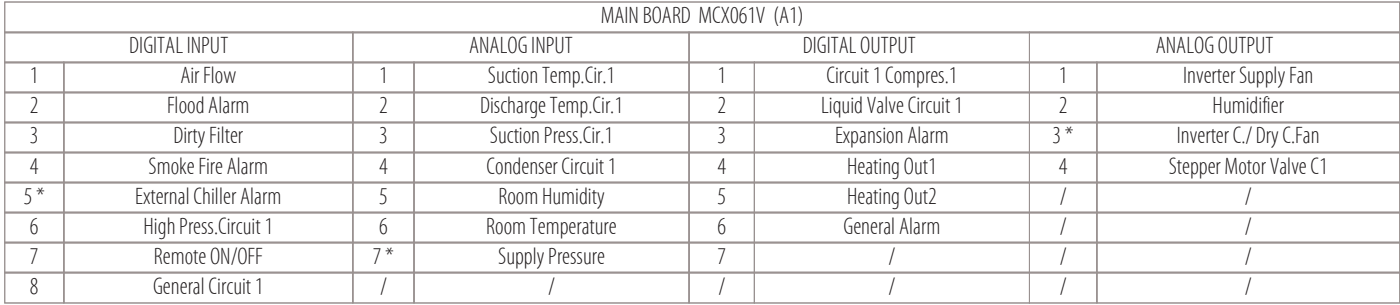

Legenda per le parti evidenziate da un asterisco:

- $\bullet$  Macchine T = Dual Fluid
- Macchine  $FC = Free-Coolina$
- Opzione AT-AT/P = pressione e portata costante
- Compressore INVERTER

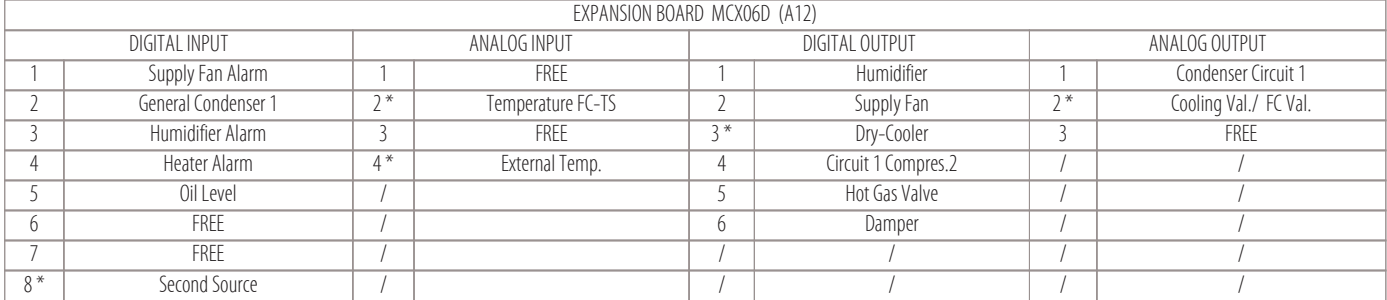

Legenda per le parti evidenziate da un asterisco:

 $\bullet$  Macchine  $I =$  Dual Fluid

- Macchine  $FC = Free-Cooling$
- Opzione AT-AT/P = pressione e portata costante

• Compressore INVERTER

#### **8.4 I/O Close Control ad acqua refrigerata W-D**

#### **Lista I/O per unità Close Control ad acqua refrigerata W-D:**

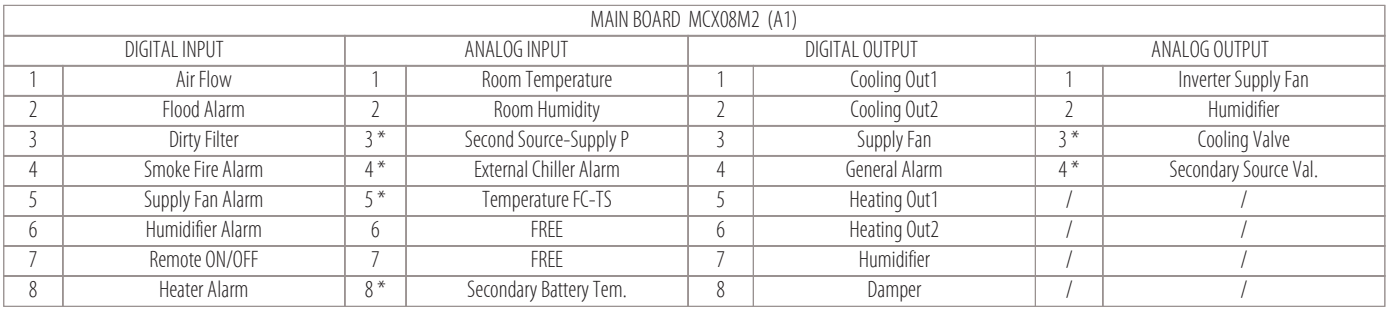

Legenda per le parti evidenziate da un asterisco:

 $\bullet$  Macchine  $D =$  Dual Coil

• Opzione  $AT-AT/P$  = pressione e portata costante

#### **8.5 I/O Close Control ad acqua refrigerata (W) UNDER FLOOR (WOPU)**

#### **Lista I/O per unità Close Control ad acqua refrigerata (W) UNDER FLOOR (WOPU):**

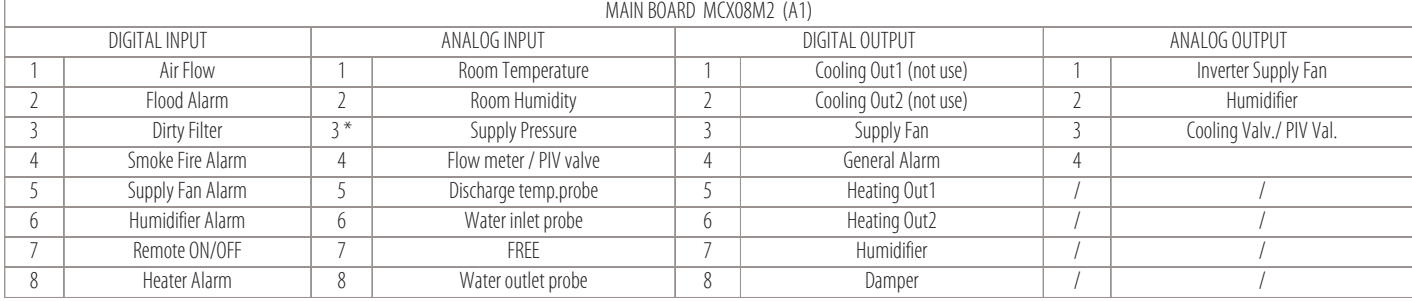

Legenda per le parti evidenziate da un asterisco:

• Opzione AT-AT/P = pressione e portata costante

**29**

## **9. Regolazioni funzionamento**

- Regolazione della temperatura
- Regolazione dell'umidità
- Regolazione della condensazione
- Regolazione del compressore Inverter
- Regolazione delle unità Free-Cooling

#### **9.1 Regolazione della temperatura**

Gli elementi di raffreddamento e di riscaldamento sono attivati dal microprocessore in base ad algoritmi che elaborano i valori rilevati della temperatura di ritorno (o ambiente), rispetto al set-point attivo, come mostrato nella seguente figura:

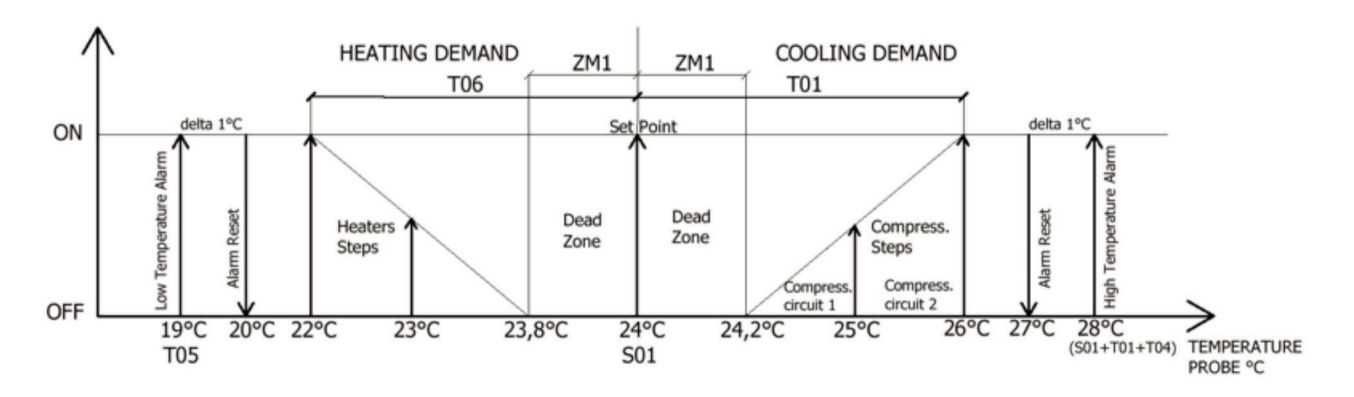

Nella tabella seguente vengono indicati i principali parametri per la regolazione della temperatura:

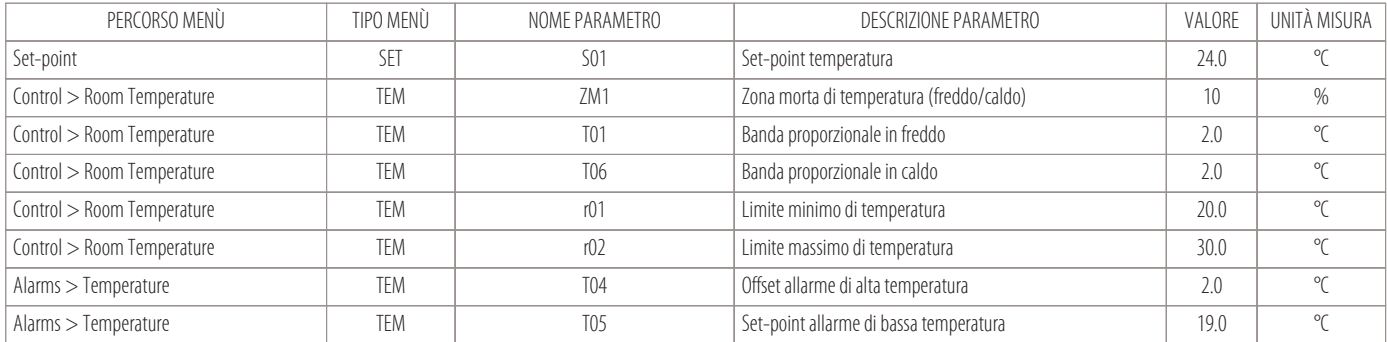

#### **Attivazione/Disattivazione dei compressori (come elementi di raffreddamento)**

I compressori si attivano o si disattivano in base alla percentuale della richiesta di freddo come riportato negli esempi seguenti.

#### **• Esempio con: 2 circuiti e 4 compressori on-off (Menù di dettaglio "Cooling")**

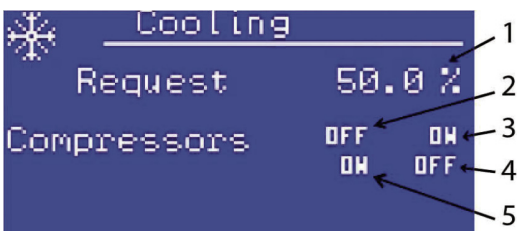

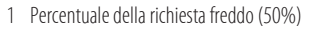

- 2 Compressore 1 del circuito 1 (OFF)
- 3 Compressore 2 del circuito 1 (ON)
- 4 Compressore 2 del circuito 2 (OFF)
- 5 Compressore 1 del circuito 2 (ON)

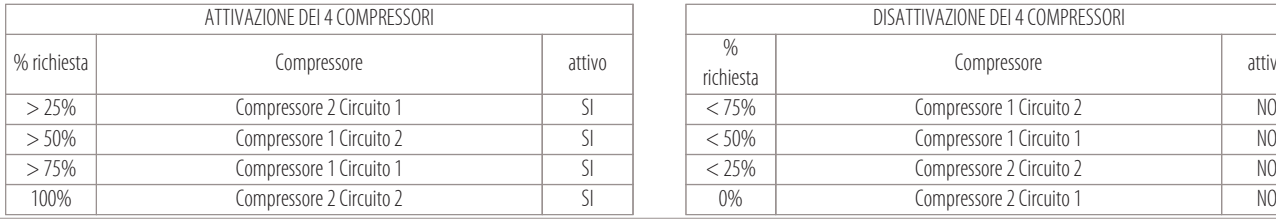

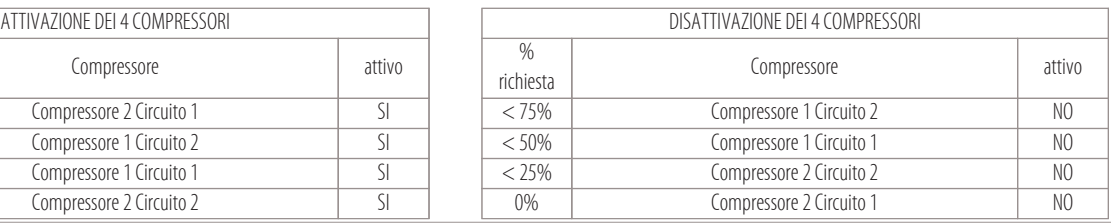

**• Esempio con: 2 circuiti e 2 compressori on-off (Menù di dettaglio "Cooling")**

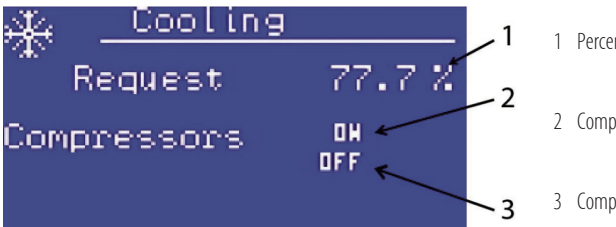

1 Percentuale della richiesta freddo (77,7%)

2 Compressore 1 del circuito 1 (ON)

3 Compressore 1 del circuito 2 (OFF)

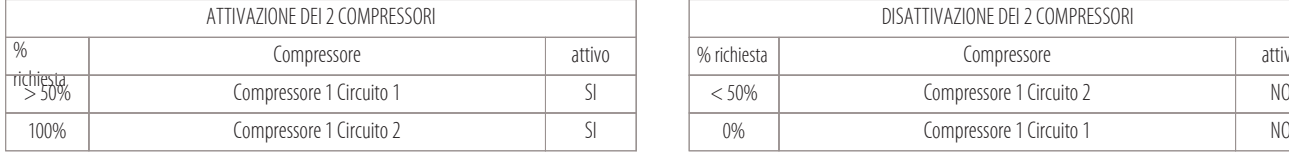

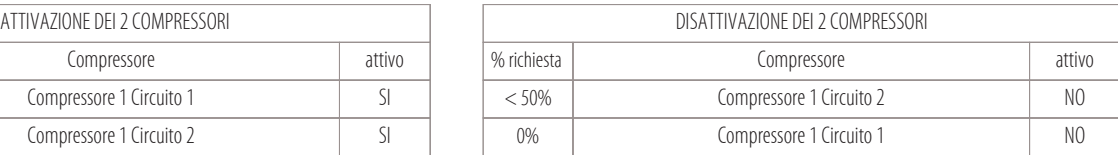

#### **• Esempio con: 1 circuito e 2 compressori on-off (Menù di dettaglio "Cooling")**

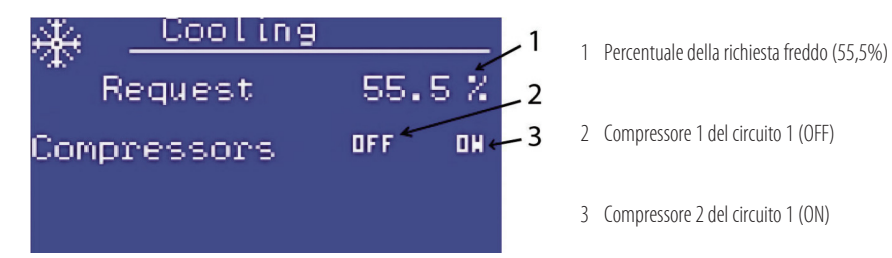

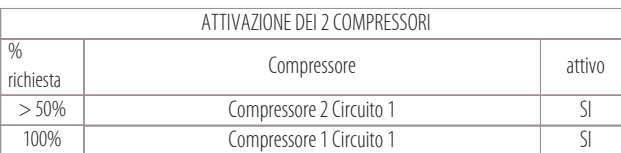

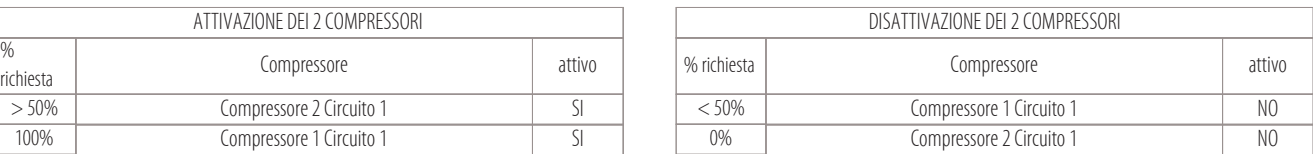

#### **• Esempio con: 1 circuito e 1 compressore on-off (Menù di dettaglio "Cooling")**

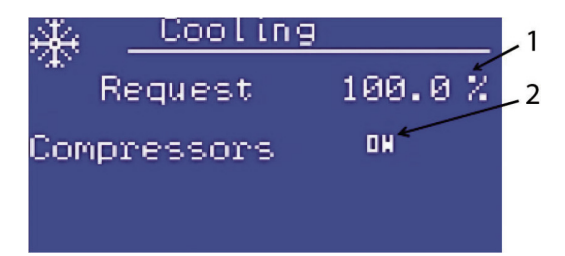

1 Percentuale della richiesta freddo (100%)

2 Compressore 1 del circuito 1 (ON)

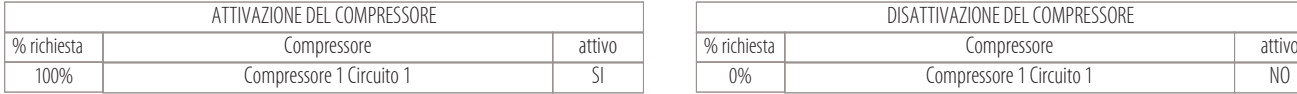

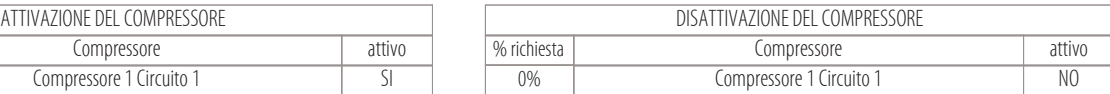

#### **I parametri che servono a gestire le tempistiche dei compressori sono i seguenti:**

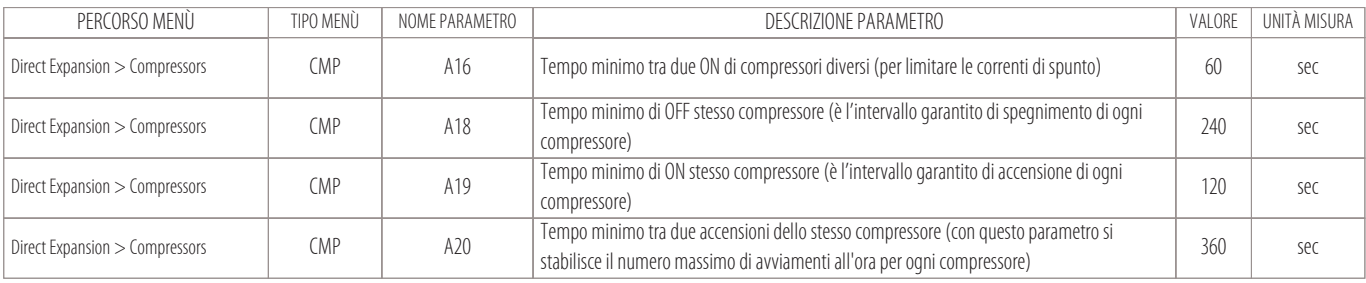

#### **Apertura/Chiusura di una valvola ad acqua a 3 punti (come regolazione del raffreddamento)**

Nelle macchine ad acqua refrigerata (versioni W), non saranno presenti compressori perché il raffreddamento dell'acqua sarà demandato ad una refrigeratore d'acqua esterno. Per regolare il raffreddamento dell'unità si agirà su due uscite digitali denominate "Cooling Out1" e "Cooling Out2" che apriranno o chiuderanno la valvola fino alla sua completa apertura o chiusura. La valvola acqua a 3 punti si aprirà e chiuderà in base alla percentuale della richiesta di freddo e sarà legata al parametro A23 (tempo di escursione della valvola a tre punti).

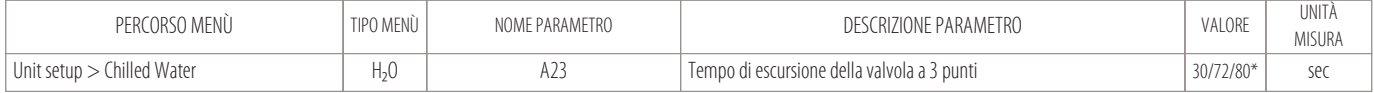

\* dipendente dalla corsa del servocomando

#### **Attivazione/Disattivazione di 2 gradini di resistenze (come elementi di riscaldamento)**

Le resistenze si attivano o si disattivano in base alla percentuale della richiesta di caldo.

I gradini di resistenze possono essere gestiti in due modi:

- $\bullet$  a stadi: la banda è divisa in due parti (50% + 50%).
	- Prima si attiva la resistenza 1 (al 50% della richiesta), se la richiesta di caldo continua ad aumentare si attiva anche la resistenza 2 (al 100%).
- in modo binario: la banda è divisa in tre parti  $(33,3\% + 33,3\% + 33,3\%)$ .
	- Prima si attiva la resistenza 1 (33,3%), se la richiesta di caldo continua ad aumentare ed arrivo fino al 66,6%, si spegnerà la resistenza 1 e si attiverà la resistenza 2.
	- Se la richiesta di caldo arriverà fino al 100%, entrambe le resistenze saranno attive.

#### Cambiando il valore del parametro HT1 si potrà decidere se le resistenze sono gestite a stadi o in modo binario:

- HT1=1 (a stadi)  $50\%$  = res.1;100% = (res.1 + res.2).
- HT1=4 (modo binario)  $33,3\%$  = res.1; 66,6% = res.2; 100% = (res.1 + res.2).

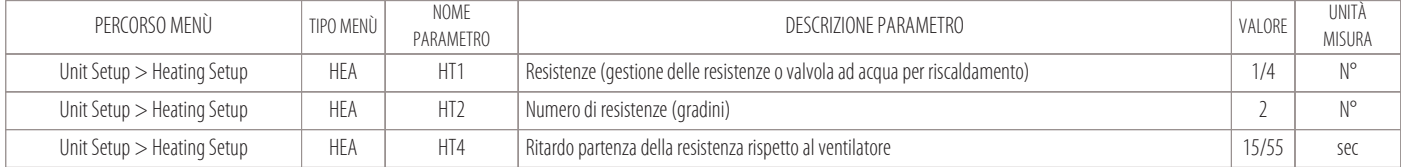

#### **• Esempio: resistenze con funzionamento a stadi (Menù di dettaglio "Heating")**

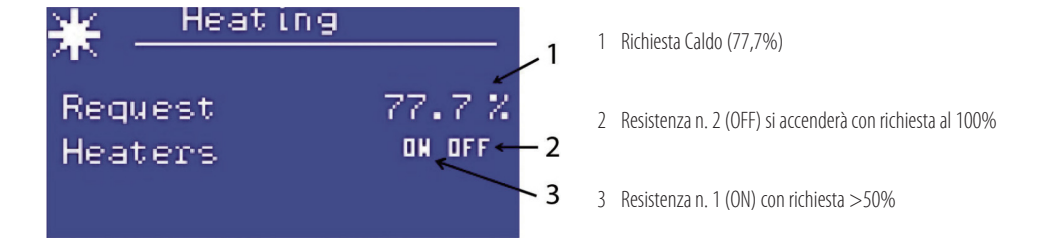

#### **• Esempio: resistenze con funzionamento in modo binario (Menù di dettaglio "Heating")**

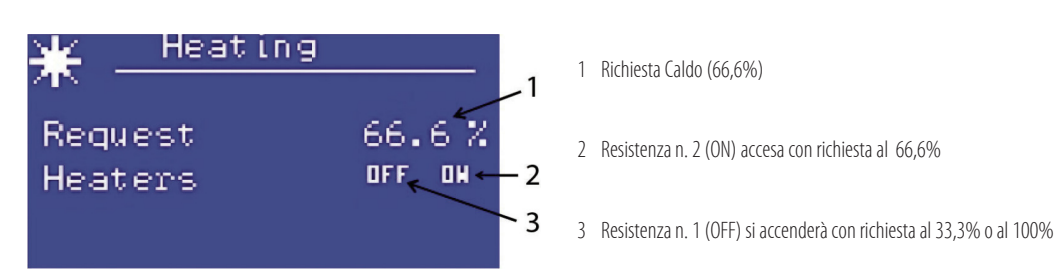

#### **N.B.**

Il modo binario verrà usato sulle macchine che hanno il ventilatore Plug-Fan EC con segnale (0-10V). Il controllo delle resistenze a stadi sarà utilizzato sulle macchine con ventilatori centrifughi.

#### **Apertura/Chiusura di una valvola ad acqua a 3 punti (come regolazione del riscaldamento)**

Se si vuole utilizzare una batteria ad acqua come elemento di riscaldamento, in alternativa alle resistenze (opzioni: E+WS o D+WS), il riscaldamento può essere regolato da una valvola acqua a 3 punti. Per regolare il riscaldamento dell'unità si agirà su due uscite digitali denominate "Heating Out1" e "Heating Out2" che apriranno o chiuderanno la valvola fino alla sua completa apertura o chiusura. La valvola acqua a 3 punti si aprirà e chiuderà in base alla percentuale della richiesta di caldo e sarà legata al parametro HT3 (tempo di escursione della valvola a tre punti).

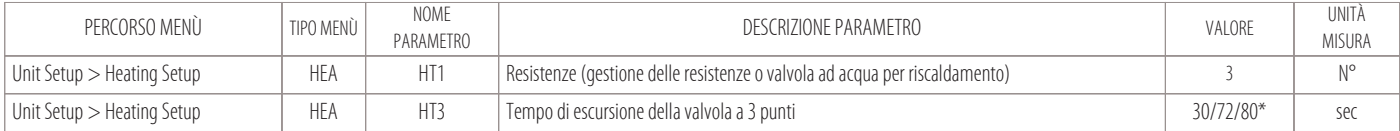

\* dipendente dalla corsa del servocomando

#### **9.2 Regolazione dell'umidità**

Gli elementi di umidificazione e di deumidificazione sono attivati dal microprocessore in base ad algoritmi che elaborano i valori rilevati dell'umidità dell'ambiente, rispetto al set-point attivo, come mostrato nella seguente figura:

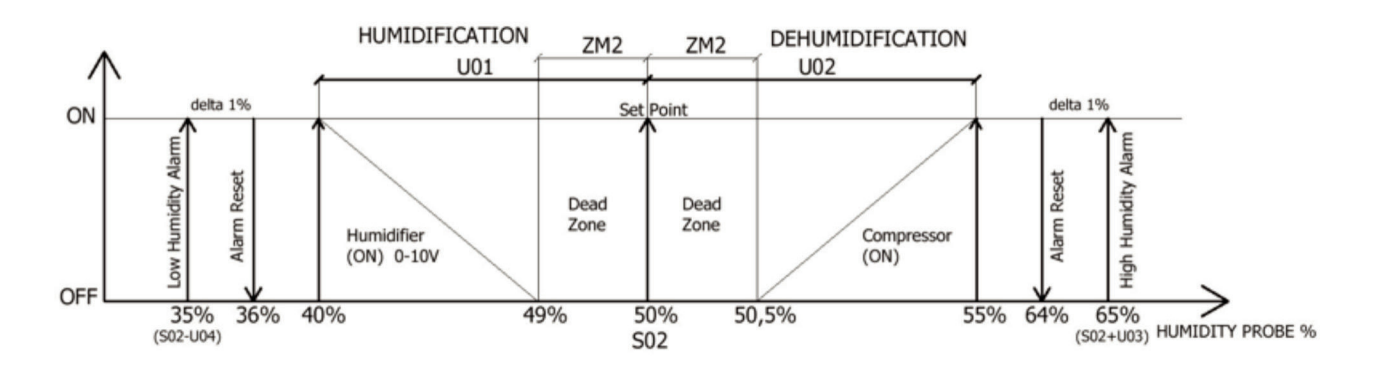

Nella tabella seguente vengono indicati i principali parametri per la regolazione dell'umidità:

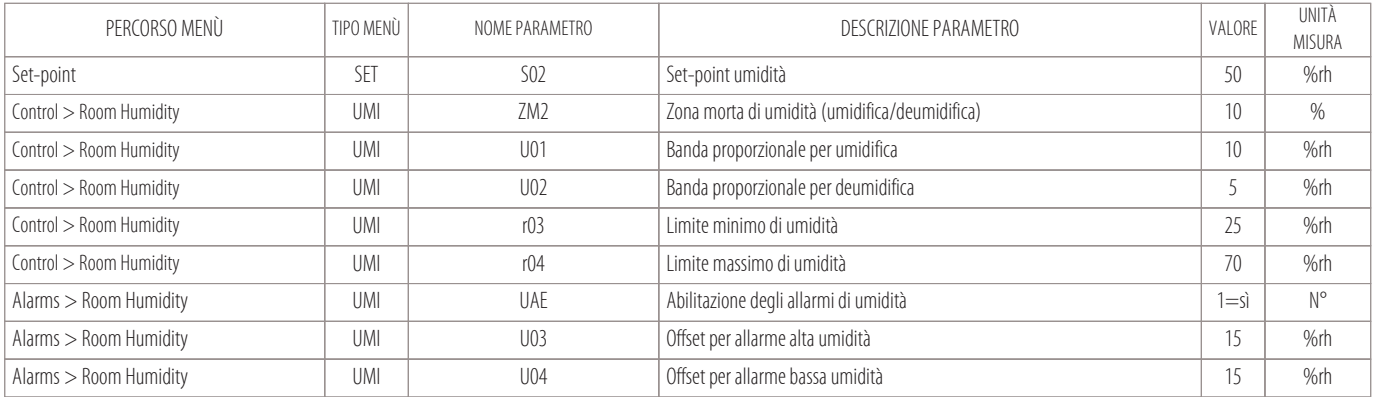

#### **Funzione Deumidifica**

L'unità andrà in funzione deumidifica quando:

- sarà soddisfatto il set-point di temperatura;
- l'umidità si alza di 5%rh rispetto al set.

La funzione deumidifica consiste nell'attivazione del compressore (che cercherà di riportare il valore dell'umidità verso il set-point) e nell'attivazione di un algoritmo software per l'ottimizzazione della temperatura di evaporazione tramite l'aumento del valore di surriscaldamento all'evaporatore (nel caso di termostatica elettronica).

Attivando il compressore per far scendere l'umidità c'è però il rischio di abbassare anche il set-point di temperatura.

Per questo motivo è previsto che con questa funzione possano attivarsi anche le resistenze.

Il compressore si attiverà in deumidifica quando:

- Il set-point di temperatura è soddisfatto;
- L'umidità arriva al valore dato dai seguenti parametri (S02+U02).

Il compressore si spegnerà quando l'umidità ritorna al valore di (S02+ZM2)

#### **N.B.**

In caso di deumidifica di macchine a doppio circuito frigorifero, si potranno attivare solo i compressori di un solo circuito.

#### **Funzione Umidifica**

L'unità entrerà in funzione umidifica quando si abbassa troppo il livello di umidità.

Con questa funzione l'umidificatore inizierà a produrre vapore (per riportare l'umidità al valore di soglia).

- La quantità di vapore prodotto sarà calcolata a microprocessore in base al valore dell'umidità rilevata nell'ambiente e modulata tramite un segnale 0-10V:
- Con umidità rilevata <(S02-ZM2), il segnale sarà al minimo valore;
- Con umidità rilevata <(S02-U01), il segnale sarà al massimo valore.

#### **N.B.**

La logica di funzionamento prevede che l'umidificatore non potrà mai funzionare assieme ad un compressore.

#### **9.3 Regolazione della condensazione**

Per la regolazione della condensazione tutte le unità sono provviste di un trasduttore di pressione per ciascun circuito, il trasduttore è a bordo macchina (standard per tutte le unità ad espansione diretta). Con l'ausilio di questo trasduttore, il controllo fornirà un segnale 0-10V che può essere usato:

- per la regolazione dei ventilatori del condensatore remoto (UCM) per macchine condensate ad aria (versioni X-T);
- per la regolazione del sistema pressostatico (opzionale) in caso di macchine condensate ad acqua (versioni H-F).

#### **Per le macchine condensate ad aria (versioni X-T)**

che necessitano del condensatore remoto UCM, la regolazione sarà come riportato in figura:

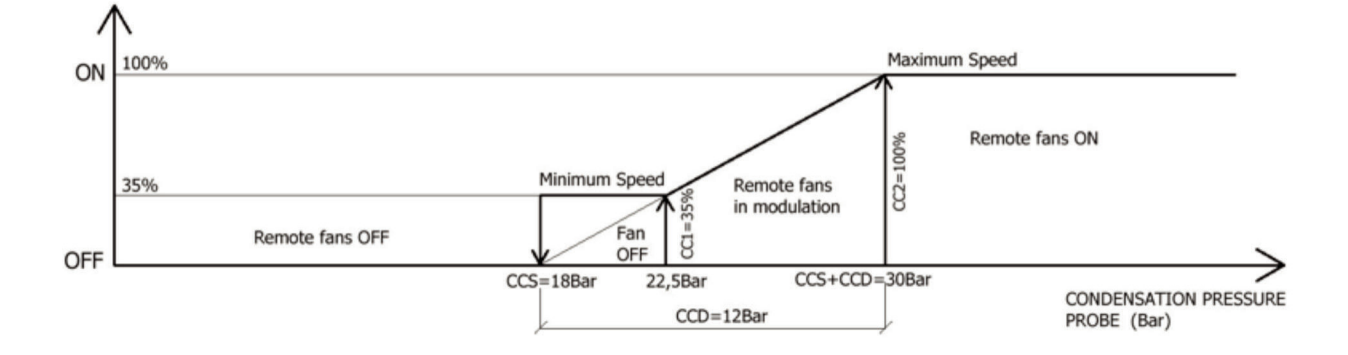

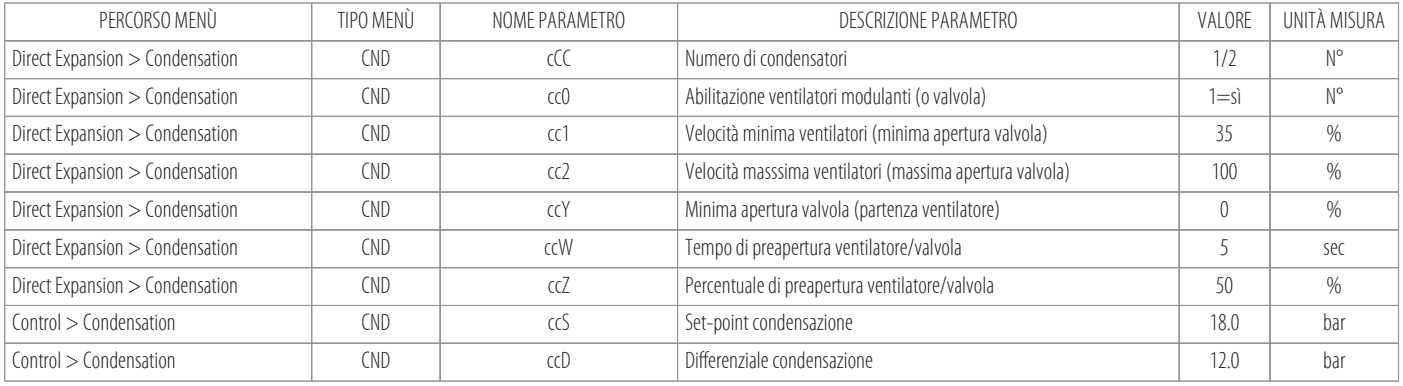

#### **Per le macchine condensate ad acqua (versioni H-F)**

che prevedono uno scambiatore a piastre e che possono avere una valvola modulante ad acqua (opzionale), la regolazione sarà come riportato in figura:

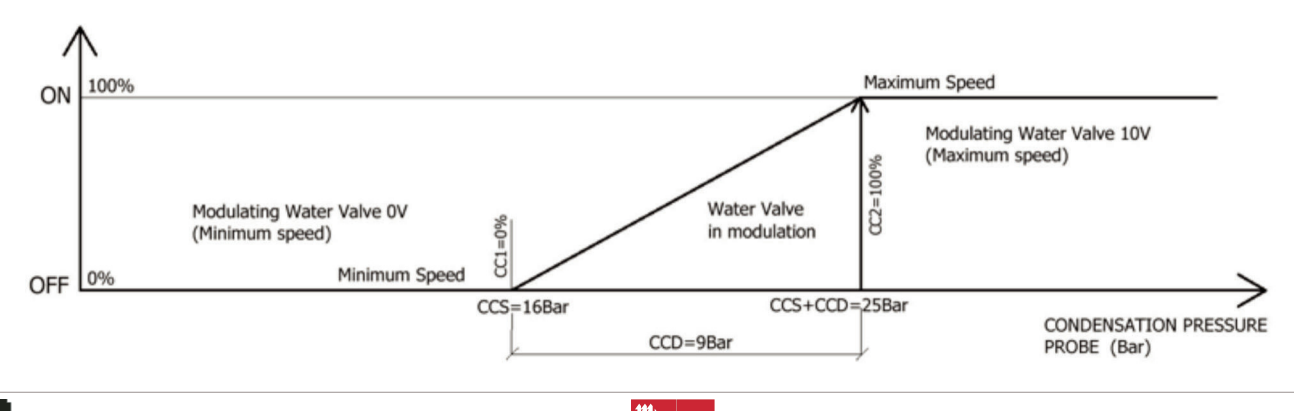

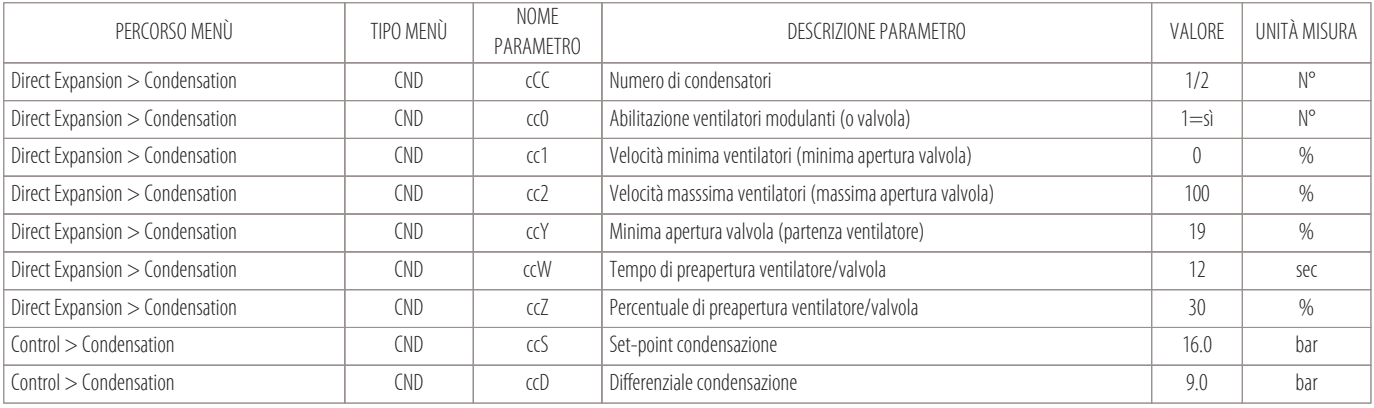

#### **9.4 Regolazione del compressore Inverter**

Il microprocessore può pilotare anche un compressore Inverter tramite protocollo Modbus. È prevista anche una uscita analogica "AO" che fornisce un segnale proporzionale 0-10V (funzione ridondante da abilitare in caso di emergenza).

Si possono presentare queste tre casistiche:

• Unità con un solo compressore Inverter:

l'Inverter modula dalla minima alla massima velocità in base alla richiesta freddo.

- Con richiesta freddo al 100% il compressore è alla massima velocità.
- Unità con due compressori:

il primo Inverter e il secondo ON-OFF.

La banda di richiesta freddo si divide in due parti (50%-100%):

- da 0% a 50% della banda verrà regolato il compressore Inverter;
- da 50% a 100% della banda, l'Inverter sarà alla massima velocità e si potrà attivare anche il compressore ON-OFF.
- Unità con tre compressori:

il primo Inverter ed il secondo ed il terzo ON-OFF.

La banda di richiesta freddo si divide in tre parti (33,3%-66,6%-100%):

- da 0 a 33,3% della banda verrà regolato il compressore Inverter;
- da 33,3% a 66,6% della banda, l'Inverter sarà alla massima velocità e si attiverà il secondo compressore ON-OFF;
- da 66,6% a 100% della banda, l'Inverter sarà alla massima velocità, il secondo compressore sarà al 100% e si potrà attivare anche il terzo compressore ON-OFF.

#### **I parametri principali per la gestione del compressore Inverter sono i seguenti:**

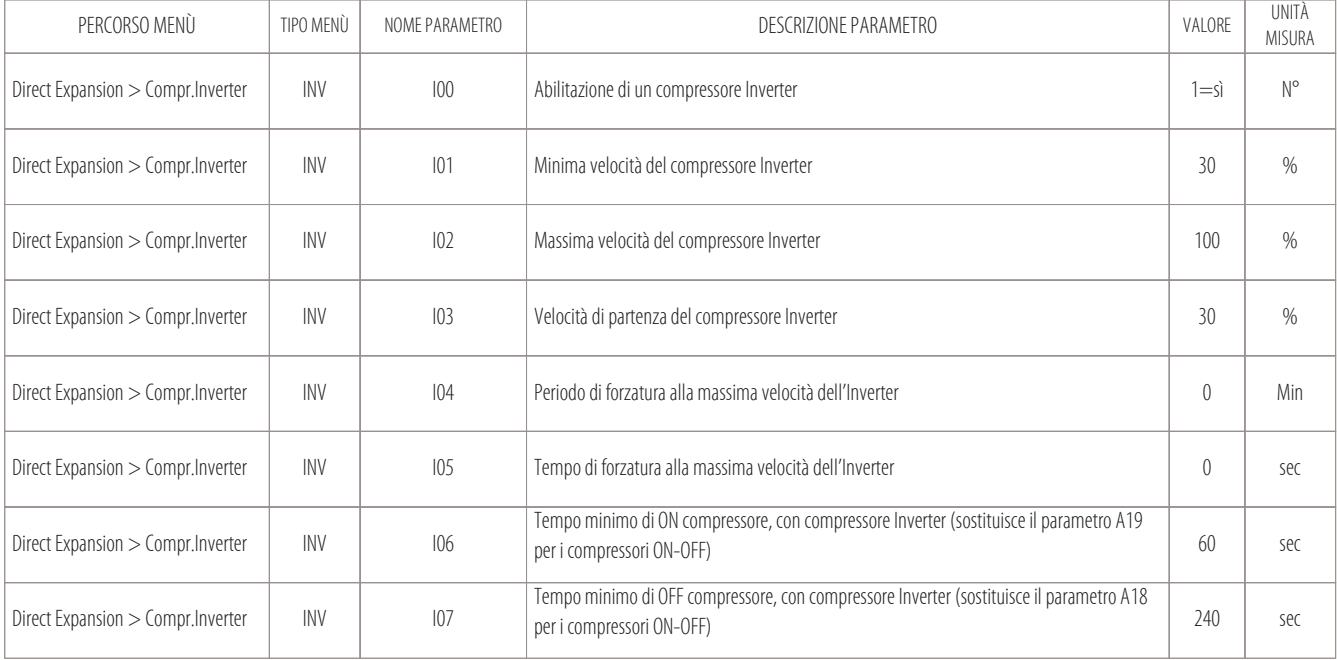

#### **N.B.**

#### **Il compressore Inverter sarà il compressore del circuito frigorifero n. 1.**

In caso di altri compressori ON-OFF faranno parte del circuito frigorifero n. 2.

#### **9.5 Regolazione delle unità Free-Cooling**

La funzione Free-Cooling servirà a sfruttare la condizione favorevole dell'acqua per il controllo della condensazione, che è in relazione con la temperatura della stanza, per far modulare una valvola acqua in base al carico termico richiesto.

La regolazione presenta queste particolarità:

- in prima battuta si cercherà di soddisfare la richiesta di freddo con la sola modulazione della valvola di raffreddamento o di Free-Cooling;
- se la valvola non dovesse riuscire a soddisfare la richiesta di freddo si attiveranno, in seconda battuta, anche i compressori dell'unità.

#### **Condizioni di Free-Cooling**

Le condizioni perché il Free-Cooling sia abilitato o disabilitato sono definite dai seguenti parametri:

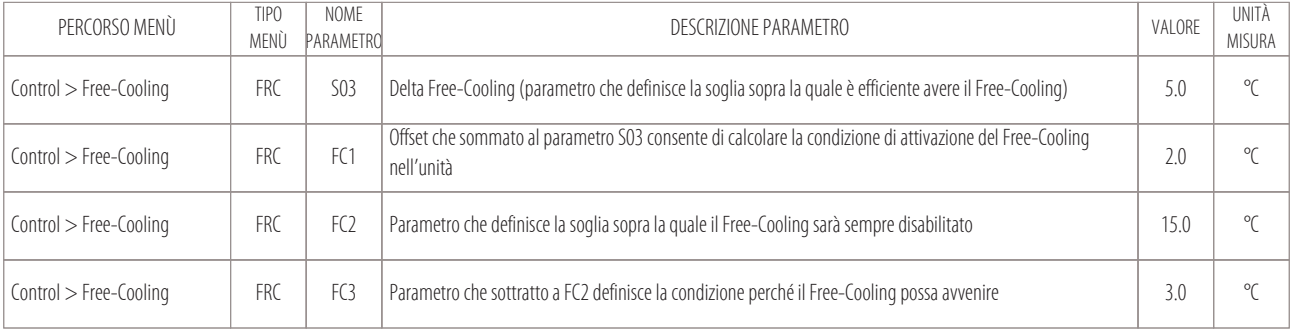

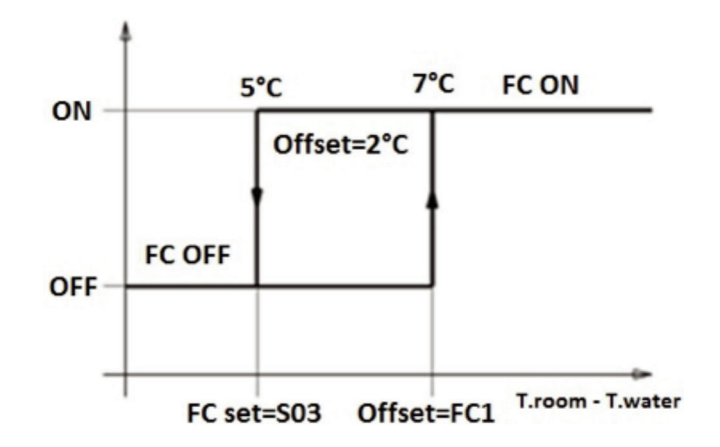

#### **Condizioni di attivazione del Free-Cooling:**

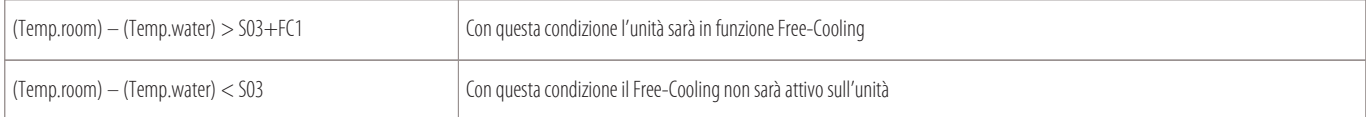

#### **Invece con le seguenti condizioni si stabilisce la soglia di attivazione del Free-Cooling:**

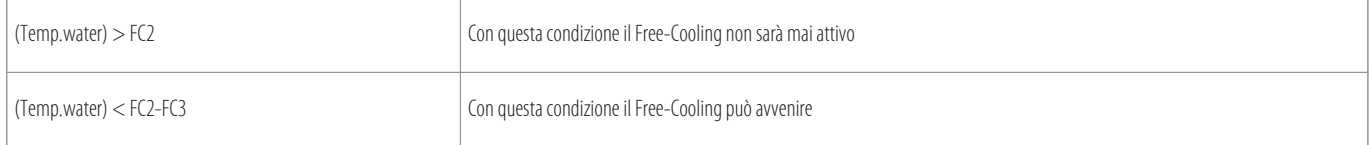

#### **Regolazione dell'unità in Free-Cooling**

Quando la macchina è nelle condizioni di attivazione del Free-Cooling, la banda proporzionale in freddo (T01) verrà divisa in due o tre parti, in base al numero di compressori presenti nell'unità.

Con unità mono-compressore la regolazione avverrà come descritto in figura:

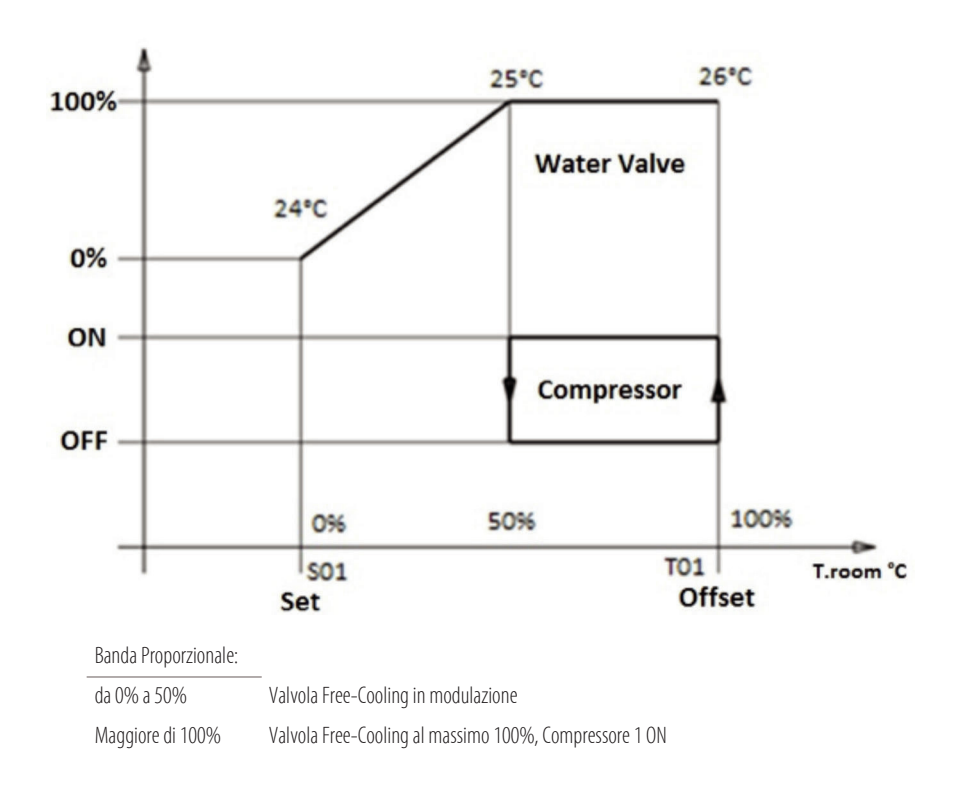

Con unità bi-compressore la regolazione avverrà come descritto in figura:

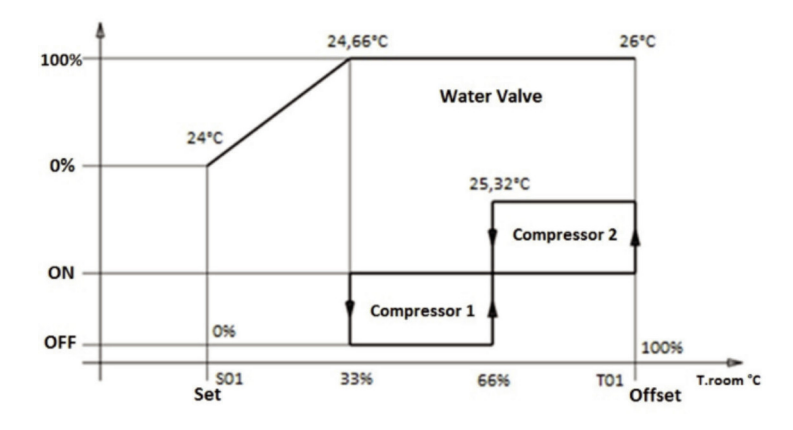

Banda Proporzionale:<br>da 0% a 33%

da 0% a 33% Valvola Free-Cooling in modulazione<br>Maggiore di 66% Valvola Free-Cooling al massimo 100

Maggiore di 66% Valvola Free-Cooling al massimo 100%, Compressore 1 ON<br>Maggiore di 100% Valvola Free-Cooling al massimo 100%, Compressore 1 ON, Valvola Free-Cooling al massimo 100%, Compressore 1 ON, Compressore 2 ON

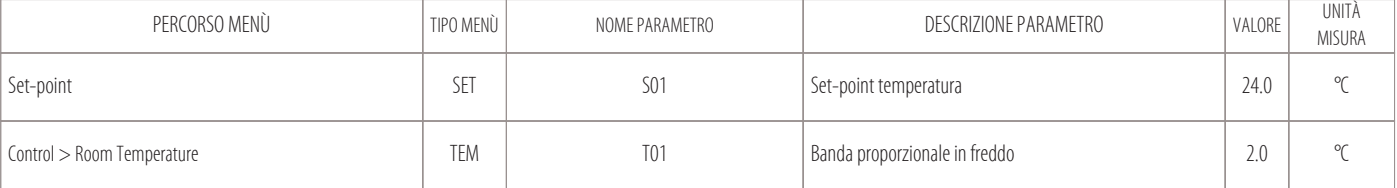

#### **Dry-Cooler per le unità Free-Cooling**

Al controllo dell'unità viene richiesta anche la gestione della temperatura dell'acqua di condensazione, quindi le unità Free-Cooling possono essere abbinate ad altre unità chiamate Dry-Cooler. I Dry-Cooler consistono in una batteria ad acqua provvista di ventilatori per la gestione della condensazione, dei quali è possibile controllare la velocità. La scheda MCX potrà garantire un segnale 0-10V ed uno ON-OFF, per la modulazione di questi ventilatori in base alla stagionalità, come riportato dai seguenti grafici:

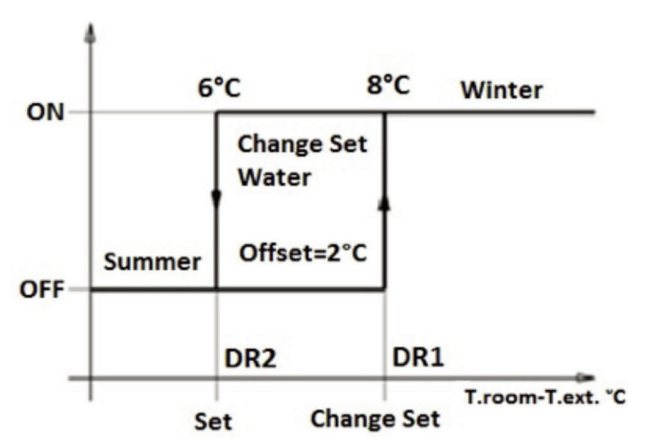

Condizioni per il cambio del set-point acqua dei Dry-Cooler esterni

#### **Cambio set-point acqua dei Dry-Cooler:**

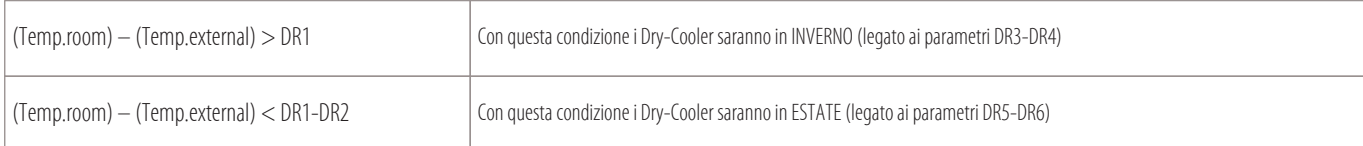

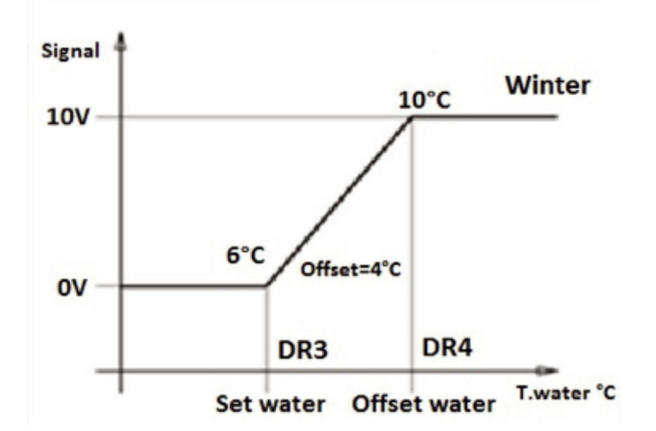

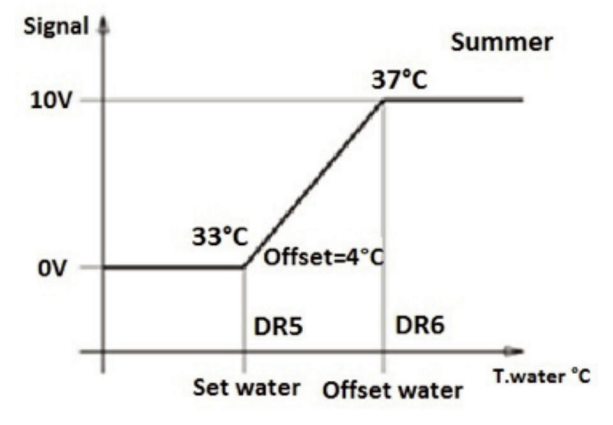

Set-point acqua INVERNO dei Dry-Cooler esterni Set-point acqua ESTATE dei Dry-Cooler esterni

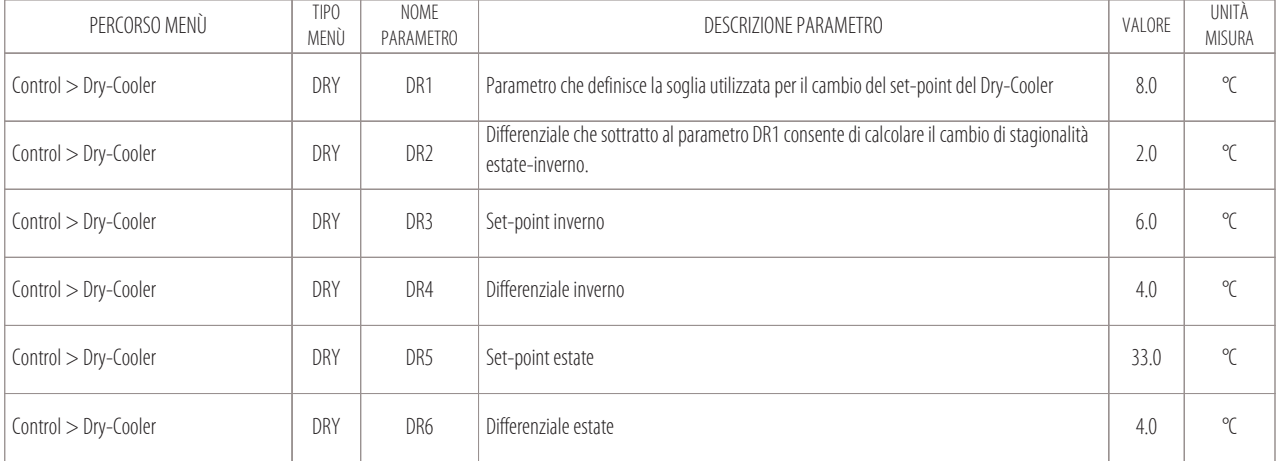

# **10. Connessione alla rete locale**

- Cablaggio elettrico delle unità in rete locale
- 10.2 Verifica nodi assegnati alle schede
- Procedura di assegnazione nodi alle schede

Il collegamento in rete locale permette di gestire il funzionamento di più condizionatori d'aria operanti all'interno di un unico ambiente, oppure di connettere i condizionatori in una rete mista dove possono essere presenti anche refrigeratori di liquido collegati in parallelo nello stesso impianto.

Il numero di unità collegabili dipende dal programma che gestisce la rete (residente nella memoria Flash Eprom).

In linea di massima si possono connettere:

- 10 unità Close Control senza nessun terminale remoto (opzione CR);
- 9 unità Close Control più 1 terminale remoto (opzione CR);
- Distanza massima della rete: 80 metri (inclusi i cavi che sono all'interno delle unità);
- Baudrate: 500 KBits/sec.

#### **Avvertenze da rispettare per le macchine collegate in una rete locale:**

- Tutte le macchine collegate in rete devono avere la stessa versione del programma contenuto nella Flash Memory della scheda;
- Per poter dialogare in rete locale è necessario "configurare" le diverse macchine affinché possano trasmettersi l'un l'altra le varie informazioni di cui necessitano per un corretto funzionamento.
	- A tal fine si dovranno, per prima cosa, numerare le diverse unità in maniera progressiva (1,2,3,... 10) e quindi indirizzare correttamente le varie schede e i terminali, vedi anche capitolo "Cablaggio elettrico delle unità in rete locale";
- Un terminale può essere configurato per essere di tipo "privato" o "condiviso":
	- 1. un terminale privato: può visualizzare lo stato di funzionamento della sola unità a cui è collegato tramite cavo speciale a 4 poli con RJ11, di distanza massima 3 metri;
	- 2. un terminale condiviso: può visualizzare lo stato di funzionamento di tutte le unità collegate in rete (sarà connesso tramite Can Bus alla rete locale) e può avere una lunghezza massima di 80 metri (distanza massima della rete, inclusi i cavi che sono all'interno delle unità).

#### **Cavo da utilizzare per il collegamento alla rete locale**

Il cavo utilizzato per le connessioni alla rete locale CAN, da connettere al morsetto "J-CAN" delle varie schede, deve essere schermato e del seguente tipo:

• Cat5 24AWG twister pair

#### **La calza del cavo schermato per le connessioni alla rete CAN va collegata a terra in un unico punto della rete (come riportato in figura).**

Collegando il cavo a terra in diversi punti della rete si possono verificare malfunzionamenti del controllo.

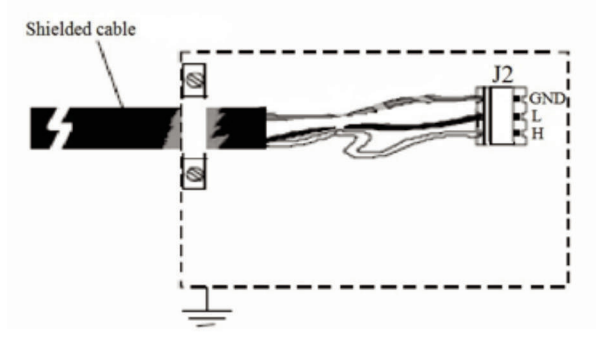

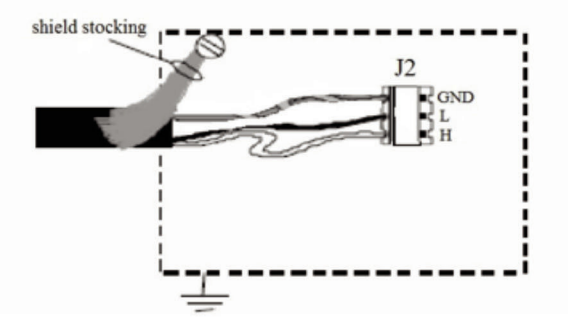

Il collegamento dev'essere realizzato, ove possibile, fissando il cavo con una fascetta metallica, come schematizzato nella figura di sinistra.

In alternativa si può utilizzare l'estremità della calza attorcigliata purché la lunghezza del tratto di calza collegato a massa sia la minima possibile e venga utilizzata una rondella anti-svitamento (figura di destra)

**Il collegamento di più schede collegate in rete locale Can Bus, alimentate dai trasformatori presenti sul quadro elettrico di ciascuna macchina, verrà eseguito come in figura:**

### MASTER AND SLAVE (LOCAL NETWORK):

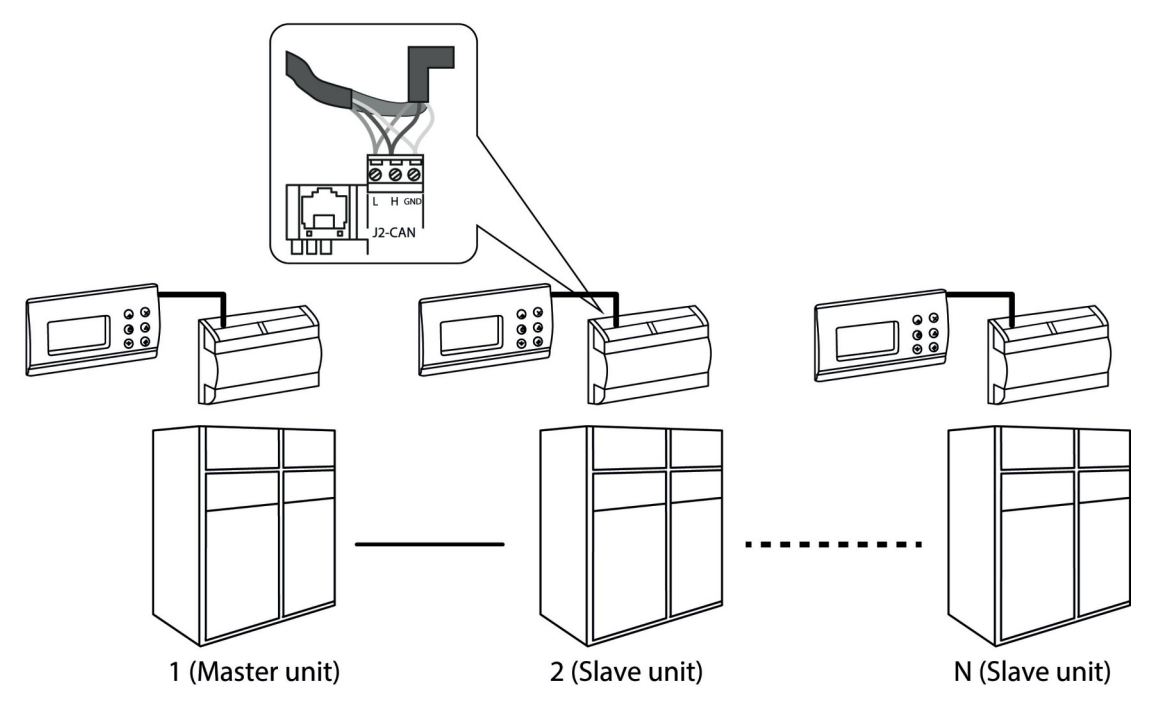

#### **10.1 Cablaggio elettrico delle unità in rete locale**

**Tutte le connessioni elettriche devono essere effettuate con unità spente ed in assenza di tensione, questa precauzione è richiesta sia per motivi di sicurezza, sia per evitare di provocare rotture impreviste sull'elettronica delle varie schede.**

#### **Cablaggio delle unità stand-alone:**

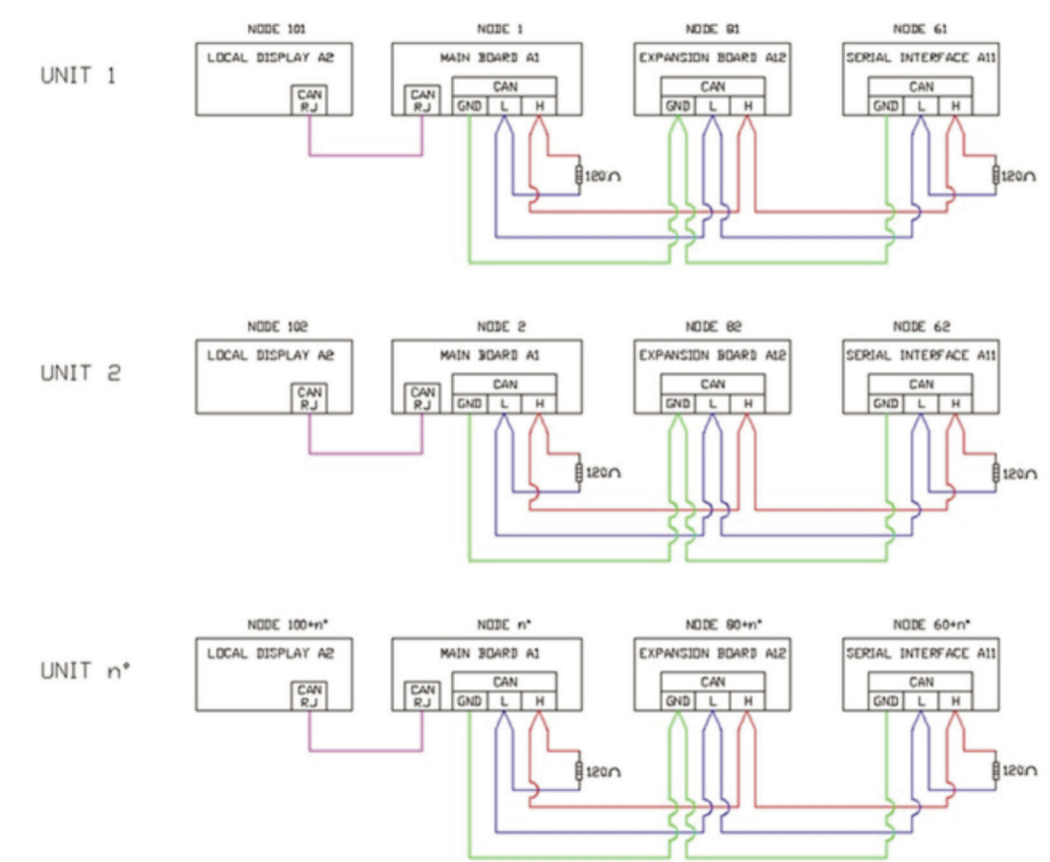

Nelle unità stand-alone: con schede di uno stesso quadro elettrico collegate in "Can Bus" tra di loro.

Verificare che sia installata una resistenza di inizio e fine linea da 120 ohm come rappresentato in figura.

L'inizio linea è la prima scheda elettronica del quadro e il fine linea è l'ultima scheda elettronica dello stesso quadro elettrico.

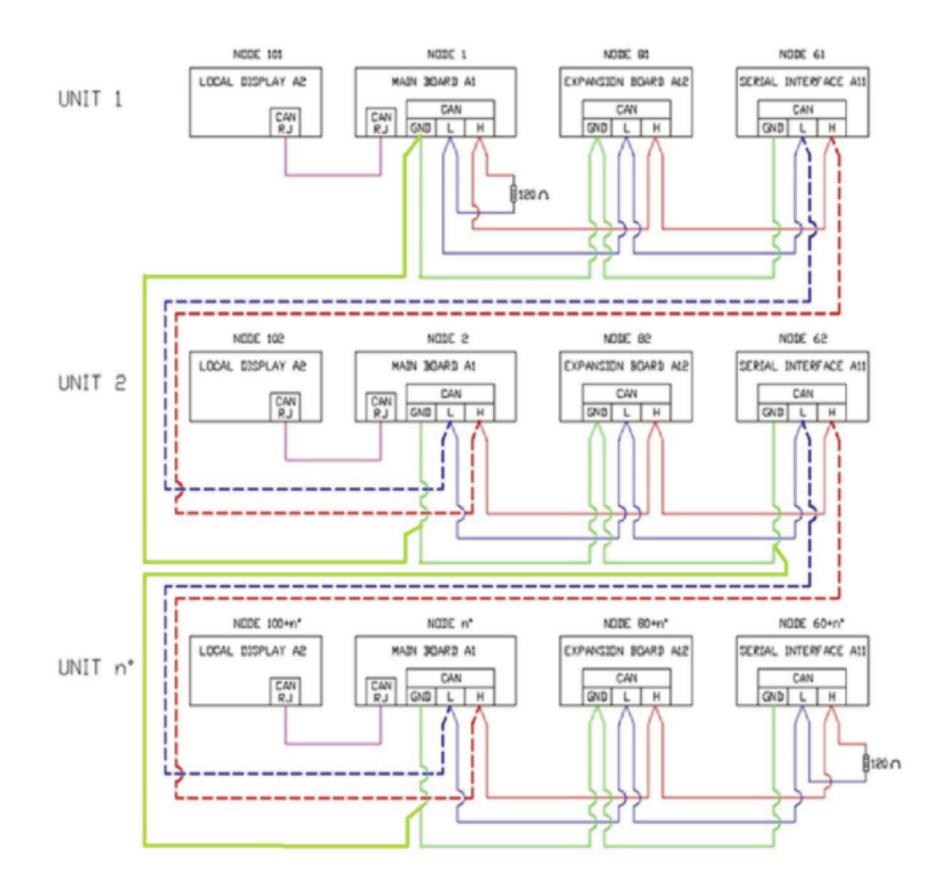

Nelle unità collegate in rete locale: con schede elettroniche di più quadri elettrici collegate tra loro tramite "Can Bus".

Verificare che sia installata una resistenza di inizio e fine linea da 120 ohm come rappresentato in figura.

L'inizio linea è la prima scheda elettronica della prima macchina, invece il fine linea è l'ultima scheda elettronica dell'ultima macchina collegata in rete.

#### **N.B.**

Per agevolare l'istallazione delle macchine in rete e per applicare le resistenze di inizio e fine linea (quando richieste), in ogni unità Montair saranno presenti i morsetti per il collegamento CAN BUS denominati "GND-H-L" (presenti nella morsettiera principale del quadro elettrico "X1").

#### **Assegnazione nodi alle schede:**

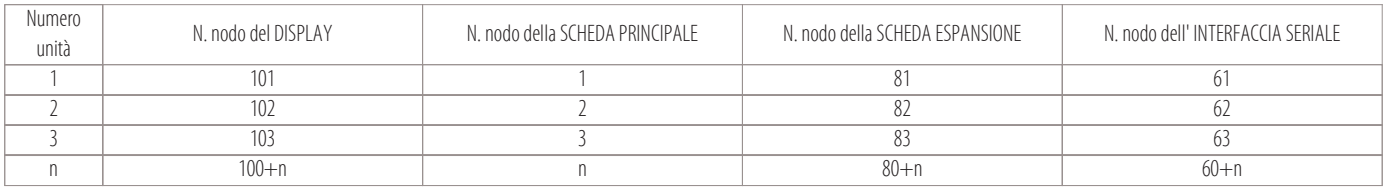

#### **N.B.**

In caso di opzione terminale remoto (CR), il nodo da assegnare a tale terminale sarà >120.

#### **10.2 Verifica nodi assegnati alle schede**

- Tutte le schede ed il display devono essere collegati alla rete CAN verificando che:
- ad inizio e fine linea siano collegate le resistenze da 120 ohm
- in alternativa bisogna collegare i morsetti H e R (sul connettore CAN della scheda).

Eseguite queste verifiche, alimentare l'unità e seguire la seguente procedura:

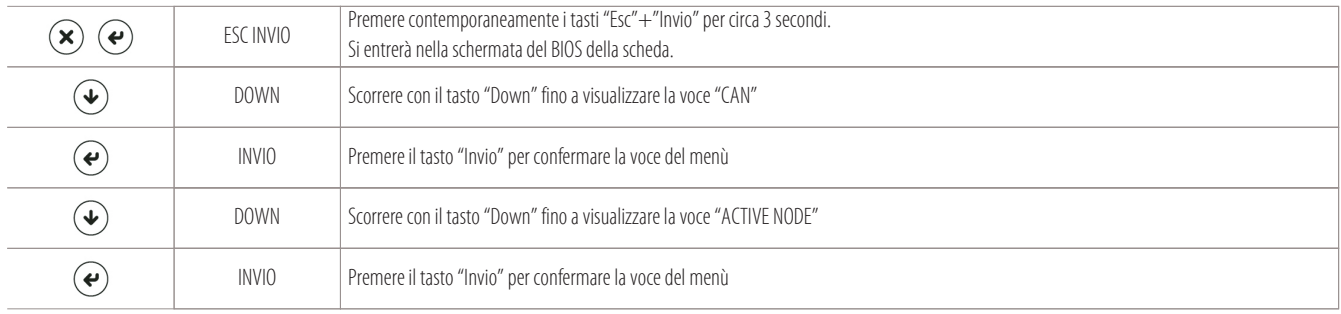

A display verrà visualizzata una schermata con tutti i numeri dei nodi delle schede collegate alla rete CAN (vedi immagine sotto).

#### **N.B.**

#### **Se non dovesse comparire tale schermata, verificare:**

- la velocità di baudrate;
- le connessioni elettriche;
- la presenza delle resistenze di inizio e fine linea (come indicato nel capitolo "Cablaggio elettrico delle unità in rete locale).

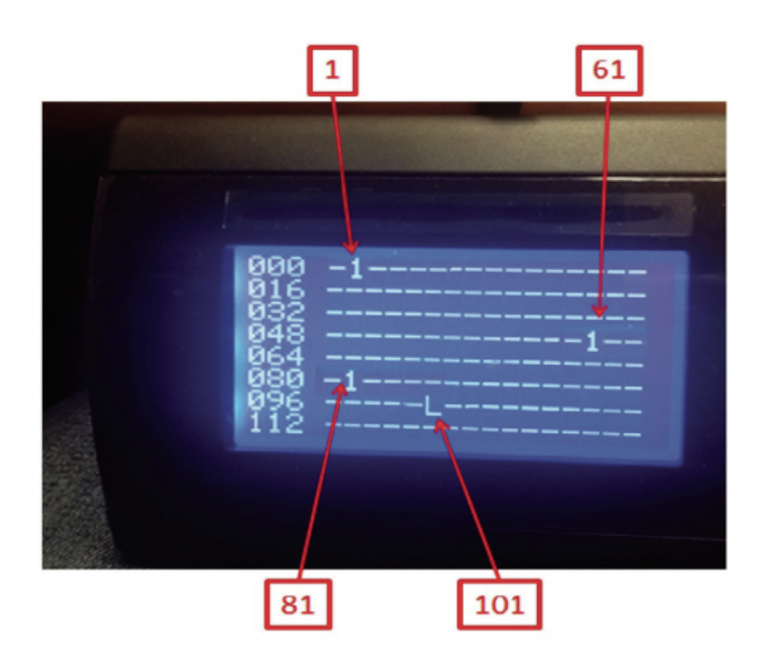

"L" è la sigla identificativa del display da cui si sta leggendo.

#### **10.3 Procedura di assegnazione nodi alle schede**

Per assegnare i nodi alle schede principali e alle relative schede di espansione, esiste un automatismo chiamato autoconfigurazione dei nodi. Questo automatismo è legato al parametro "n00" del menù NET (LAN Setup).

#### **Per cambiare il numero del nodo alle schede seguire la seguente procedura:**

- Staccare tutte le schede dalla rete;
- Fare un cablaggio locale solamente tra la scheda principale (A1) e la sua scheda di espansione (A12).
- Ricordarsi di sistemare anche le resistenze di inizio e fine linea da 120 ohm. In alternativa bisogna fare il ponte tra i morsetti H e R (sul connettore CAN delle schede).
- In caso fosse presente una scheda di interfaccia seriale esterna, ricordarsi di scollegarla dalla rete locale CAN;
- Vedi anche il seguente schema:

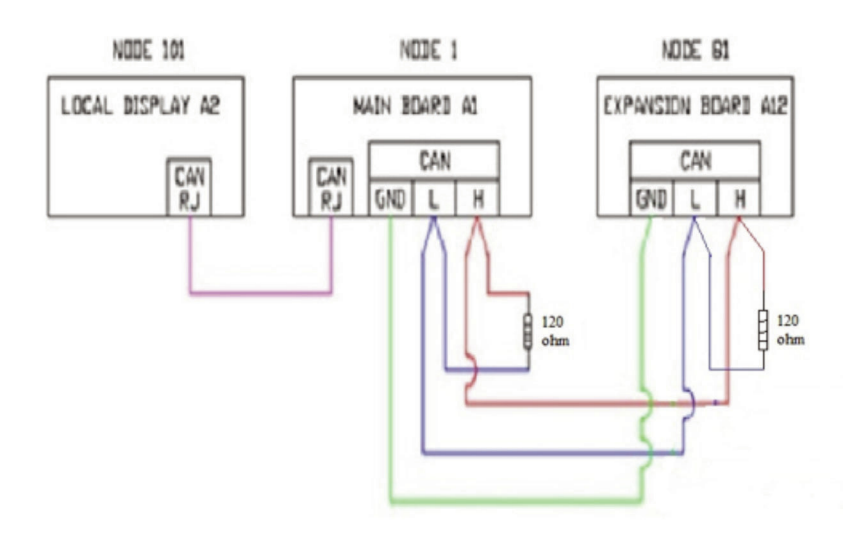

Ora possiamo passare alla fase di autoconfigurazione dei nodi delle schede (A1, A2 e A12) eseguendo i seguenti passaggi:

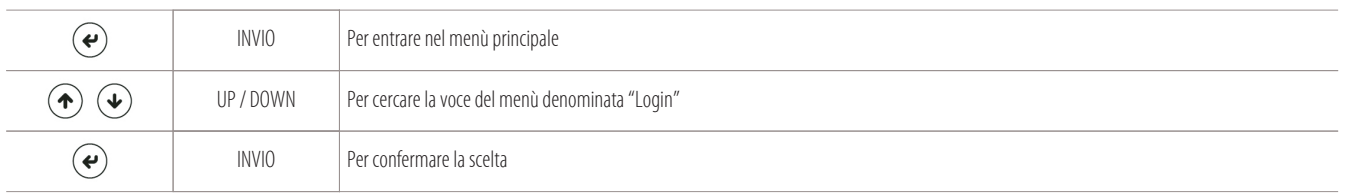

Appare la seguente schermata per digitare la password. Entrare con il livello 2 "Manufactured".

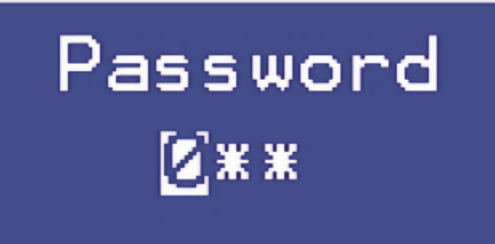

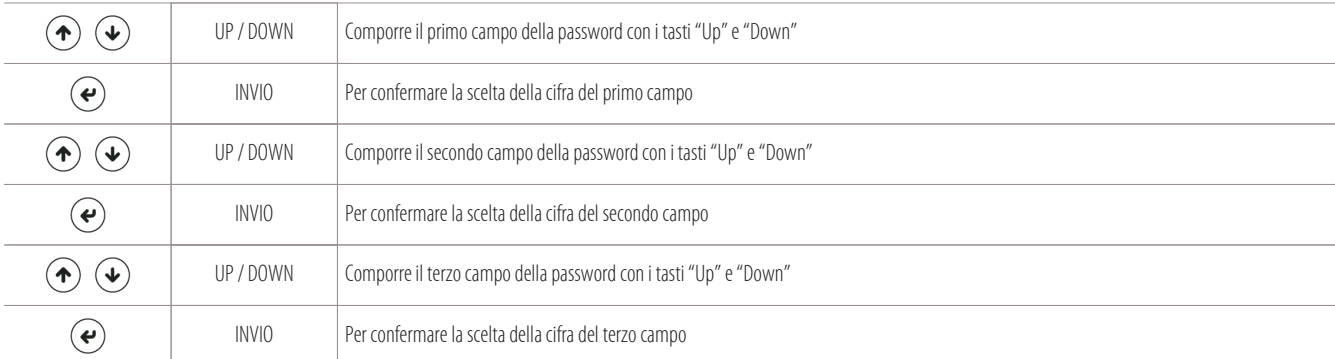

Dopo aver inserito la password, si ritornerà nella schermata del "menù principale", dove sarà presente la nuova voce "Parameters":

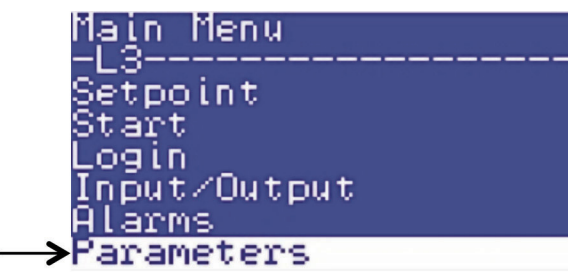

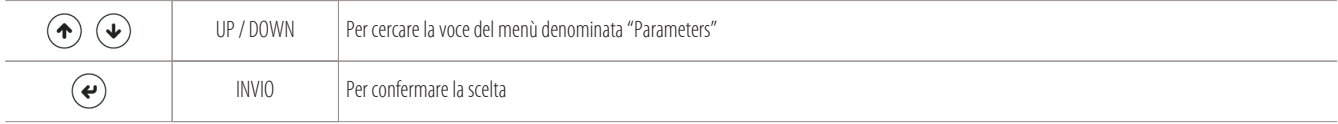

Si avrà accesso ai seguenti sottomenù e ai relativi parametri:

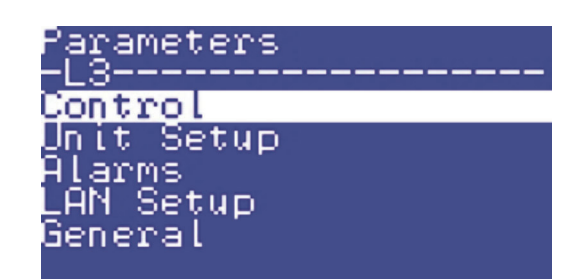

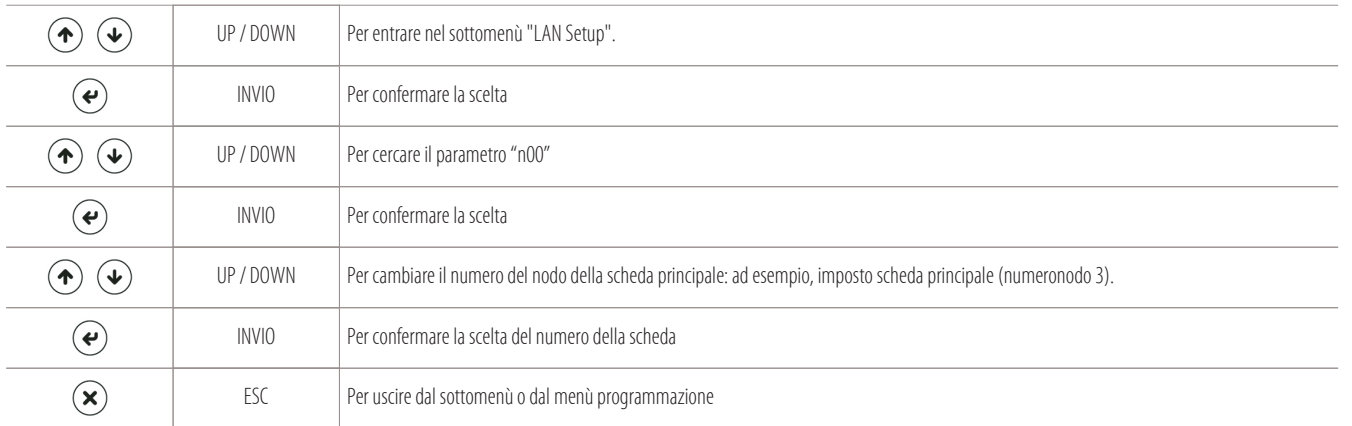

Automaticamente verrà assegnato alla scheda di espansione (A12) il numero di nodo 83 e al display locale (A2) il numero di nodo 103 (infatti nell'esempio precedente alla scheda principale A1 abbiamo assegnato il valore numero nodo 3).

#### **I nodi verranno assegnati secondo questo semplice schema:**

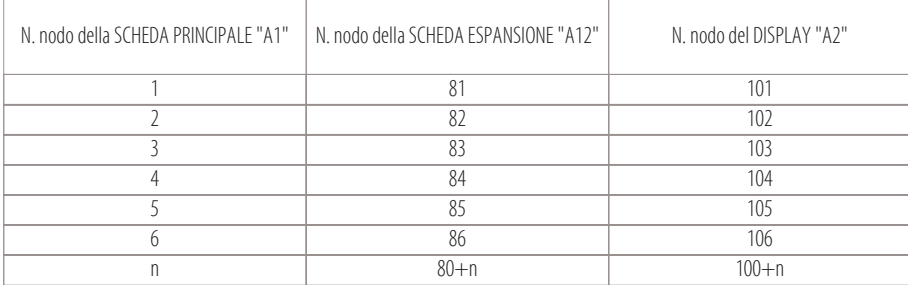

#### **N.B.**

Per verificare se i nodi sono stati assegnati correttamente eseguire la procedura spiegata nel capitolo: "Verifica nodi assegnati alle schede".

### **11. Comando remoto**

- 
- 
- 

#### **11.1 Utilizzo del comando remoto (Opzione CR)**

Se si vuole avere un terminale condiviso per tutte le macchine della rete, si dovrà acquistare il comando remoto (Opzione CR).

Grazie a questa opzione si potrà visualizzare lo stato di funzionamento di tutte le unità collegate in rete (connesse tramite Can Bus alla rete locale).

La distanza massima a cui si può applicare il comando remoto è di 80 metri (intesa come la distanza massima della rete, inclusi i cavi che sono all'interno delle unità).

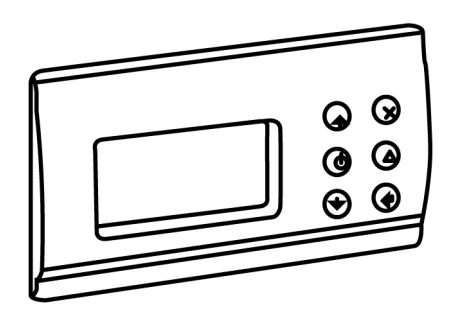

#### **11.2 Assegnazione del nodo al display remoto (nodo maggiore o uguale di 120)**

#### **Assegnazione del nodo al display remoto (nodo maggiore o uguale di 120):**

Tutte le schede ed il comando remoto (opzione CR) devono essere collegati alla rete locale "CAN" verificando che:

- ad inizio e fine linea siano collegate le resistenze da 120 ohm
- in alternativa bisogna fare il collegamento tra i morsetti H e R (sul connettore CAN delle schede).

Eseguite queste verifiche, si può alimentare il sistema (compreso il comando remoto CR).

Utilizzando il display del comando remoto, seguire questa procedura:

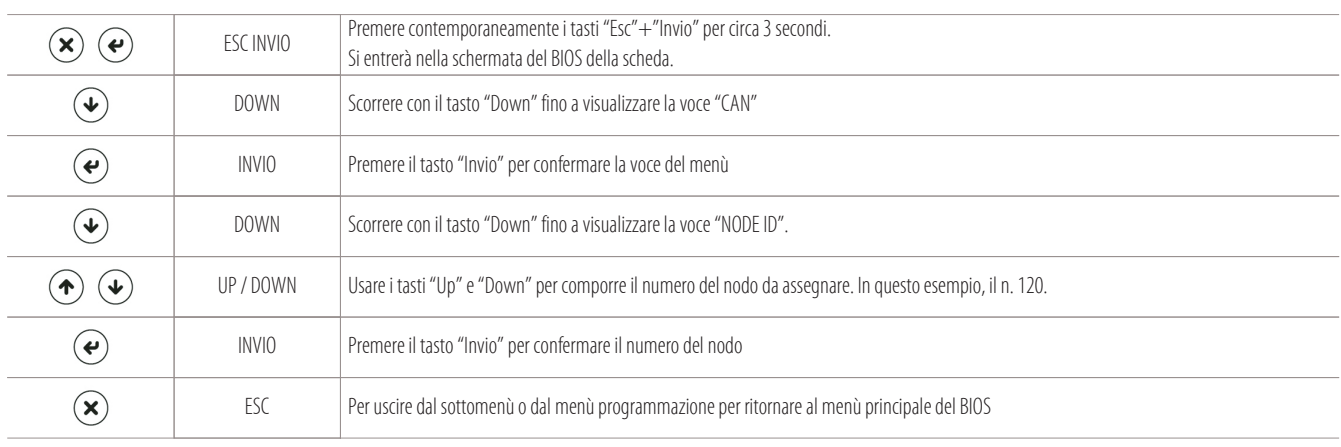

#### **N.B.**

Il numero del nodo da assegnare al comando remoto (opzione CR) deve essere compreso tra 120 e 127.

#### **11.3 Programmazione del display remoto come terminale condiviso**

#### **Programmazione del display remoto come terminale condiviso:**

Per condividere il controllo remoto (opzione CR) con tutte le unità della rete locale CAN, eseguire la seguente procedura:

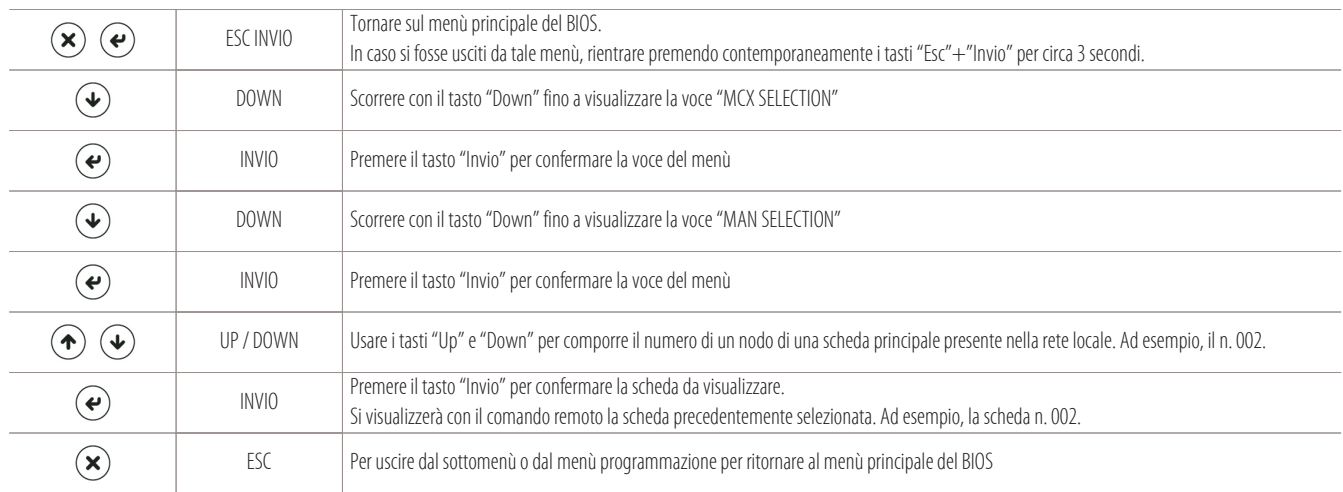

#### **A questo punto si dovrà togliere la tensione al comando remoto per riavviarlo!**

Alla sua riaccensione verrà visualizzata la scheda precedentemente selezionata (scheda n. 002 come nell'esempio).

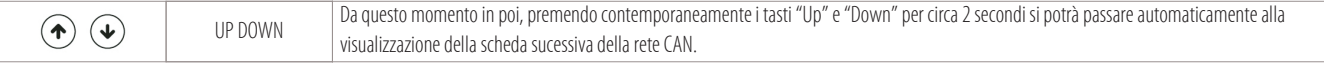

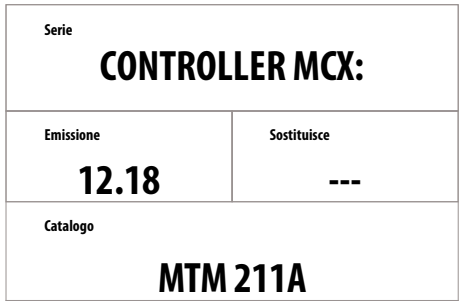

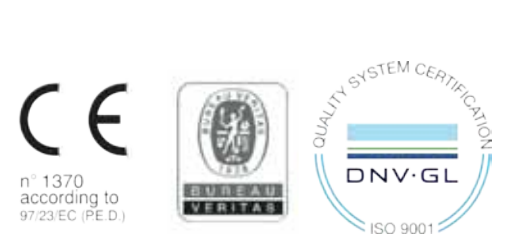

The data indicated in this manual is purely indicative. The manufacturer reserves the right to modify the data whenever it is considered necessary.

**S. G.I. INDUSTRIAL Via Max Piccini, 11/13 - 33061 RIVIGNANO TEOR (UD) - ITALY Tel. +39 0432 823011 - Fax +39 0432 773855 - www.montair.it - info@montair.it**